## aludu CISCO.

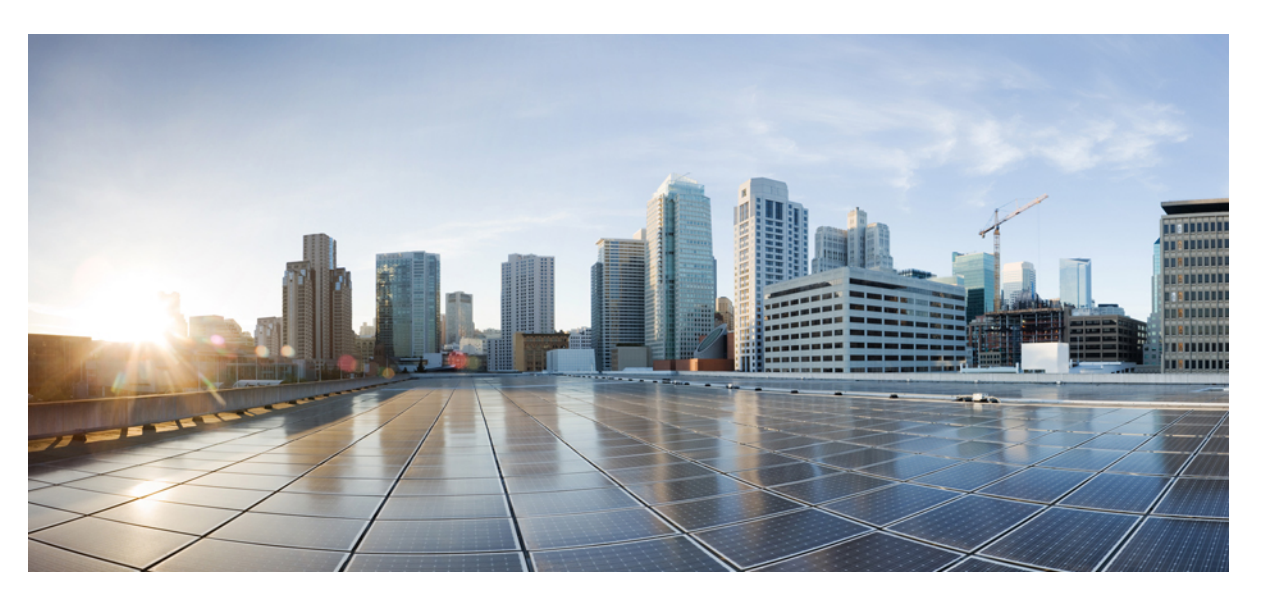

## **Pou**ž**ívate**ľ**ská príru**č**ka pre multiplatformový konferen**č**ný telefón IP Cisco 8832**

**Prvé vydanie:** 2019-01-30 **Posledná zmena:** 2023-08-18

## **Americas Headquarters**

Cisco Systems, Inc. 170 West Tasman Drive San Jose, CA 95134-1706 USA http://www.cisco.com Tel: 408 526-4000 800 553-NETS (6387) Fax: 408 527-0883

ŠPECIFIKÁCIE A INFORMÁCIE TÝKAJÚCE SA PRODUKTOV V TEJTO PRÍRUČKE SA MÔŽU ZMENIŤ BEZ UPOZORNENIA. VŠETKY VYHLÁSENIA, INFORMÁCIE A ODPORÚČANIA V TEJTO PRÍRUČKE SÚ POVAŽOVANÉ ZA PRESNÉ, SÚ VŠAK PREZENTOVANÉ BEZ ZÁRUKY AKÉHOKOĽVEK DRUHU (VÝSLOVNEJ ALEBO IMPLICITNEJ). POUŽÍVATELIA MUSIA PREVZIAŤ PLNÚ ZODPOVEDNOSŤ ZA POUŽÍVANIE AKÝCHKOĽVEK PRODUKTOV.

LICENCIA NA SOFTVÉR A OBMEDZENÁ ZÁRUKA NA SÚVISIACI PRODUKT SÚ UVEDENÉ V INFORMAČNOM BALÍKU, KTORÝ SA DODÁVA SPOLU S PRODUKTOM, A SÚ TU ZAHRNUTÉ FORMOU TOHTO ODKAZU. AK NEMÔŽETE NÁJSŤ LICENCIU NA SOFTVÉR ALEBO OBMEDZENÚ ZÁRUKU, POŽIADAJTE O KÓPIU ZÁSTUPCU SPOLOČNOSTI CISCO.

Nasledujúce informácie sa týkajú zhody zariadenia triedy A s predpismi FCC: Toto zariadenie bolo testované a zistilo sa, že vyhovuje limitom pre digitálne zariadenie triedy A podľa časti 15 pravidiel FCC. Tieto limity sú navrhnuté tak, aby poskytovali primeranú ochranu pred škodlivým rušením pri prevádzke zariadenia v komerčnom prostredí. Toto zariadenie generuje, využíva a vyžaruje rádiofrekvenčnú energiu a pokiaľ sa nenainštaluje a nepoužíva v súlade s návodom na použitie, môže spôsobiť škodlivé rušenie rádiovej komunikácie. Prevádzka tohto zariadenia v obytnej zóne môže spôsobiť škodlivé rušenie. V takom prípade budú používatelia povinní odstrániť rušenie na vlastné náklady.

Nasledujúce informácie sa týkajú zhody zariadenia triedy B s predpismi FCC: Toto zariadenie bolo testované a zistilo sa, že vyhovuje limitom pre digitálne zariadenie triedy B podľa časti 15 pravidiel FCC. Obmedzenia boli navrhnuté s cieľom zaistenia primeranej ochrany pred škodlivým rušením pri inštalovaní v obytných oblastiach. Toto zariadenie generuje, využíva a vyžaruje rádiofrekvenčnú energiu a pokiaľ sa nenainštaluje a nepoužíva v súlade s návodom, môže spôsobiť škodlivé rušenie rádiovej komunikácie. Nie je však možné zaručiť, že pri konkrétnej inštalácii nebude spôsobovať rušenie. Ak toto zariadenie spôsobuje rušenie rádiového a televízneho príjmu, čo možno overiť jeho zapnutím a vypnutím, odporúčame používateľom, aby sa pokúsili rušenie odstrániť pomocou jedného alebo niekoľkých z nasledujúcich opatrení:

- Presmerujte alebo premiestnite prijímaciu anténu.
- Zvýšte vzdialenosť medzi vybavením alebo prijímačom.
- Pripojte zariadenie do zásuvky v inom okruhu, než ku ktorému je pripojený prijímač.
- Požiadajte o pomoc predajcu alebo skúseného rádiotelevízneho technika.

Úpravy tohto produktu, ktoré nie sú odsúhlasené spoločnosťou Cisco, môžu viesť k strate schválenia FCC a k zániku vášho oprávnenia produkt prevádzkovať.

Implementácia kompresie hlavičky TCP spoločnosťou Cisco je adaptácia programu vyvinutého univerzitou University of California, Berkeley (UCB) ako súčasť verzie operačného systému vo verejnej doméne univerzity USB. Všetky práva vyhradené. Autorské práva © 1981, zástupcovia univerzity University of California.

BEZ OHĽADU NA AKÚKOĽVEK INÚ TU UVEDENÚ ZÁRUKU SÚ VŠETKY SÚBORY DOKUMENTOV A SOFTVÉR TÝCHTO DODÁVATEĽOV POSKYTOVANÉ .TAK, AKO SÚ" SO VŠETKÝMI CHYBAMI. SPOLOČNOSŤ CISCO A VYŠŠIE UVEDENÍ DODÁVATELIA SA ZRIEKAJÚ VŠETKÝCH ZÁRUK (VÝSLOVNÝCH ALEBO IMPLICITNÝCH) VRÁTANE, NIE VŠAK VÝHRADNE, ZÁRUK NA OBCHODOVATEĽNOSŤ, VHODNOSŤ NA KONKRÉTNY ÚČEL A NEPORUŠENIA ALEBO VYPLÝVAJÚCICH Z PRIEBEHU OBCHODOVANIA, POUŽÍVANIA ALEBO OBCHODNEJ PRAXE.

SPOLOČNOSŤ CISCO ANI JEJ DODÁVATELIA V ŽIADNOM PRÍPADE NEZODPOVEDAJÚ ZA ŽIADNE NEPRIAME, ŠPECIÁLNE, NÁSLEDNÉ ANI NÁHODNÉ ŠKODY VRÁTANE, NIE VŠAK VÝHRADNE, UŠLÉHO ZISKU ALEBO STRATY ALEBO POŠKODENIA ÚDAJOV VYPLÝVAJÚCICH Z POUŽÍVANIA ALEBO NEMOŽNOSTI POUŽÍVAŤ TÚTO PRÍRUČKU, A TO AJ V PRÍPADE, ŽE SPOLOČNOSŤ CISCO ALEBO JEJ DODÁVATELIA BOLI UPOZORNENÍ NA MOŽNOSŤ TAKÝCHTO ŠKÔD.

Žiadne adresy internetového protokolu (IP) ani telefónne čísla použité v tomto dokumente nie sú skutočnými adresami alebo telefónnymi číslami. Všetky príklady, výstup zobrazenia príkazov, diagramy topológie siete a ďalšie obrázky zahrnuté v dokumente sa zobrazujú iba na ilustračné účely. Akékoľvek použitie skutočných IP adries alebo telefónnych čísel v ilustračnom obsahu je neúmyselné a náhodné.

Všetky tlačené kópie a duplicitné softvérové kópie tohto dokumentu sa považujú za nekontrolované. Aktuálna verzia online je najnovšou verziou.

Spoločnosť Cisco má po celom svete viac ako 200 pobočiek. Adresy a telefónne čísla sú uvedené na webovej lokalite spoločnosti Cisco na adrese www.cisco.com/go/offices.

Cisco a logo Cisco sú ochranné známky alebo registrované ochranné známky spoločnosti Cisco a/alebo jej dcérskych spoločností v USA a iných krajinách. Zoznam ochranných známok spoločnosti Cisco nájdete na adrese: [https://www.cisco.com/c/en/us/about/legal/trademarks.html.](https://www.cisco.com/c/en/us/about/legal/trademarks.html) Ochranné známky tretích strán uvedené v tomto dokumente sú majetkom príslušných vlastníkov. Použitie slova partner nenaznačuje partnerský vzťah medzi spoločnosťou Cisco a žiadnou inou spoločnosťou. (1721R)

© 2019–2022 Cisco Systems, Inc. Všetky práva vyhradené.

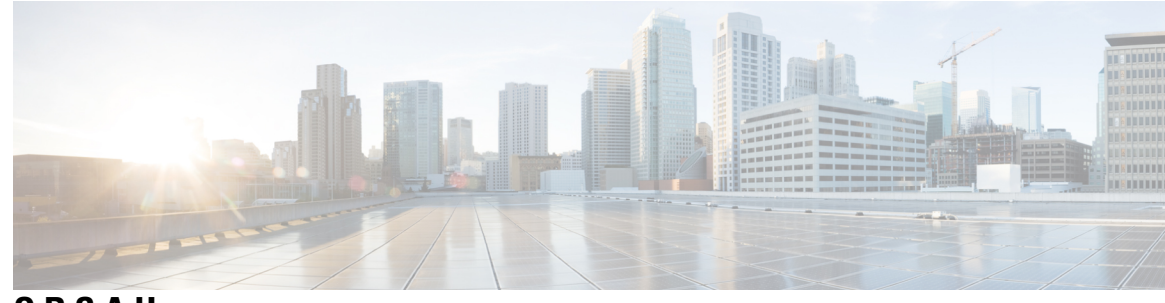

**OBSAH**

**KAPITOLA 1 Vá**š **[telefón](#page-10-0) 1**

Váš telefón [Konferen](#page-10-1)čný telefón IP Cisco 8832 **1** [Podpora](#page-11-0) funkcií **2** Telefóny [podporované](#page-11-1) v tomto dokumente **2** Nové a [zmenené](#page-12-0) funkcie **3** Nové a zmenené časti v [súvislosti](#page-12-1) s vydaním firmvéru verzie 12.0(4) **3** Nové a zmenené [informácie](#page-12-2) týkajúce sa vydania firmvéru 12.0(3) **3** Nové a zmenené [informácie](#page-12-3) týkajúce sa vydania firmvéru 12.0(2) **3** Nové a zmenené [informácie](#page-12-4) týkajúce sa vydania firmvéru 12.0(1) **3** Nové a zmenené [informácie](#page-13-0) týkajúce sa vydania firmvéru 11.3(7) **4** [Novinky](#page-13-1) a zmeny pre vydanie firmvéru 11.3(6) **4** Nové a zmenené časti v [súvislosti](#page-14-0) s vydaním firmvéru verzie 11.3(5) **5** Nové a zmenené [informácie](#page-15-0) týkajúce sa vydania firmvéru 11.3(4) **6** Nové a zmenené časti v [súvislosti](#page-15-1) s vydaním firmvéru verzie 11.3(3) **6** Nové a zmenené časti v [súvislosti](#page-15-2) s vydaním firmvéru verzie 11.3(2) **6** Nové a zmenené časti v [súvislosti](#page-18-0) s vydaním firmvéru verzie 11.3(1) **9** Nové a zmenené časti v súvislosti s vydaním firmvéru verzie [11.2\(3\)SR1](#page-18-1) **9** [Nastavenie](#page-18-2) telefónu **9** [Pripojenie](#page-18-3) k sieti **9** [Vybavenie](#page-19-0) telefónu pomocou aktivačného kódu **10** [Vytvorenie](#page-20-0) používateľského hesla v telefóne **11** [Automatické](#page-20-1) nastavenie telefónu s krátkym aktivačným kódom **11** Inštalácia káblových rozširujúcich [mikrofónov](#page-21-0) **12** Inštalácia [bezdrôtových](#page-21-1) rozširujúcich mikrofónov **12** Spárovanie [bezdrôtového](#page-22-0) mikrofónu **13** Zrušenie spárovania [bezdrôtového](#page-23-0) mikrofónu **14**

Inštalácia nabíjacej stanice [bezdrôtového](#page-23-1) mikrofónu **14** Zmena [bezdrôtového](#page-24-0) mikrofónu **15** [Ovládanie](#page-24-1) overenia používateľa **15** [Prihlásenie](#page-25-0) k svojej klapke z iného telefónu (Extension Mobility) **16** [Prihlásenie](#page-25-1) k telefónu ako hosť **16** [Odhlásenie](#page-26-0) sa z telefónu ako hosť **17** [Nastavenie](#page-26-1) pravidla profilu na telefóne **17** Správa o prerušení služby na [domovskej](#page-26-2) obrazovke **17** Webová stránka [telefónu](#page-26-3) **17** Čísla [rýchlej](#page-27-0) voľby **18** Tlačidlá a hardvér [konferen](#page-28-0)čného telefónu Cisco IP 8832 **19** [Navigácia](#page-29-0) konferenčného telefónu **20** Funkčné tlačidlá [konferen](#page-30-0)čného telefónu **21** [Obrazovka](#page-30-1) konferenčného telefónu **21** Čistenie [obrazovky](#page-30-2) telefónu **21** Káblový rozširujúci [mikrofón](#page-30-3) (len model 8832) **21** [Bezdrôtový](#page-31-0) rozširujúci mikrofón (len model 8832) **22** Úspora [energie](#page-32-0) **23** [Zapnutie](#page-32-1) telefónu **23** Ďalšia pomoc a [informácie](#page-33-0) **24** Riešenie [problémov](#page-33-1) **24** Vyhľadanie [informácií](#page-33-2) o telefóne **24** Zobrazenie stavu [prispôsobenia](#page-34-0) na telefóne **25** [Zobrazenie](#page-35-0) stavu siete **26** [Zobrazenie](#page-35-1) stavu telefónu **26** [Zobrazenie](#page-36-0) stavových hlásení na telefóne **27** [Zobrazenie](#page-36-1) stavu linky **27** [Zobrazenie](#page-36-2) záznamov hovorov v štatistikách hovorov **27** [Zobrazenie](#page-37-0) stavu transakcie 802.1X **28** [Zobrazenie](#page-38-0) histórie reštartovania **29** [Nahlásenie](#page-38-1) všetkých problémov s telefónom pre zariadenia Cisco MPP **29** Obnova [nastavení](#page-38-2) výrobcu zo servera **29** [Identifikácia](#page-39-0) problémov s telefónom s adresou URL na webovej stránke telefónu **30** Strata [spojenia](#page-39-1) telefónu **30**

Získanie ďalších informácií v prípade, že telefón zobrazuje hlásenie o zlyhaní [nastavenia](#page-39-2) **30** Vyhľadanie typu licencie pre [prechod](#page-40-0) **31** Vyhľadanie informácií o stave obnovenia [certifikácie](#page-40-1) MIC **31**

Podmienky jednoročnej [obmedzenej](#page-41-0) záruky na hardvér spoločnosti Cisco **32**

#### **KAPITOLA 2 [Hovory](#page-42-0) 33**

Uskutočňovanie [hovorov](#page-42-1) **33** [Uskuto](#page-42-2)čnenie hovoru **33** Uskutočnenie [núdzového](#page-42-3) hovoru **33** [opätovné](#page-43-0) vytočenie čísla, **34** [Rýchla](#page-43-1) voľba **34** Priradenie kódu rýchlej voľby z telefónnej [obrazovky](#page-43-2) **34** Uskutočnenie hovoru [pomocou](#page-44-0) kódu rýchlej voľby **35** Vytočenie [medzinárodného](#page-44-1) čísla **35** [Zabezpe](#page-44-2)čené hovory **35** [Odpovedanie](#page-45-0) na hovory **36** [Prijatie](#page-45-1) hovoru **36** Prijatie hovoru č[akajúceho](#page-45-2) na konferenčnom telefóne **36** [Odmietnutie](#page-45-3) hovoru **36** Stlmte [prichádzajúci](#page-45-4) hovor **36** [Zapnutie](#page-46-0) funkcie Nerušiť **37** Zapnutie alebo vypnutie funkcie Nerušiť [pomocou](#page-46-1) kódu hviezdičky **37** [Stlmenie](#page-47-0) hovoru **38** Podržanie [hovorov](#page-47-1) **38** Podržanie [hovoru](#page-47-2) na linke **38** [Prijatie](#page-47-3) hovoru príliš dlho podržaného na linke **38** [Presmerovanie](#page-48-0) hovorov **39** [Presmerovanie](#page-49-0) hovorov pomocou webovej stránky telefónu **40** Aktivovať presmerovanie všetkých hovorov pomocou funkcie [synchronizácie](#page-49-1) aktivačného kódu **40** [Prepojenie](#page-50-0) hovorov **41** [Prepojenie](#page-50-1) hovoru na inú osobu **41** [Konzultácia](#page-51-0) pred dokončením prepojenia **42** [Konferen](#page-51-1)čné hovory a stretnutia **42**

[Pridanie](#page-51-2) ďalšej osoby do hovoru **42** Odobratie účastníka ako hostiteľa na ad hoc [konferencii](#page-51-3) **42** Zobrazenie zoznamu účastníkov ako hostiteľ v rámci ad hoc [konferencie](#page-52-0) **43** [Zobrazenie](#page-52-1) zoznamu účastníkov ako účastník **43** [Zaznamenanie](#page-53-0) hovoru **44** Kontakty pre okamžité správy a [prítomnos](#page-53-1)ť **44** [Prítomnos](#page-54-0)ť **45** Uskutočnenie hovoru kontaktu pre okamžitú správu a [prítomnos](#page-54-1)ť **45** Zmena vášho stavu [prítomnosti](#page-54-2) **45** [Stránkovanie](#page-55-0) skupiny telefónov (Multicast Paging) **46** Aplikácia XML a viacsmerové [stránkovanie](#page-55-1) **46** Zobraziť [podrobnosti](#page-56-0) o aplikácii XML **47** Funkcie centra [hovorov](#page-56-1) **47** [Prihlásenie](#page-57-0) agenta centra hovorov **48** [Odhlásenie](#page-57-1) agenta centra hovorov. **48** Zmena vášho stavu agenta centra [hovorov](#page-57-2) **48** Prijatie hovoru v rámci centra [hovorov](#page-58-0) **49** Podržanie [hovoru](#page-58-1) agenta **49** [Nastavenie](#page-59-0) dispozičného kódu počas hovoru v rámci centra hovorov **50** [Sledovanie](#page-59-1) hovoru **50** Stupňovanie hovoru k [nadriadenému](#page-59-2) **50**

#### **KAPITOLA 3 [Kontakty](#page-62-0) 53**

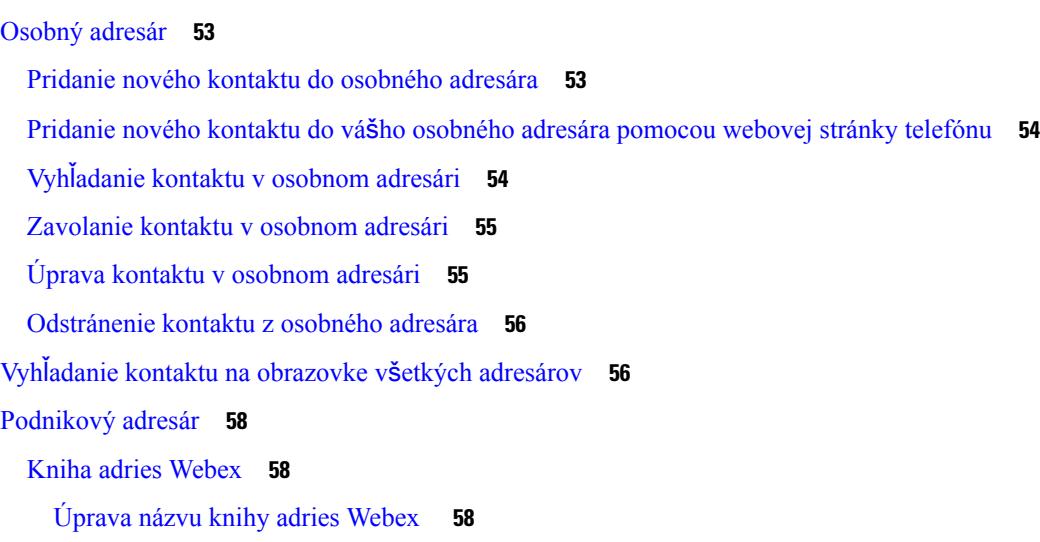

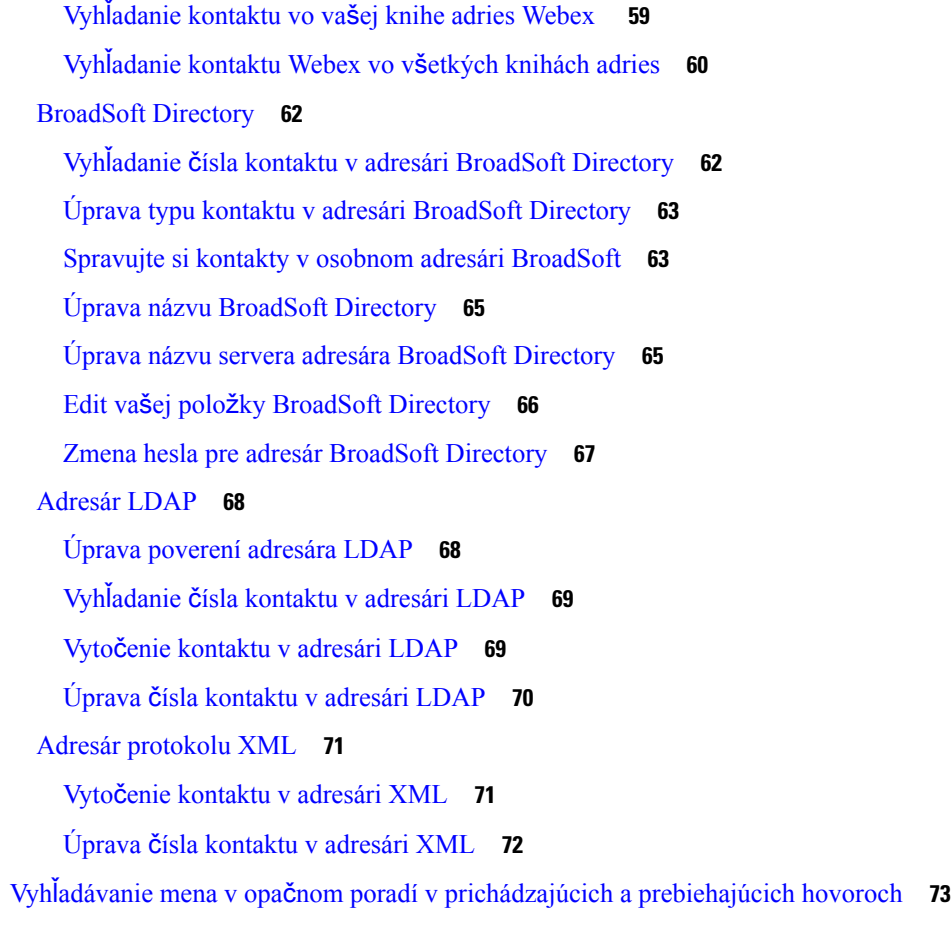

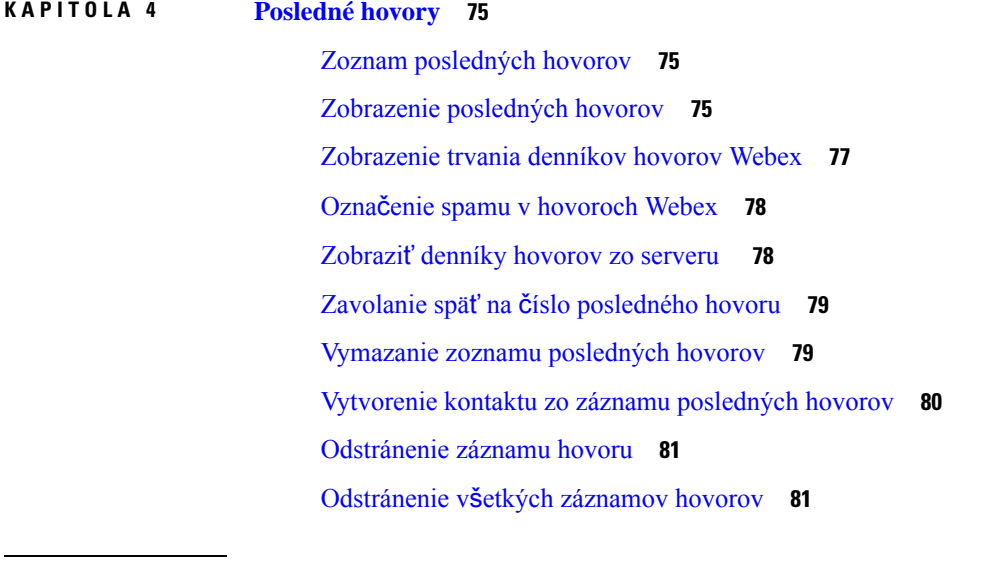

#### **KAPITOLA 5 Hlasová [schránka](#page-92-0) 83**

 $\mathbf{l}$ 

 $\blacksquare$ 

Váš účet hlasovej [schránky](#page-92-1) **83**

[Nastavenie](#page-92-2) hlasovej schránky telefónu **83** Zistite, či máte nové správy v hlasovej [schránke](#page-93-0) **84** Prístup k hlasovej [schránke](#page-93-1) **84** Prístup do [zvukovej](#page-93-2) hlasovej schránky **84**

#### **KAPITOLA 6 [Nastavenia](#page-94-0) 85**

Prehľad [nastavení](#page-94-1) telefónu **85** Zmena tónu [zvonenia](#page-95-0) **86** Zapnutie funkcie Nerušiť z telefónnej [obrazovky](#page-95-1) **86** [Presmerovanie](#page-95-2) hovorov z vášho telefónu **86** [Priradenie](#page-97-0) tónu zvonenia pomocou webovej stránky telefónu **88** [Zapnutie](#page-97-1) režimu Nerušiť z webovej stránky telefónu **88** [Konfigurácia](#page-98-0) šetriča obrazovky pomocou webového rozhrania telefónu **89** Úprava časovača [podsvietenia](#page-99-0) z webovej stránky telefónu **90** Aktivácia blokovania [anonymných](#page-99-1) hovorov z webovej stránky telefónu **90** Aktivácia č[akajúceho](#page-99-2) hovoru z webovej stránky telefónu **90** Blokovanie [anonymného](#page-100-0) hovoru **91** Blokovať ID [volajúceho](#page-100-1) **91** Aktivácia č[akajúceho](#page-101-0) hovoru **92** [Zabezpe](#page-101-1)čenie hovoru **92** Nastavenie stránky s [automatickou](#page-101-2) odpoveďou **92** [Nastavenie](#page-102-0) hlasovej schránky **93** [Nastavenia](#page-102-1) proxy HTTP **93** Nastavenie servera proxy v režime [automatického](#page-102-2) servera proxy **93** Nastavenie servera proxy v režime [manuálneho](#page-103-0) servera proxy **94** [Nastavenie](#page-103-1) servera proxy na webovej stránke telefónu **94** Zmena [formátu](#page-105-0) času **96** Zmena [formátu](#page-105-1) dátumu **96** Zmena šetriča [obrazovky](#page-106-0) **97** [Pridanie](#page-106-1) loga ako pozadia telefónu **97** Zmena tapety zo stránky [telefónu](#page-107-0) **98** [Nastavenie](#page-107-1) jazyka **98** [Nastavenie](#page-108-0) hesla **99** [Nastavenie](#page-108-1) hesla na webovej stránke telefónu **99**

#### **Obsah**

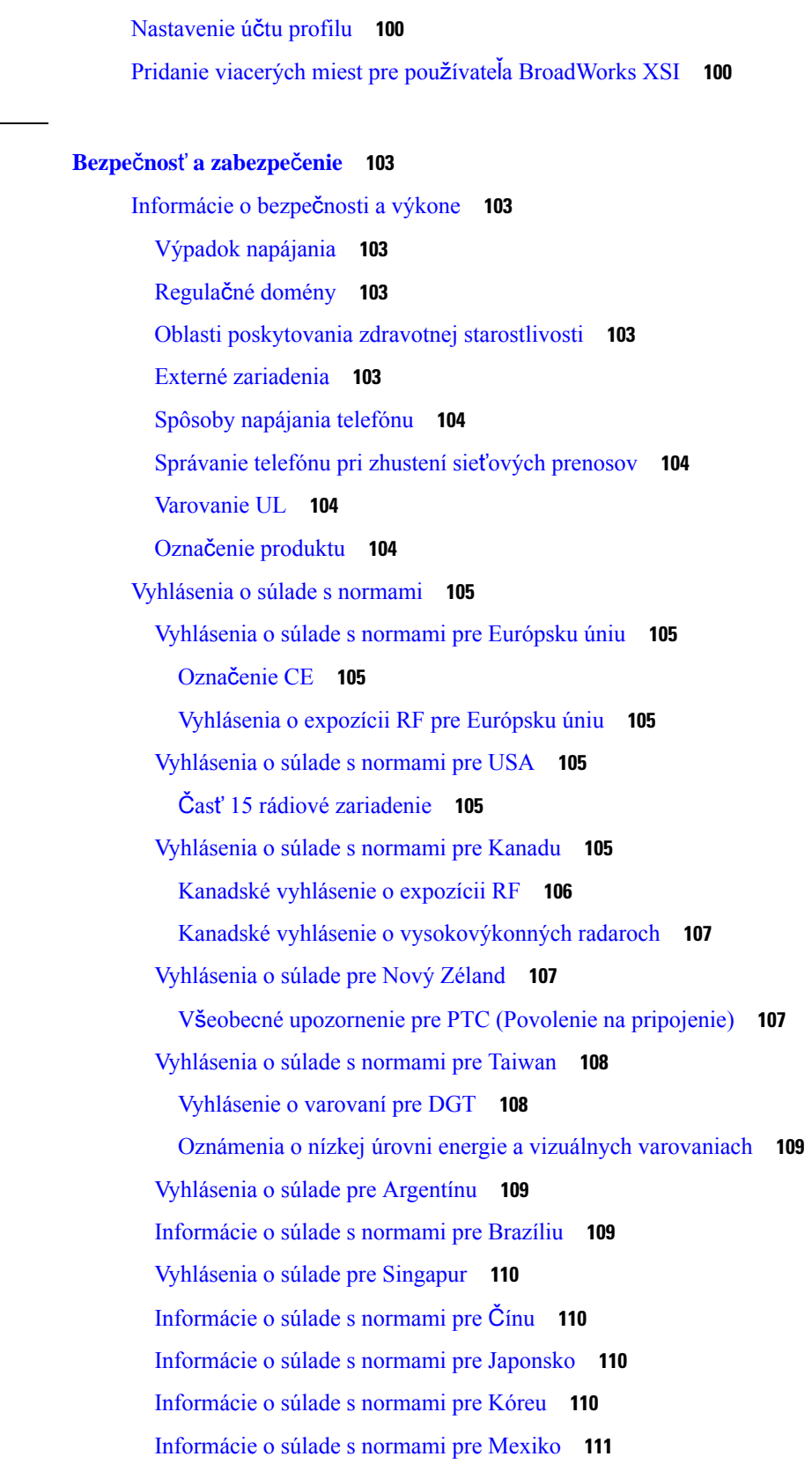

**KAPITOLA 7 Bezpe**č**nos**ť **a [zabezpe](#page-112-0)**č**enie 103**

 $\mathbf I$ 

 $\mathbf l$ 

[Informácie](#page-120-1) o súlade s normami pre Rusko **111** [Vyhlásenia](#page-120-2) o súlade s normami smernice FCC **111** [Vyhlásenie](#page-120-3) FCC, časť 15.19 **111** [Vyhlásenie](#page-120-4) FCC, časť 15.21 **111** [Vyhlásenie](#page-121-0) FCC o vystavení RF radiácii **112** Vyhlásenie FCC o prijímačoch a digitálnych [zariadeniach](#page-121-1) triedy B **112** Prehľad zabezpečenia [produktu](#page-121-2) Cisco **112** Dôležité on-line [informácie](#page-121-3) **112**

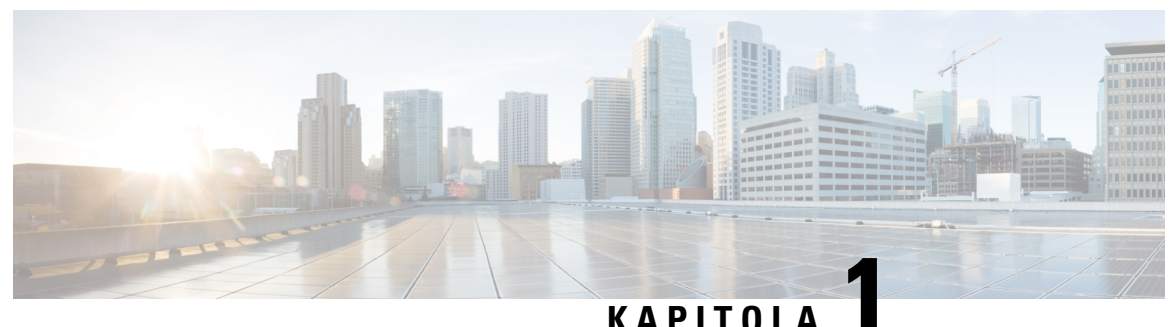

# <span id="page-10-0"></span>**Vá**š **telefón**

- Váš telefón [Konferen](#page-10-1)čný telefón IP Cisco 8832 , na strane 1
- Telefóny [podporované](#page-11-1) v tomto dokumente, na strane 2
- Nové a [zmenené](#page-12-0) funkcie, na strane 3
- [Nastavenie](#page-18-2) telefónu, na strane 9
- [Prihlásenie](#page-25-0) k svojej klapke z iného telefónu (Extension Mobility), na strane 16
- [Prihlásenie](#page-25-1) k telefónu ako hosť, na strane 16
- [Nastavenie](#page-26-1) pravidla profilu na telefóne, na strane 17
- Správa o prerušení služby na domovskej [obrazovke,](#page-26-2) na strane 17
- Webová stránka [telefónu,](#page-26-3) na strane 17
- Čísla [rýchlej](#page-27-0) voľby, na strane 18
- Tlačidlá a hardvér [konferen](#page-28-0)čného telefónu Cisco IP 8832, na strane 19
- Úspora [energie,](#page-32-0) na strane 23
- Ďalšia pomoc a [informácie,](#page-33-0) na strane 24

## <span id="page-10-1"></span>**Vá**š **telefón Konferen**č**ný telefón IP Cisco 8832**

Multiplatformové konferenčné telefóny IP Cisco 8832 poskytuje zvuk vo vysokom rozlíšení (HD) a 360-stupňové pokrytie pre stredné až veľké konferenčné miestnosti a riadiace kancelárie. Konferenčný telefón disponuje citlivými mikrofónmi, vďaka čomu vás pri rozprávaní normálnym hlasom bude zreteľne počuť až do vzdialenosti 2,1 m.

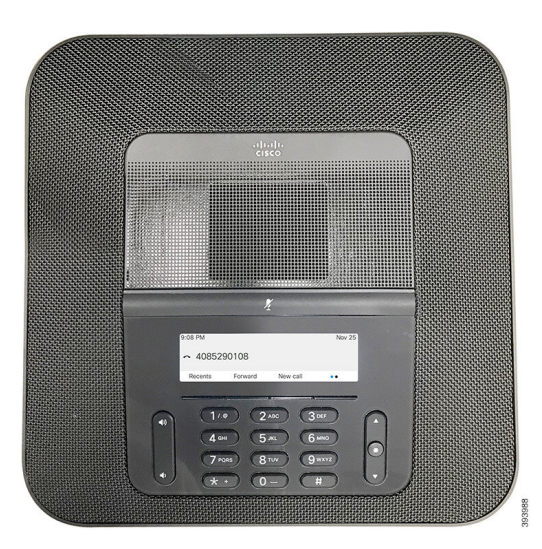

**Obrázok 1: Telefón Konferen**č**ný telefón IP Cisco 8832 <sup>s</sup> firmvérom Multiplatform**

K telefónu môžete na zväčšenie pokrytia vo väčších konferenčných miestnostiach pripojiť dva káblové alebo dva bezdrôtové rozširujúce mikrofóny. Maximálny počet mikrofónov je dva. Káblové a bezdrôtové mikrofóny sa nedajú miešať.

Telefón možno využívať v miestnosti s rozmermi 6,1 x 6,1 m a až 10 ľuďmi. Po pridaní rozširujúcich káblových mikrofónov sa pokrytie zväčší na miestnosť s rozmermi 6,1 x 10 m a až 22 ľuďmi. Po pridaní rozširujúcich káblových mikrofónov sa pokrytie zväčší na miestnosť s rozmermi 6,1 x 12,2 m a až 26 ľuďmi.

## <span id="page-11-1"></span><span id="page-11-0"></span>**Podpora funkcií**

Tento dokument popisuje všetky funkcie, ktoré zariadenie podporuje. V aktuálnej konfigurácii však nemusia byť podporované všetky funkcie. Informácie o podporovaných funkciách vám poskytne poskytovateľ služieb alebo správca.

## **Telefóny podporované v tomto dokumente**

Tento dokument sa vzťahuje na tieto telefóny:

• Multiplatformové konferenčné telefóny IP Cisco 8832

V tomto dokumente sa pod pojmom *telefón* alebo *telefón IP Cisco* rozumejú vyššie uvedené telefóny.

## <span id="page-12-0"></span>**Nové a zmenené funkcie**

## <span id="page-12-1"></span>**Nové a zmenené** č**asti v súvislosti s vydaním firmvéru verzie 12.0(4)**

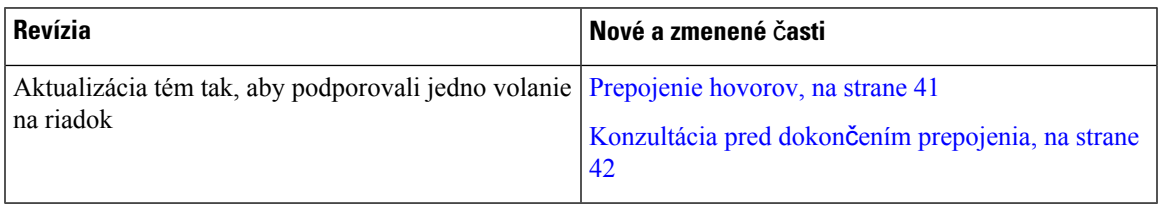

## <span id="page-12-2"></span>**Nové a zmenené informácie týkajúce sa vydania firmvéru 12.0(3)**

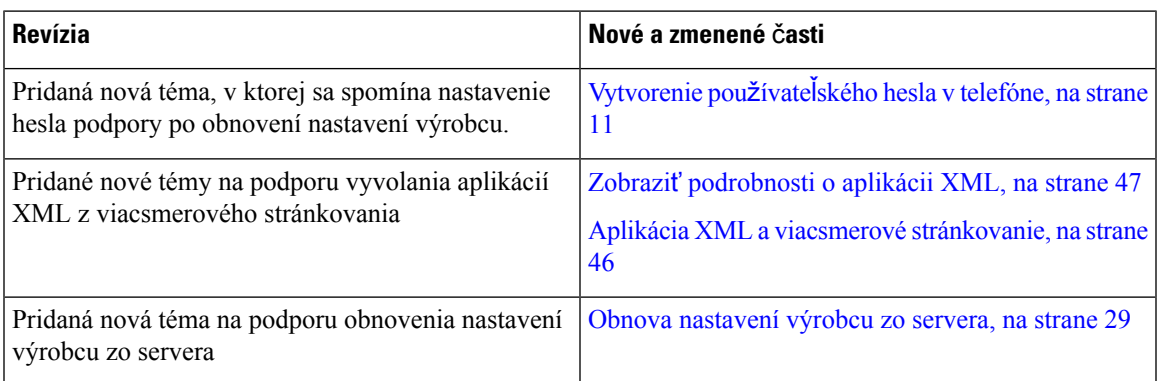

## <span id="page-12-3"></span>**Nové a zmenené informácie týkajúce sa vydania firmvéru 12.0(2)**

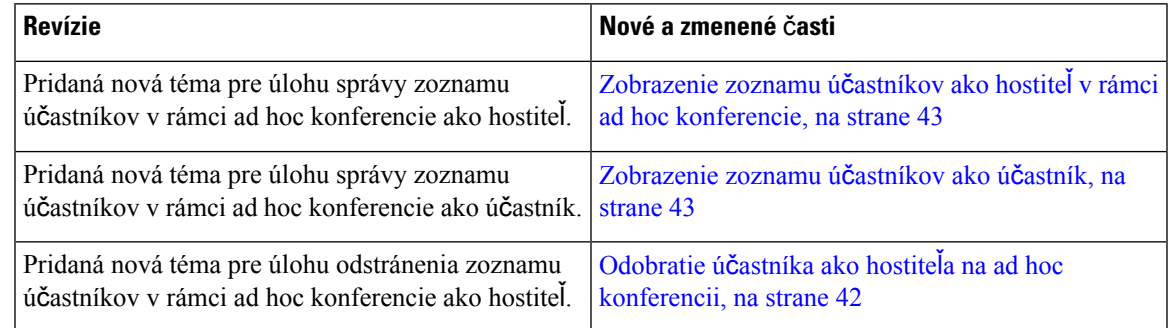

## <span id="page-12-4"></span>**Nové a zmenené informácie týkajúce sa vydania firmvéru 12.0(1)**

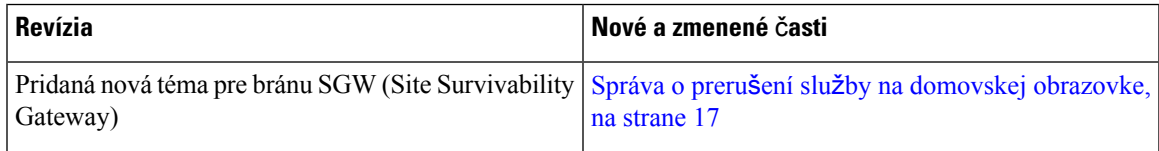

I

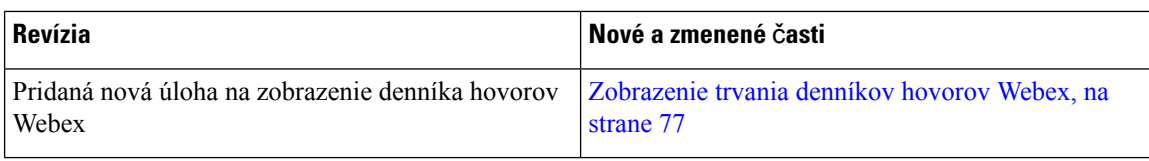

## <span id="page-13-0"></span>**Nové a zmenené informácie týkajúce sa vydania firmvéru 11.3(7)**

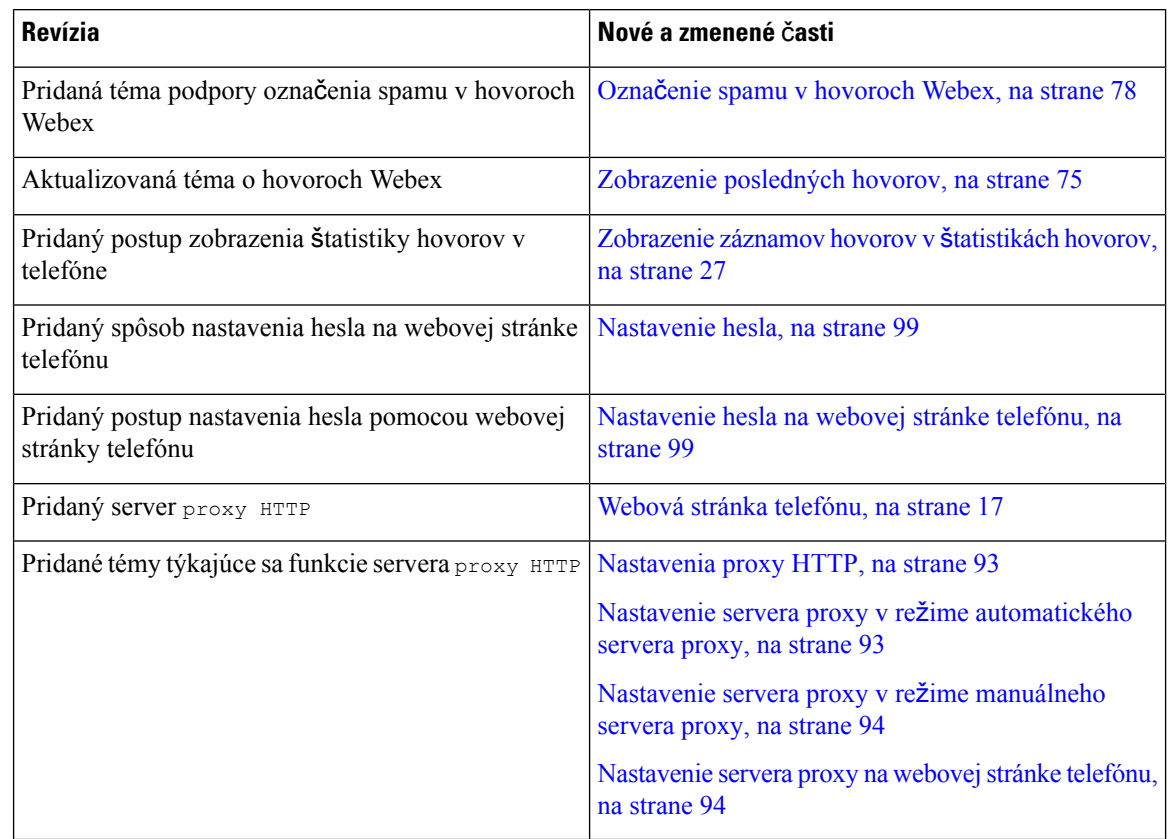

## <span id="page-13-1"></span>**Novinky a zmeny pre vydanie firmvéru 11.3(6)**

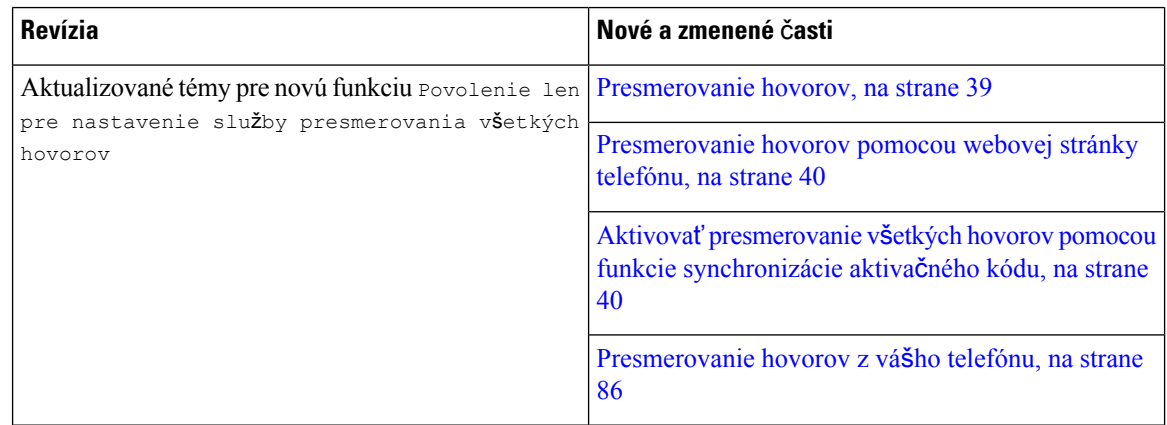

 $\overline{\phantom{a}}$ 

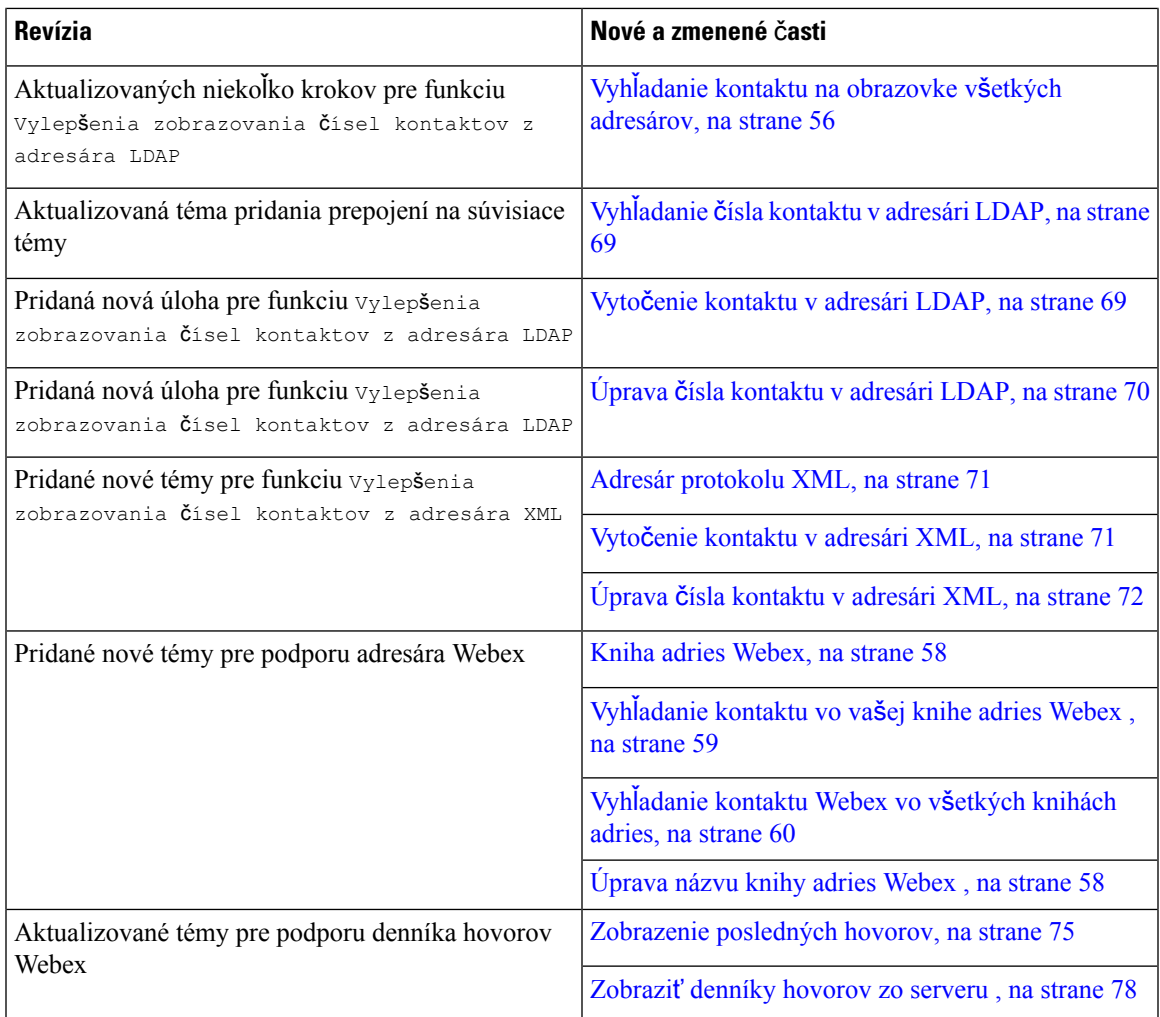

## <span id="page-14-0"></span>**Nové a zmenené** č**asti v súvislosti s vydaním firmvéru verzie 11.3(5)**

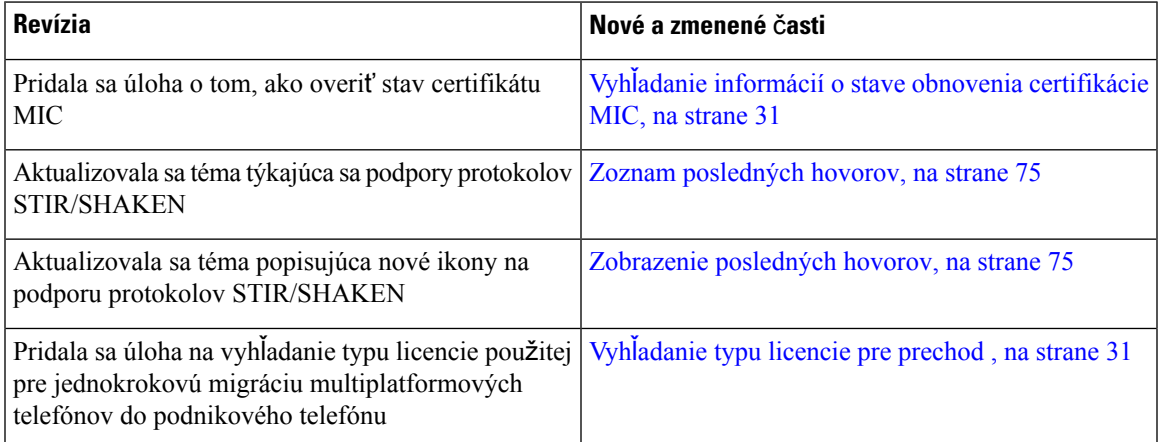

## <span id="page-15-0"></span>**Nové a zmenené informácie týkajúce sa vydania firmvéru 11.3(4)**

Táto verzia nemá žiadny vplyv na túto príručku.

## <span id="page-15-1"></span>**Nové a zmenené** č**asti v súvislosti s vydaním firmvéru verzie 11.3(3)**

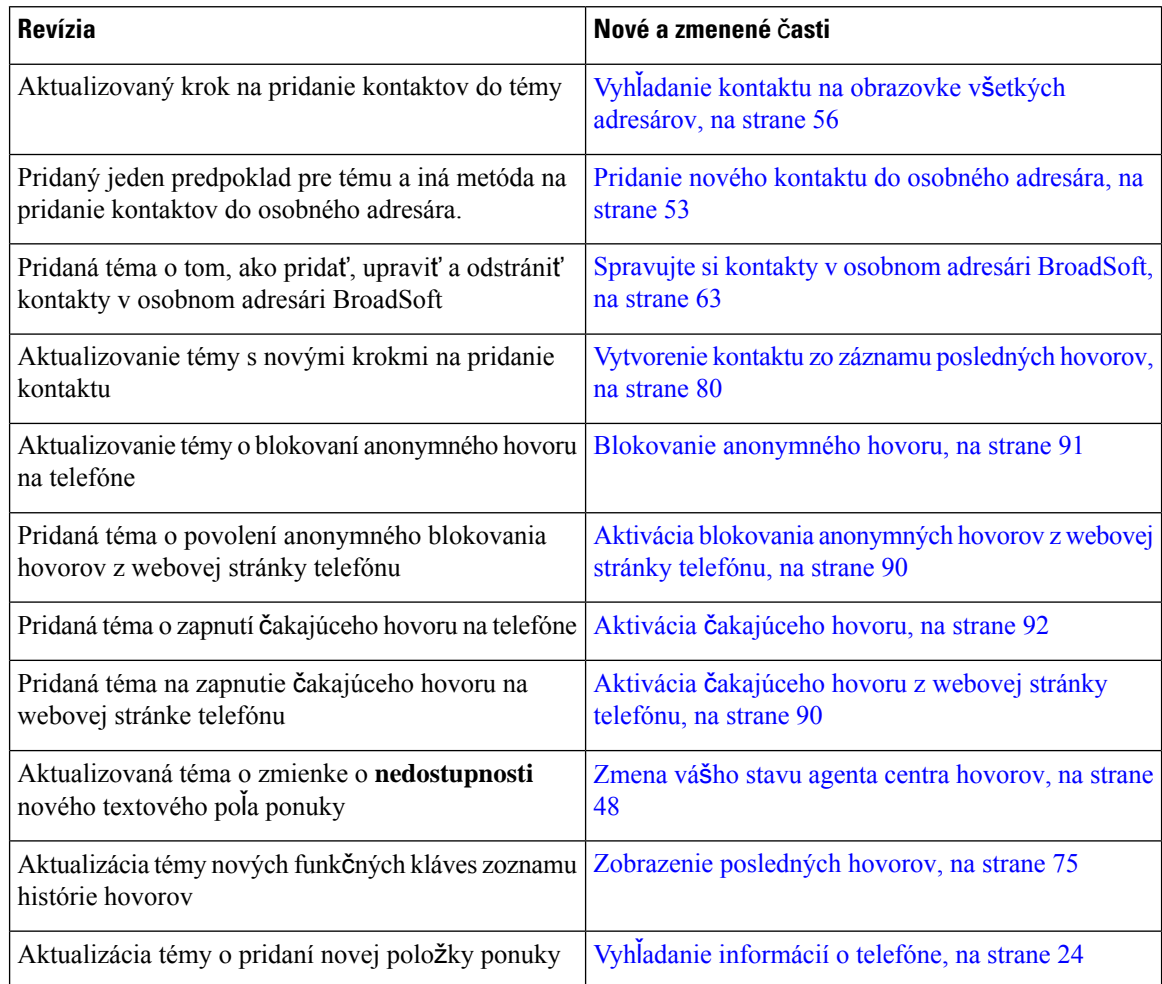

## <span id="page-15-2"></span>**Nové a zmenené** č**asti v súvislosti s vydaním firmvéru verzie 11.3(2)**

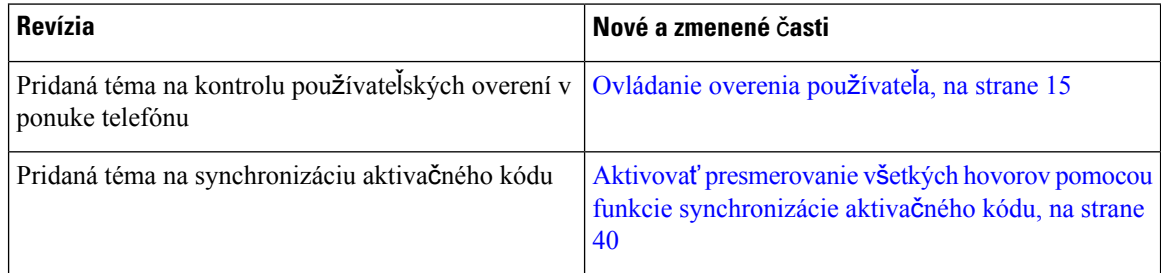

 $\mathbf l$ 

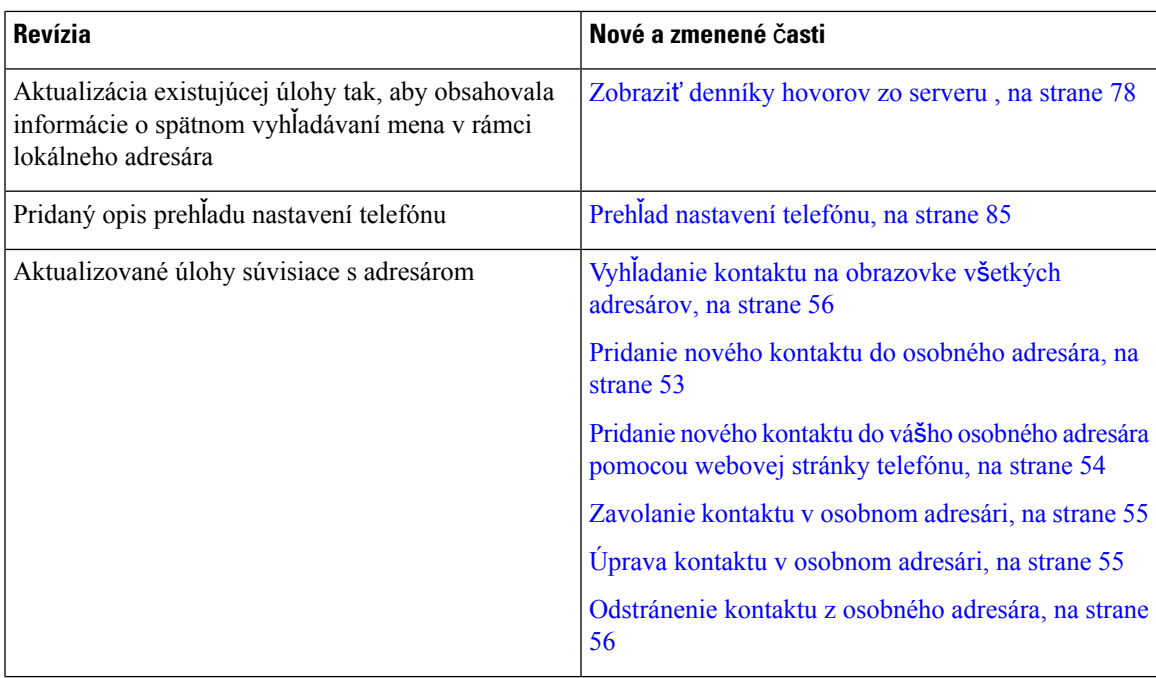

 $\mathbf I$ 

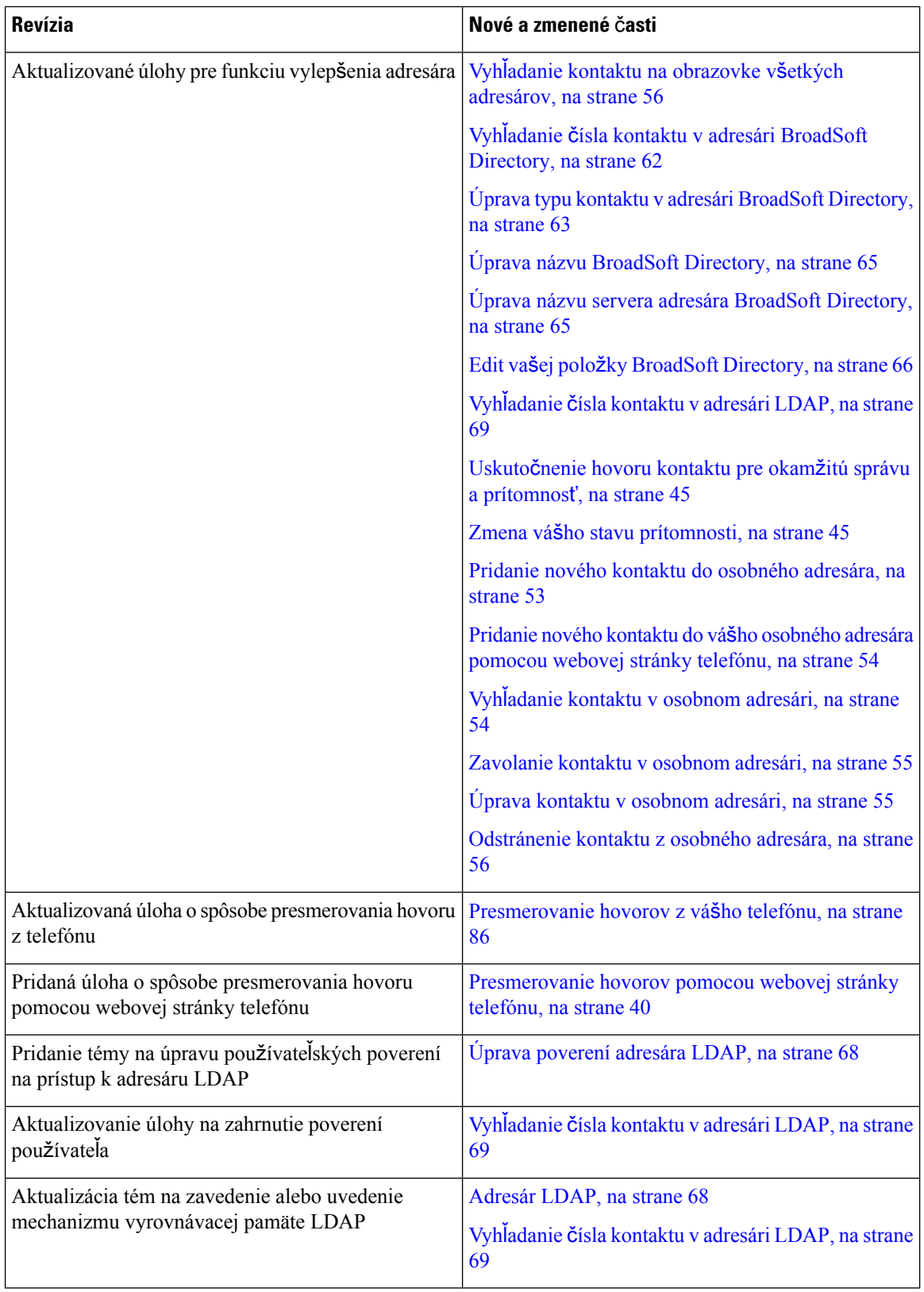

ı

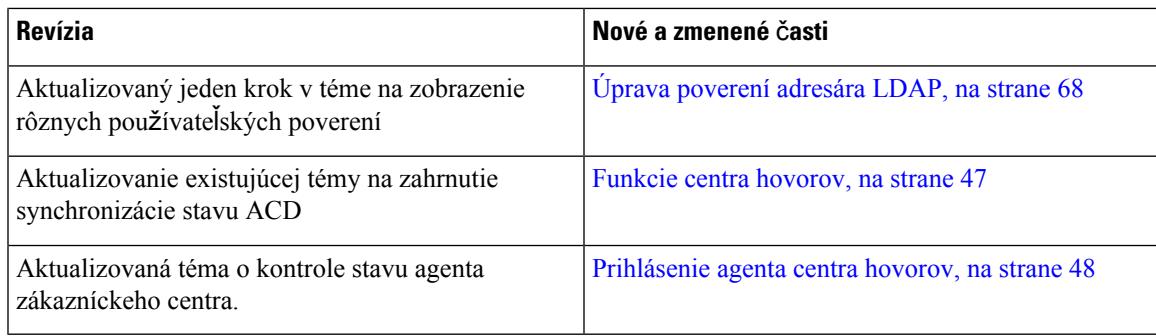

## <span id="page-18-0"></span>**Nové a zmenené** č**asti v súvislosti s vydaním firmvéru verzie 11.3(1)**

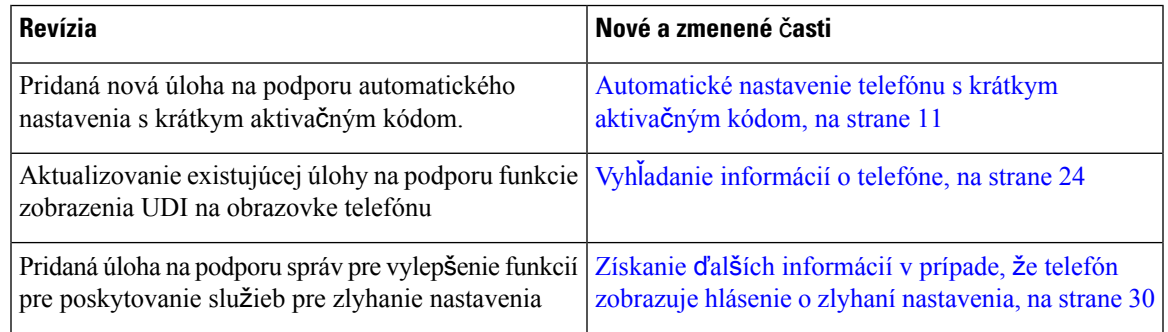

## <span id="page-18-1"></span>**Nové a zmenené** č**asti v súvislosti s vydaním firmvéru verzie 11.2(3)SR1**

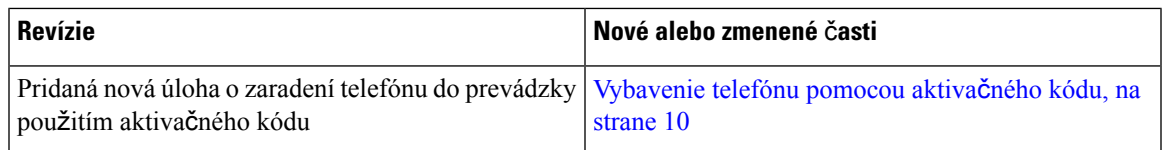

## <span id="page-18-3"></span><span id="page-18-2"></span>**Nastavenie telefónu**

Nastavenie vášho telefónu a jeho pripojenie do siete vykonáva váš správca.Pokiaľ váš telefón nie je nastavený a pripojený, kontaktujte vášho správcu a žiadajte pokyny.

## **Pripojenie k sieti**

Musíte pripojiť telefón k sieti.

- Káblové sieťové pripojenie všetky káblové sieťové pripojenia používajú niektoré z týchto možností:
	- **Nasadenie cez PoE**: Pripojte telefón k počítaču **Injektor PoE konferen**č**ného telefónu IP Cisco 8832** (CP-8832-POE) a pripojte injektor k sieti pomocou ethernetového kábla.
	- **Nasadenie bez PoE**: Pripojte telefón k **Ethernetový injektor konferen**č**ného telefónu IP Cisco 8832 bez PoE** (CP-8832-ETH alebo CP-8832-ETH-WW). Potom pripojte injektor k sieti pomocou ethernetového kábla a injektor zasuňte do elektrickej zásuvky.

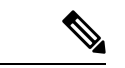

#### **Poznámka**

CP-8832-ETH a CP-8832-PWR sú pre Severnú Ameriku. CP-8832-ETH-WW a CP-8832-PWR-WW sú pre iné miesta.

**Obrázok 2: Nasadenie PoE**

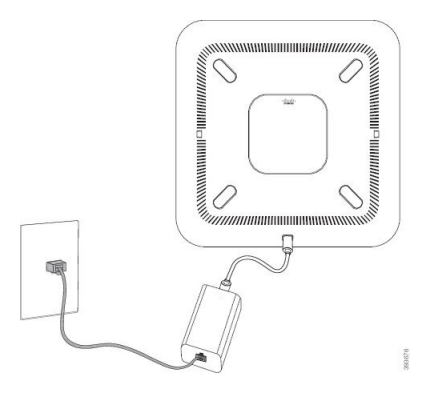

**Obrázok 3: Nasadenie bez PoE**

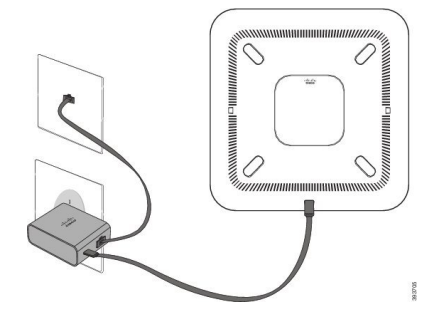

## <span id="page-19-0"></span>**Vybavenie telefónu pomocou aktiva**č**ného kódu**

Po spustení telefónu sa zobrazí uvítacia obrazovka, na ktorej môžete zadať aktivačný kód. Ak nemáte aktivačný kód, obráťte sa na správcu.

#### **Skôr ako za**č**nete**

Správca poskytuje 16-ciferný aktivačný kód v tvare xxxx-xxxx-xxxx-xxxx.

#### **Procedúra**

**Krok 1** Zadajte aktivačný kód do poľa, ktoré je uvedené na úvodnej obrazovke. Pri zadávaní kódu nemusíte zadávať znak spojovníka (-). **Krok 2** Stlačte tlačidlo **Pokra**č**ova**ť. Telefón dokončí proces zavádzania automaticky.

**Krok 3** Ak sa zobrazí chybové hlásenie, znova zadajte kód alebo sa obráťte na správcu, ktorý vám poskytne nový kód.

## <span id="page-20-0"></span>**Vytvorenie pou**ž**ívate**ľ**ského hesla v telefóne**

Správca povolí telefónu zobraziť výzvu na obrazovke oznámení **Nastavenie hesla** pri reštartovaní telefónu po každom obnovení výrobných nastavení. Táto funkcia zvyšuje zabezpečenie telefónu.

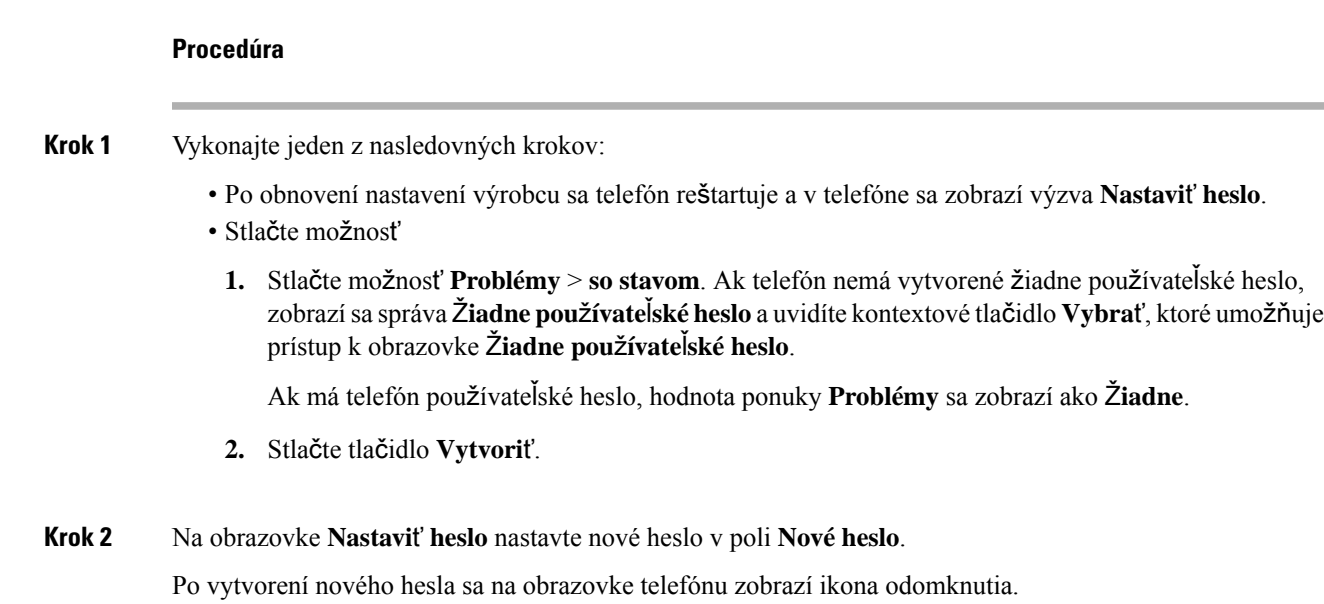

## <span id="page-20-1"></span>**Automatické nastavenie telefónu s krátkym aktiva**č**ným kódom**

Po spustení telefónu sa zobrazí uvítacia obrazovka, na ktorej môžete zadať aktivačný kód. Ak nemáte aktivačný kód, obráťte sa na správcu.

#### **Skôr ako za**č**nete**

Váš správca vám poskytne aktivačný kód:

#### **Procedúra**

**Krok 1** Stlačte krížik (#) a zadajte aktivačný kód do poľa, ktoré sa nachádza na úvodnej obrazovke.

- **Krok 2** Stlačte tlačidlo **Pokra**č**ova**ť. Telefón automaticky dokončí proces nastavenia.
- **Krok 3** Ak sa zobrazí chybové hlásenie, znova zadajte kód alebo sa obráťte na správcu.

## <span id="page-21-0"></span>**In**š**talácia káblových roz**š**irujúcich mikrofónov**

Telefón podporuje doplnkovú súpravu s dvomi káblovými rozširujúcimi mikrofónmi. Mikrofóny si môžete predĺžiť až o 2,13 m od telefónu. Ak chcete dosiahnuť najlepšie možné výsledky, umiestnite mikrofóny vo vzdialenosti od 0,91 m (3 stôp) do 2,1 m (7 stôp) od telefónu.

#### **Procedúra**

- **Krok 1** Zapojte koniec kábla mikrofónu do portu na boku telefónu.
- **Krok 2** Kábel mikrofónu predĺžte na požadované miesto.

Nasledovný obrázok znázorňuje montáž káblového rozširujúceho mikrofónu.

**Obrázok 4: In**š**talácia káblového roz**š**irujúceho mikrofónu**

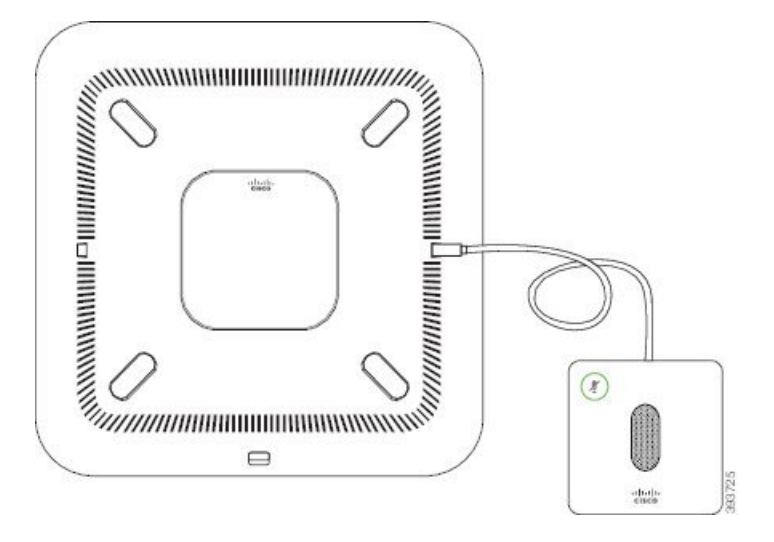

#### **Príbuzné témy**

Káblový rozširujúci [mikrofón](#page-30-3) (len model 8832), na strane 21

## <span id="page-21-1"></span>**In**š**talácia bezdrôtových roz**š**irujúcich mikrofónov**

Konferenčný telefón ponúka možnosť pripojenia dvoch bezdrôtových rozširujúcich mikrofónov.

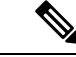

**Poznámka** Stelefónom musíte použiť buď dva káblové mikrofóny, alebo dva bezdrôtové mikrofóny, no nie ich kombináciu.

Ak na telefóne prebieha hovor, LED kontrolka rozširujúceho mikrofónu bude svietiť nazeleno. Na stlmenie rozširujúceho mikrofónu stlačte kláves **Stlmi**ť. Keď je mikrofón stlmený, LED kontrolka bude svietiť načerveno. Keď bude úroveň nabitia batérie mikrofónu nízka, LED kontrolka batérie začne rýchlo blikať.

#### **Skôr ako za**č**nete**

Odpojte káblové rozširujúce mikrofóny a až potom inštalujte bezdrôtové rozširujúce mikrofóny. Nemôžete súčasne používať káblové aj bezdrôtové rozširujúce mikrofóny.

#### **Procedúra**

**Krok 1** Umiestnite stolovú konzolu na povrch stola na mieste, kde chcete mať položený mikrofón.

- **Krok 2** Odstráňte lepidlo z obojstrannej pásky v spodnej časti stolovej konzoly. Položte stolovú konzolu na stôl a prilepte ju k jeho povrchu.
- **Krok 3** Pripojte mikrofón k stolovej konzole. Magnety sú vsadené do mikrofónu, aby prichytili jednotku na miesto.

Podľa potreby môžete presunúť mikrofón spolu s pripojenou stolovou konzolou na iné mieste na povrchu stola. Pri presúvaní jednotky postupujte opatrne, aby ste ju ochránili.

#### **Príbuzné témy**

[Bezdrôtový](#page-31-0) rozširujúci mikrofón (len model 8832), na strane 22 Inštalácia [bezdrôtových](#page-21-1) rozširujúcich mikrofónov, na strane 12

## <span id="page-22-0"></span>**Spárovanie bezdrôtového mikrofónu**

#### **Skôr ako za**č**nete**

Odpojte všetky káblové mikrofóny.

#### **Procedúra**

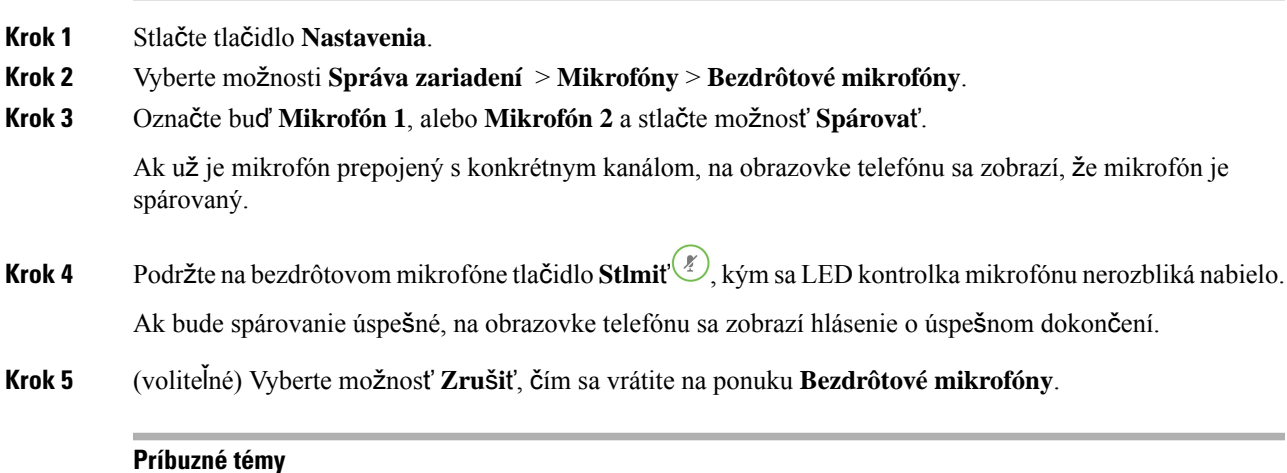

[Bezdrôtový](#page-31-0) rozširujúci mikrofón (len model 8832), na strane 22

## <span id="page-23-0"></span>**Zru**š**enie spárovania bezdrôtového mikrofónu**

#### **Procedúra**

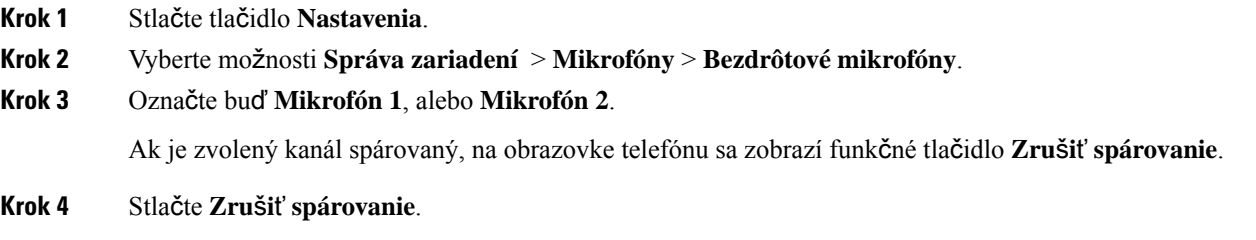

#### **Príbuzné témy**

[Bezdrôtový](#page-31-0) rozširujúci mikrofón (len model 8832), na strane 22

## <span id="page-23-1"></span>**In**š**talácia nabíjacej stanice bezdrôtového mikrofónu**

Na nabitie batérie bezdrôtového mikrofónu použite nabíjaciu stanicu.

#### **Procedúra**

- **Krok 1** Zapojte sieťový adaptér nabíjacej stanice do elektrickej zásuvky.
- **Krok 2** Zapojte jeden koniec kábla USB-C do nabíjacej stanice a druhý koniec zapojte do nabíjacieho adaptéra. Nasledovný obrázok znázorňuje montáž nabíjacej stanice bezdrôtového mikrofónu.

# $\frac{p}{2}$  $\left\langle \begin{array}{c} \circ & \circ & \bullet \\ \circ & \circ & \bullet \end{array} \right\rangle$ ahah<br>cisco

**Obrázok 5: In**š**talácia nabíjacej stanice bezdrôtového mikrofónu**

**Príbuzné témy**

[Bezdrôtový](#page-31-0) rozširujúci mikrofón (len model 8832), na strane 22

## <span id="page-24-0"></span>**Zmena bezdrôtového mikrofónu**

#### **Skôr ako za**č**nete**

Nainštalujte nabíjaciu stanicu bezdrôtového mikrofónu. Viac informácií nájdete v časti Inštalácia [nabíjacej](#page-23-1) stanice [bezdrôtového](#page-23-1) mikrofónu, na strane 14.

#### **Procedúra**

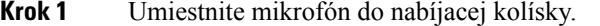

<span id="page-24-1"></span>**Krok 2** Ak LED kontrolka na stanici nesvieti na bielo, odstráňte mikrofón a vymeňte ho v stanici.

#### **Príbuzné témy**

[Bezdrôtový](#page-31-0) rozširujúci mikrofón (len model 8832), na strane 22

## **Ovládanie overenia pou**ž**ívate**ľ**a**

Správca môže nakonfigurovať, či si na prístup k ponukám telefónu vyžadujete overenie. Správca môže tiež prispôsobiť a vypnúť overenie, aby umožnil prístup do všetkých ponúk telefónu.

Táto funkcia umožňuje, či sa v ľubovoľnej ponuke telefónu vyžaduje overenie, ktoré kontroluje správca. Ak správca nakonfiguroval overenie na prístup do ponuky, musíte na prístup do ponuky zadať heslo.

## <span id="page-25-0"></span>**Prihlásenie k svojej klapke ziného telefónu (Extension Mobility)**

Ak je nakonfigurovaná služba Extension Mobility, môžete sa prihlásiť do iného telefónu v sieti a používať ho rovnako ako váš vlastný telefón. Po prihlásení prevezme telefón číslo vášho osobného adresára.

#### **Skôr ako za**č**nete**

Váš správca nakonfiguruje poskytujúci orgán.

#### **Procedúra**

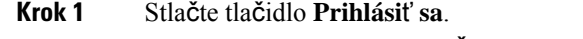

**Krok 2** Zadajte vaše meno používateľa a heslo, a potom stlačte tlačidlo **Prihlási**ť **sa**.

Pole hesla povoľuje dva typy zadávania: alfanumerické a číselné. Počas písania hesla sa na telefóne zobrazuje funkčné tlačidlo **Mo**ž**nosti**. Toto funkčné tlačidlo použite na zmenu typu zadávania hesla. Vyberte **Vlo**ž**i**ť **v**š**etky** pre alfanumerický typ zadávania alebo **Vlo**ž**i**ť č**ísla** pre číselné zadávanie. Váš správca nakonfiguruje typ zadávania hesla na webovej stránke telefónu.

**Krok 3** Stlačte tlačidlo **Odhlási**ť na odhlásenie z vašej linky.

## <span id="page-25-1"></span>**Prihlásenie k telefónu ako hos**ť

Ak váš správca povolí na vašom telefóne delenie sa o zariadenie, bude na ňom hosťovský účet. Potom sa budete môcť prihlásiť k inému telefónu vo vašej sieti ako hosť.

#### **Procedúra**

- **Krok 1** Stlačte tlačidlo **Prihlási**ť **sa**.
- **Krok 2** Zadajte vaše ID používateľa a heslo.

Pole hesla používa dva typy zadávania: alfanumerické a číselné. Počas písania hesla sa na telefóne zobrazuje funkčné tlačidlo **Mo**ž**nosti**. Toto funkčné tlačidlo môžete použiť na zmenu typu zadávania hesla. Vyberte **Vlo**ž**i**ť **v**š**etky** pre alfanumerický typ zadávania alebo **Vlo**ž**i**ť č**ísla** pre číselné zadávanie.

**Krok 3** Stlačte tlačidlo **Ulo**ž**i**ť.

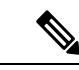

Správca môže nastaviť telefón na uskutočňovanie tiesňových hovorov. Kedykoľvek sa prihlásite ako hosť na registrovaný telefón, telefón prenesie požiadavku na získavanie umiestnenia telefónu. Umiestnenie sa pri uskutočnení núdzového hovoru odosiela núdzovej službe. **Poznámka**

## <span id="page-26-0"></span>**Odhlásenie sa z telefónu ako hos**ť

#### **Procedúra**

**Krok 1** Stlačte tlačidlo **Odhlásenie hos**ť**a**.

**Krok 2** Stlačte tlačidlo **Odhlási**ť **sa**.

## <span id="page-26-1"></span>**Nastavenie pravidla profilu na telefóne**

#### **Procedúra**

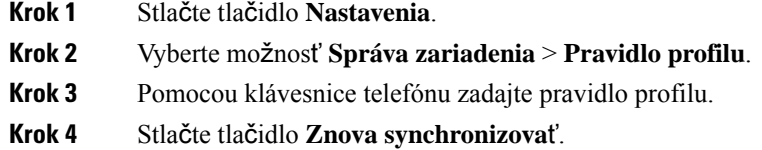

## <span id="page-26-2"></span>**Správa o preru**š**ení slu**ž**by na domovskej obrazovke**

Ak cloudový server Webex nie je k dispozícii, na domovskej obrazovke telefónu sa zobrazí oznámenie o **preru**š**ení slu**ž**by** a stav linky zobrazí ikonu prežitia. Počas tejto situácie sa telefón pripojí k bráne SGW (Site Survivability Gateway), takže môžete používať aspoň základné funkcie volania. Služby SGW sú zavedené v lokálnej sieti, preto telefón podporuje iba základné funkcie volania. Ak skontrolujete stav linky, zobrazí sa položka **Preru**š**ená**. Ak chcete zobraziť stav linky, pozrite časť [Zobrazenie](#page-36-1) stavu linky, na strane 27.

Keď sa vyskytne tento problém, správca vám pomôže s jeho riešením.

## <span id="page-26-3"></span>**Webová stránka telefónu**

Na webovejstránke telefónu môžete upraviť niektoré nastavenia telefónu. Na konfiguračnú stránku sa dostanete pomocou vášho počítača. Správca vám poskytne adresu URL stránky, vaše ID používateľa a heslo.

Na webovej stránke telefónu môžete ovládať funkcie, nastavenia liniek a telefónne služby vášho telefónu.

- Medzi funkcie telefónu patrí rýchla voľba, Nerušiť a váš osobný adresár.
- Nastavenia linky sa vzťahujú na špecifickú telefónnu linku (číslo v adresári) na vašom telefóne. Nastavenia linky môžu zahŕňať presmerovanie hovoru, vizuálne a zvukové indikátory správ, spôsoby zvonenia a iné nastavenia špecifické pre konkrétnu linku.

Nasledujúca tabuľka charakterizuje niektoré špecifické funkcie, ktoré sa konfigurujú pomocou webovej stránky telefónu.

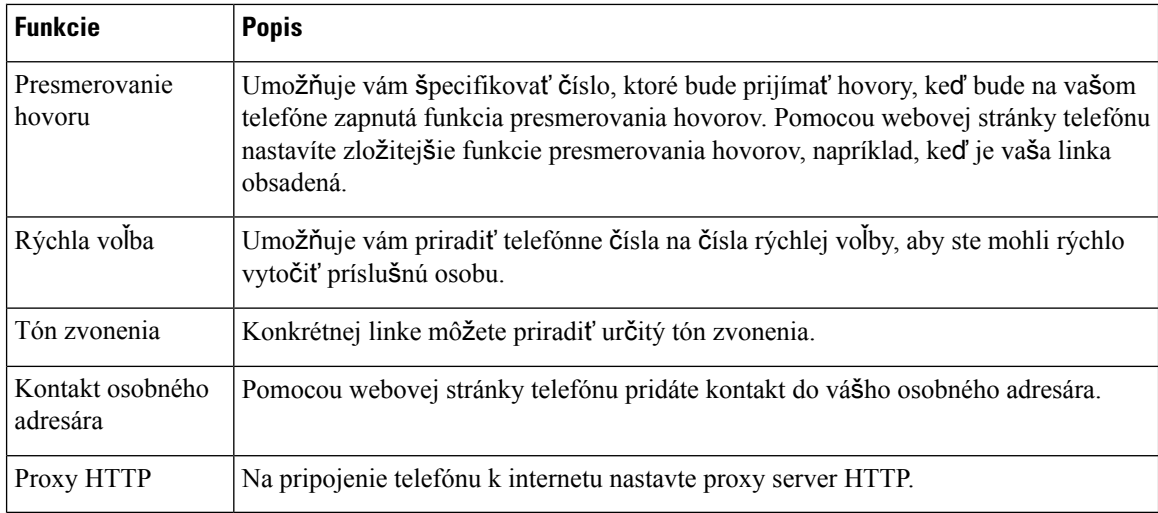

# <span id="page-27-0"></span>Č**ísla rýchlej vo**ľ**by**

Keď na telefóne vytočíte číslo, zadávate sériu číslic. Keď nastavíte číslo rýchlej voľby, toto číslo musí obsahovať všetky číslice potrebné na uskutočnenie hovoru. Ak napríklad potrebujete vytočiť 9, aby ste sa dostali k vonkajšej linke, zadáte 9, a potom číslo, ktoré chcete vytočiť.

K číslu môžete pridať aj ďalšie vytáčané číslice. Medzi príklady ďalších číslic patrí kód na prístup k stretnutiu, klapka, heslo k hlasovej pošte, autorizačný kód a fakturačný kód.

Reťazec vytáčania môže obsahovať nasledujúce znaky:

- 0 až 9
- Mriežka (#)
- Hviezdička (\*)
- Čiarka (,) toto je znak pozastavenia a pri vytáčaní zabezpečí 2 sekundové oneskorenie. Môžete zadať niekoľko čiarok za sebou. Dve čiarky za sebou (,,) napríklad vyjadrujú pauzu trvajúcu 4 sekundy.

Pravidlá pre reťazce vytáčania sú nasledujúce:

- Použite čiarku na oddelenie dielov reťazca pripojenia.
- Autorizačný kód musí v reťazci rýchlej voľby vždy predchádzať fakturačný kód.
- Jedna čiarka sa vyžaduje medzi autorizačným kódom a fakturačným kódom v reťazci.
- Menovka rýchlej voľby sa vyžaduje pre rýchle voľby s autorizačnými kódmi a ďalšími číslicami.

Kým nakonfigurujete rýchlu voľbu, najskôr skúste číslice vytočiť manuálne, aby ste si overili správnosť postupnosti číslic.

Váš telefón v histórii hovorov neuchováva autorizačný kód, fakturačný kód ani doplnkové číslice z rýchlej voľby. Ak stlačíte tlačidlo **Opakova**ť po pripojení k cieľu rýchlej voľby, telefón vás vyzve na manuálne zadanie požadovaného autorizačného kódu, fakturačného kódu alebo ďalších číslic.

#### **Príklad**

Ak chcete nastaviť číslo rýchlej voľby na zavolanie osoby na konkrétnej klapke a potrebujete na to autorizačný a fakturačný kód, pamätajte na nasledujúce požiadavky:

- Musíte vytočiť **9**, aby ste sa dostali na vonkajšiu linku.
- Chcete zavolať na číslo **5556543**.
- Musíte zadať autorizačný kód **1234**.
- Musíte zadať fakturačný kód **9876**.
- Musíte počkať 4 sekundy.
- Po pripojení hovoru musíte vytočiť klapku **56789#**.

V tomto prípade by číslo rýchlej voľby vyzeralo takto: **95556543,1234,9876,,56789#**.

## <span id="page-28-0"></span>**Tla**č**idlá a hardvér konferen**č**ného telefónu Cisco IP 8832**

Nasledujúci obrázok znázorňuje konferenčný telefón Cisco IP 8832.

**Obrázok 6: Tla**č**idlá <sup>a</sup> funkcie konferen**č**ného telefónu Cisco IP 8832**

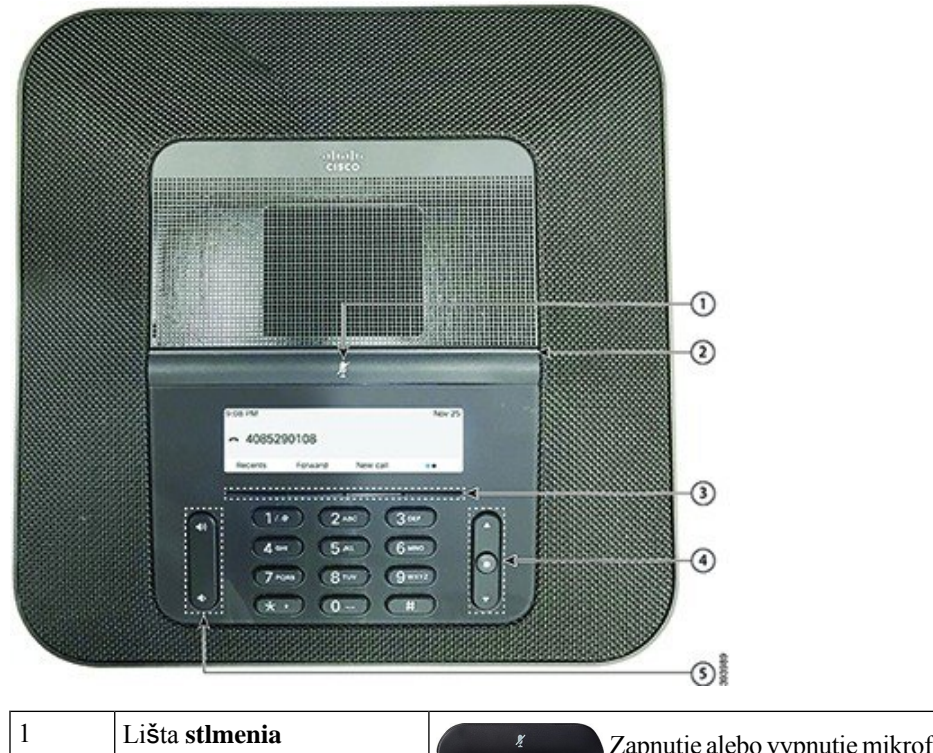

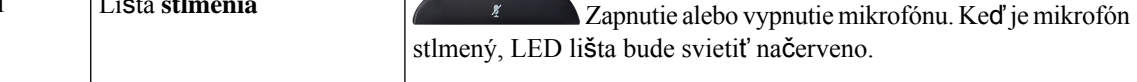

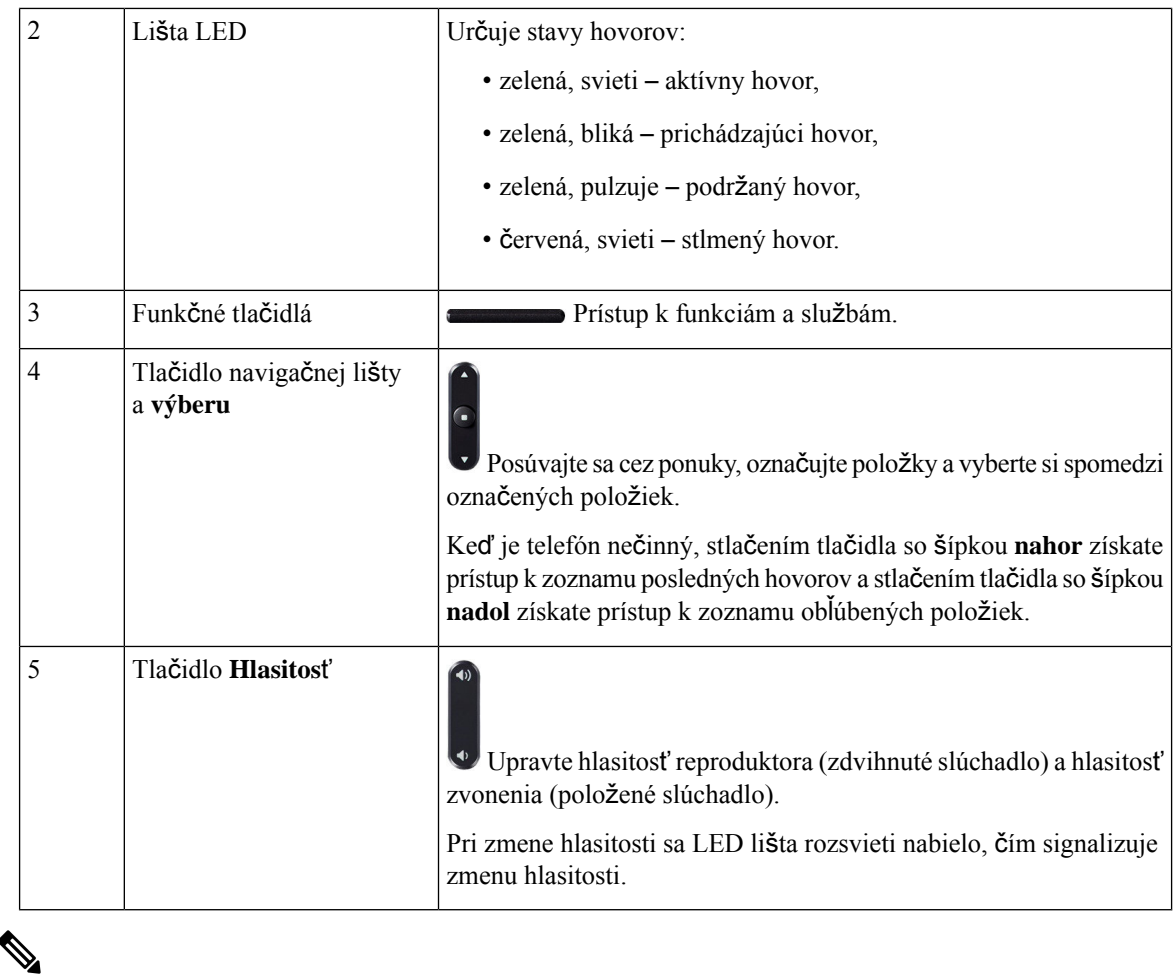

**Poznámka**

Konferenčné telefóny Cisco 8832 s firmvérom pre viaceré platformy nepodporujú Wi-fi. Tieto telefóny používajte pomocou fyzického pripojenia k ethernetovej sieti.

## <span id="page-29-0"></span>**Navigácia konferen**č**ného telefónu**

Na posúvanie cez ponuky použite navigačnú lištu. Na výber položiek v ponuke použite tlačidlo **Vybra**ť na navigačnej lište.

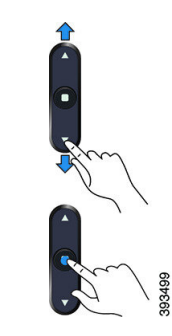

V prípade, že položka ponuky obsahuje indexové číslo, môžete ho zadať pomocou klávesnice, čím položku označíte.

## <span id="page-30-0"></span>**Funk**č**né tla**č**idlá konferen**č**ného telefónu**

Funkcie telefónu môžete ovládať pomocou funkčných tlačidiel. Softvérové tlačidlá nachádzajúce sa pod obrazovkou poskytujú prístup k funkcii zobrazenej na obrazovke nad softvérovým tlačidlom.Funkčné tlačidlá sa menia v závislosti od toho, čo v danom čase robíte.

Funkčné tlačidlá <sup>●●</sup> a <sup>●●</sup> signalizujú ●● funkčné tlačidlo signalizuje, že je k dispozícii viac funkcií funkčného tlačidla.

## <span id="page-30-1"></span>**Obrazovka konferen**č**ného telefónu**

Obrazovka telefónu uvádza informácie o telefóne, ako sú číslo v adresári, stav aktívneho hovoru a funkčné tlačidlá. Obrazovka pozostáva z troch častí: riadok hlavičky, stredná časť a riadok päty.

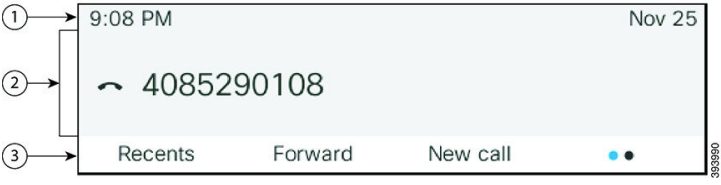

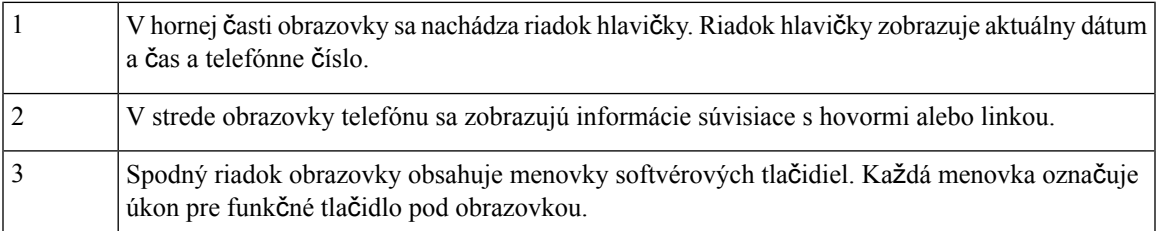

## <span id="page-30-2"></span>Č**istenie obrazovky telefónu**

#### **Procedúra**

Keď sa obrazovka telefónu zašpiní, utrite ju jemnou a suchou tkaninou.

Na telefón nenanášajte žiadne kvapaliny ani prášky, pretože tieto látky by mohli kontaminovať komponenty telefónu a zapríčiniť poruchu. **Pozor**

## <span id="page-30-3"></span>**Káblový roz**š**irujúci mikrofón (len model 8832)**

Zariadenie Konferenčný telefón Cisco IP Conference Phone 8832 podporuje dva káblové rozširujúce mikrofóny, ktoré sú dostupné ako voliteľná súprava. Vo väčších miestnostiach alebo v preplnenej miestnosti použite

rozširovacie mikrofóny. Pre dosiahnutie najlepších výsledkov vám odporúčame mikrofóny umiestniť v rozmedzí od 0,91 m do 2,1 m od telefónu.

**Obrázok 7: Káblový roz**š**irujúci mikrofón**

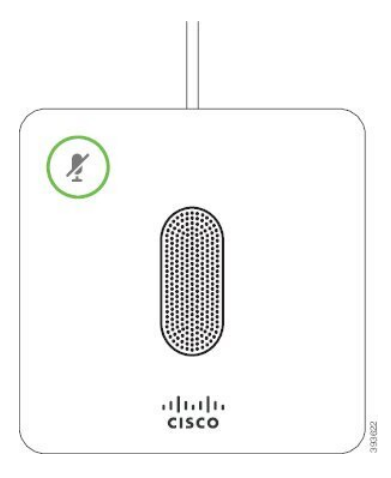

Ak prebieha hovor, LED kontrolka roz**š**irujúceho mikrofónu okolo tlačidla **Stlmiť** (\*) bude svietiť nazeleno.

Keď stlmíte mikrofón, LED kontrolka svieti načerveno. Keď stlačíte tlačidlo **Stlmi**ť, telefón a rozširujúce mikrofóny sa stlmia.

#### **Príbuzné témy**

Inštalácia káblových rozširujúcich [mikrofónov,](#page-21-0) na strane 12

## <span id="page-31-0"></span>**Bezdrôtový roz**š**irujúci mikrofón (len model 8832)**

Konferenčný telefón Cisco IP Conference Phone 8832 podporuje dva bezdrôtové rozširujúce mikrofóny, ktoré sú dostupné spolu s nabíjacou stanicou ako voliteľná súprava. Keď je bezdrôtový mikrofón umiestnený na nabíjacej stanici a nabíja sa, LED kontrolka stanice svieti nabielo.

#### **Obrázok 8: Bezdrôtový mikrofón**

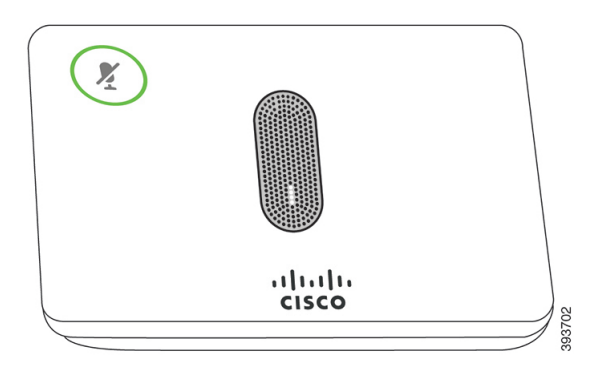

#### **Obrázok 9: Bezdrôtový mikrofón namontovaný na nabíjacej stanici**

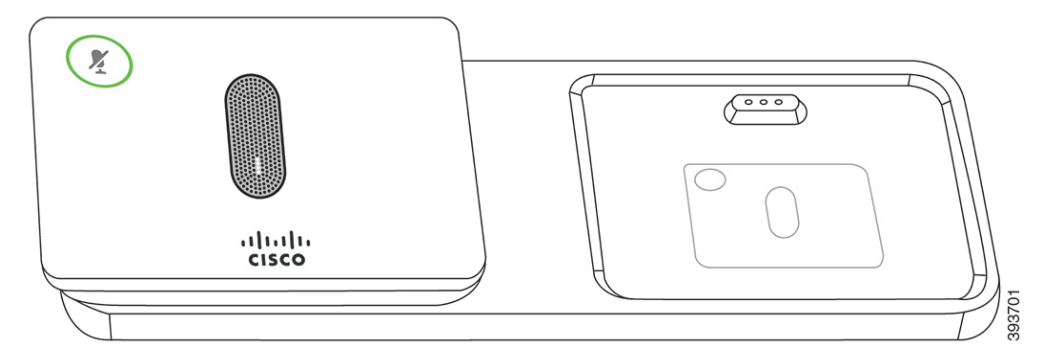

Ak na konferenčnom telefóne prebieha hovor, LED kontrolka rozširujúceho mikrofónu okolo tlačidla **Stlmi**ť

 $(\mathbb{Z})$ bude svietiť nazeleno.

Keď je mikrofón stlmený, LED kontrolka bude svietiť načerveno. Keď stlačíte tlačidlo **Stlmi**ť, telefón a rozširujúce mikrofóny sa stlmia.

Ak je telefón spárovaný s bezdrôtovým mikrofónom (napr. Bezdrôtový mikrofón 1) a pripojíte bezdrôtový mikrofón k nabíjačke, stlačením funkčného tlačidla **Zobrazi**ť **detail** si zobrazíte úroveň nabitia daného mikrofónu.

Keď je telefón spárovaný s bezdrôtovým mikrofónom a pripojíte káblový mikrofón, bezdrôtový mikrofón sa odpáruje a telefón sa spáruje s káblovým mikrofónom. Na obrazovke telefónu sa objaví oznámenie signalizujúce, že káblový mikrofón je pripojený.

#### **Príbuzné témy**

Inštalácia [bezdrôtových](#page-21-1) rozširujúcich mikrofónov, na strane 12 Spárovanie [bezdrôtového](#page-22-0) mikrofónu, na strane 13 Zrušenie spárovania [bezdrôtového](#page-23-0) mikrofónu, na strane 14 Inštalácia nabíjacej stanice [bezdrôtového](#page-23-1) mikrofónu, na strane 14 Zmena [bezdrôtového](#page-24-0) mikrofónu, na strane 15

# <span id="page-32-1"></span><span id="page-32-0"></span>**Úspora energie**

Keď nepoužívate telefón, správca môže znížiť množstvo energie, ktoré používa obrazovka telefónu. Úroveň energetickej úspory, ktorú správca môže nastaviť:

• Šetrenie energie – podsvietenie obrazovky sa vypne, keď je telefón neaktívny určitú dobu.

## **Zapnutie telefónu**

Keď je telefón vypnutý, aby sa šetrila energia, na obrazovke telefónu sa nič nezobrazuje a tlačidlo **Vybra**ť svieti nabielo.

#### **Procedúra**

Stlačením tlačidla **Vybra**ť zapnite telefón.

## <span id="page-33-0"></span>Ď**al**š**ia pomoc a informácie**

Ak máte otázky o funkciách dostupných na telefóne, obráťte sa na správcu.

Webová stránka spoločnosti Cisco [\(https://www.cisco.com\)](https://www.cisco.com) obsahuje ďalšie informácie o telefónoch a systémoch ovládania hovorov.

• Pokiaľ máte záujem o príručky so stručným návodom a príručky pre koncového používateľa v anglickom jazyku, prejdite na toto prepojenie:

[https://www.cisco.com/c/en/us/support/collaboration-endpoints/](https://www.cisco.com/c/en/us/support/collaboration-endpoints/ip-phone-8800-series-multiplatform-firmware/products-user-guide-list.html) [ip-phone-8800-series-multiplatform-firmware/products-user-guide-list.html](https://www.cisco.com/c/en/us/support/collaboration-endpoints/ip-phone-8800-series-multiplatform-firmware/products-user-guide-list.html)

• V prípade záujmu o iné jazyky, ako je angličtina, prejdite na toto prepojenie:

[https://www.cisco.com/c/en/us/support/collaboration-endpoints/](https://www.cisco.com/c/en/us/support/collaboration-endpoints/ip-phone-8800-series-multiplatform-firmware/tsd-products-support-translated-end-user-guides-list.html) [ip-phone-8800-series-multiplatform-firmware/tsd-products-support-translated-end-user-guides-list.html](https://www.cisco.com/c/en/us/support/collaboration-endpoints/ip-phone-8800-series-multiplatform-firmware/tsd-products-support-translated-end-user-guides-list.html)

• V prípade záujmu o licenčné informácie prejdite na toto prepojenie:

[https://www.cisco.com/c/en/us/support/collaboration-endpoints/](https://www.cisco.com/c/en/us/support/collaboration-endpoints/ip-phone-8800-series-multiplatform-firmware/products-licensing-information-listing.html) [ip-phone-8800-series-multiplatform-firmware/products-licensing-information-listing.html](https://www.cisco.com/c/en/us/support/collaboration-endpoints/ip-phone-8800-series-multiplatform-firmware/products-licensing-information-listing.html)

## <span id="page-33-1"></span>**Rie**š**enie problémov**

Môžu sa naskytnúť problémy súvisiace s nasledovnými prípadmi:

- Telefón nemôže komunikovať s riadiacim systémom hovorov.
- Riadiaci systém hovorov má komunikačné alebo vnútorné problémy.
- Telefón má vnútorné problémy.

Ak sa vyskytnú problémy, váš správca vám môže pomôcť odstrániť hlavnú príčinu problému.

## <span id="page-33-2"></span>**Vyh**ľ**adanie informácií o telefóne**

Váš správca vás môže požiadať o informácie o vašom telefóne. Tieto informácie jedinečným spôsobom identifikujú telefón na účely riešenia problémov.

Telefón obsahuje všetky jedinečné informácie o identifikátore zariadenia (UDI). UDI sa skladá z troch údajových prvkov priradených k telefónu. Údajové prvky predstavujú:

- Identifikátor produktu (PID)
- Identifikátor verzie (VID)
- Sériové číslo (SN)

Informácie o telefóne môžete nájsť aj na stránke **Informácie** > **Stav** > **Informácie o produkte** vo webovom rozhraní telefónu.

#### **Procedúra**

**Krok 1** Stlačte tlačidlo **Nastavenia**.

**Krok 2** Vyberte možnosť **Stav** > **Informácie o produkte**.

Môžete zobraziť nasledujúce informácie:

**Názov produktu** – názov, ktorý predstavuje telefón IP Cisco.

**Sériové** č**íslo** – sériové číslo telefónu IP Cisco.

**Adresa MAC** – hardvérová adresa telefónu IP Cisco.

**Verzia softvéru** – číslo verzie firmvéru telefónu IP Cisco.

**Verzia konfigurácie** – číslo verzie konfigurácie telefónu Cisco IP Phone. Tieto informácie sa zobrazujú, keď ho správca povolil.

**Verzia hardvéru** – číslo verzie hardvéru telefónu IP Cisco.

**VID** – ID verzie telefónu IP Cisco.

**Certifikát** – stav certifikátu klienta, ktorý overuje telefón IP Cisco za účelom použitia v sieti ITSP. Toto pole uvádza, či je na vašom telefóne správne nainštalovaný certifikát klienta.

**Prispôsobenie** – v prípade jednotky RC toto pole uvádza, či bola táto jednotka prispôsobená alebo nie. Čakanie označuje novú jednotku RC, ktorá je pripravená na poskytnutie. Ak už jednotka prijala prispôsobený profil, v tomto poli sa zobrazuje stav prispôsobenia ako Získané.

**Krok 3** Stlačením tlačidla **Spä**ť sa vrátite na obrazovku Aplikácie.

#### <span id="page-34-0"></span>**Zobrazenie stavu prispôsobenia na telefóne**

Po dokončení sťahovania RC zo servera EDOS môžete na obrazovke zobraziť stav prispôsobenia telefónu.

Tu sú popisy stavov vzdialeného prispôsobenia:

- Otvorené telefón bol spustený prvýkrát a nie je nakonfigurovaný.
- Prerušené vzdialené prispôsobenie sa prerušilo kvôli ďalšiemu poskytovaniu, ako napríklad možnosti DHCP.
- Čaká telefón nedokáže stiahnuť profil zo servera EDOS.
- Prispôsobenie čaká telefón stiahol a presmeroval adresu URL zo servera EDOS.
- Získané v profile stiahnutom zo servera EDOS sa nachádza adresa URL presmerovania na poskytnutie konfigurácie. Ak je presmerovanie adresy URL stiahnutia z poskytujúceho servera úspešné, zobrazí sa tento stav.
- Nedostupné vzdialené prispôsobenie zastavilo, pretože server EDOS odpovedal prázdnym súborom poskytnutia a odpoveď HTTP bola 200 OK.

#### **Procedúra**

- **Krok 1** Stlačte tlačidlo **Nastavenia**.
- **Krok 2** Vyberte možnosť **Stav** > **Pou**ž**ívate**ľ**ské predvo**ľ**by** > **Prispôsobenie**.
- **Krok 3** Stlačte tlačidlo **Spä**ť.

#### <span id="page-35-0"></span>**Zobrazenie stavu siete**

#### **Procedúra**

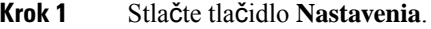

**Krok 2** Vyberte položky **Stav** > **Stav siete**.

Môžete zobraziť nasledujúce informácie:

- **Typ siete** uvádza typ pripojenia lokálnej siete (LAN), ktorú telefón využíva.
- **Stav siete** uvádza, či je telefón pripojený k sieti.
- **Stav IPv4** adresa IP telefónu. Môžete zobraziť informácie o adrese IP, type adresovania, stave IP, maske podsiete, predvolenom smerovači, systéme mien domén (DNS) 1, DNS 2 telefónu.
- **Stav IPv6** adresa IP telefónu. Môžete zobraziť informácie o adrese IP, type adresovania, stave IP, maske podsiete, predvolenom smerovači, systéme mien domén (DNS) 1, DNS 2 telefónu.
- **VLAN ID** ID VLAN telefónu.
- **Adresa MAC** jedinečná adresa riadenia prístupu k médiám (MAC) telefónu.
- **Názov hostite**ľ**a** zobrazí aktuálny názov hostiteľa priradeného k telefónu.
- **Doména** zobrazí doménový názov siete telefónu. Predvolený: cisco.com
- **Prepojenie portu prepína**č**a** stav portu prepínača.
- **Konfigurácia portu prepína**č**a** uvádza rýchlosť a duplex sieťového portu.

### <span id="page-35-1"></span>**Zobrazenie stavu telefónu**

#### **Procedúra**

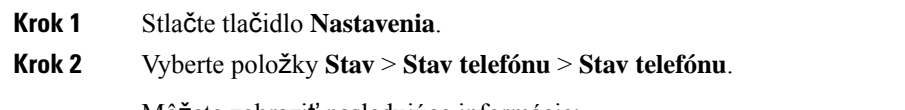

Môžete zobraziť nasledujúce informácie:

• **Uplynutý** č**as** – celkový čas, ktorý uplynul od posledného reštartovania systému.
- **Tx (pakety)** prenesené pakety z telefónu.
- **Rx (pakety)** prijaté pakety z telefónu.

### **Zobrazenie stavových hlásení na telefóne**

#### **Procedúra**

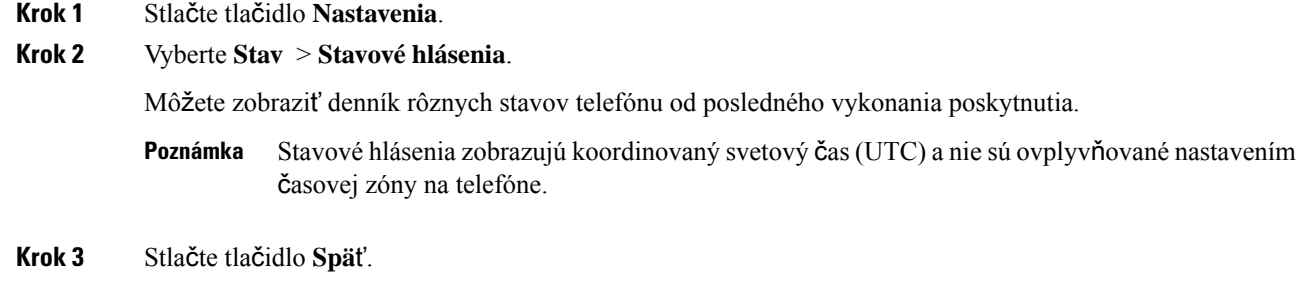

### **Zobrazenie stavu linky**

#### **Procedúra**

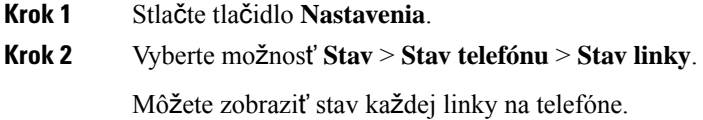

### **Zobrazenie záznamov hovorov v** š**tatistikách hovorov**

Každý záznam hovoru obsahuje ďalšie informácie, ktoré možno budete chcieť skontrolovať. Podrobné informácie o posledných záznamoch hovorov zobrazíte postupom uvedeným v tejto téme.

#### **Skôr ako za**č**nete**

Prihláste sa k telefónu, aby ste mali prístup k ponuke Š**tatistiky hovorov**.

Ak sa v pravom hornom rohu hlavnej obrazovky zobrazí ikona zámku, znamená to, že ste sa do telefónu ešte neprihlásili.

#### **Procedúra**

**Krok 1** Stlačte tlačidlo **Nastavenia**.

- **Krok 2** Vyberte položky **Stav** > **Stav telefónu** > Š**tatistiky hovoru**.
- **Krok 3** (voliteľné) Ak budete vyzvaní, zadajte heslo a stlačte tlačidlo **Prihlási**ť **sa**. Ak sa nemôžete prihlásiť k telefónu, kontaktujte správcu.
- **Krok 4** V zozname zvýraznite položku štatistiky hovoru a stlačte tlačidlo **Vybra**ť.

Môžete tiež stlačiť tlačidlo **Vybra**ť na navigačnom kruhu a zobraziť podrobnosti o zvýraznenej položke.

Môžete zobraziť nasledujúce informácie:

- **Typ hovoru** Odchádzajúci alebo prichádzajúci hovor.
- **Meno ú**č**astníka** meno osoby, ktorá volanie uskutočnila alebo prijala.
- **Telefón ú**č**astníka** telefónne číslo osoby, ktorá hovor uskutočnila alebo prijala.
- **Kodek na zakódovanie** metóda použitá na kompresiu odchádzajúceho zvuku.
- **Kodek na dekódovanie** metóda použitá na dekompresiu prichádzajúceho zvuku.
- Č**as hovoru** čas uskutočnenia alebo prijatia hovoru.
- **ID hovoru** identifikátor volajúceho.

Štatistiky hovoru môžu obsahovať ďalšie informácie, napríklad počítadlo, štatistiky a metriky kvality hlasu. Tieto informácie použite pri riešení problémov.

#### **Príbuzné témy**

[Prihlásenie](#page-25-0) k svojej klapke z iného telefónu (Extension Mobility), na strane 16 [Prihlásenie](#page-25-1) k telefónu ako hosť, na strane 16 [Prihlásenie](#page-57-0) agenta centra hovorov, na strane 48 [Nastavenie](#page-109-0) účtu profilu, na strane 100 [Nastavenie](#page-108-0) hesla, na strane 99

#### **Zobrazenie stavu transakcie 802.1X**

#### **Procedúra**

- **Krok 1** Stlačte tlačidlo **Nastavenia**.
- **Krok 2** Vyberte možnosť **Sie**ť**ová konfigurácia** > **Konfigurácia ethernetu** > **Overenie 802.1X** > **Stav transakcie**.

Môžete zobraziť nasledujúce informácie:

- **Stav transakcie**
- **Protokol**

### **Zobrazenie histórie re**š**tartovania**

#### **Procedúra**

**Krok 1** Stlačte tlačidlo **Nastavenia**.

#### **Krok 2** Vyberte možnosť **Stav** > **História re**š**tartovania**.

Môžete si prezerať podrobnosti o dátume a čase reštartovania telefónu bez ohľadu na dôvod reštartovania telefónu.

### **Nahlásenie v**š**etkých problémov s telefónom pre zariadenia Cisco MPP**

Na zber a odosielanie denníkov telefónu a nahlasovanie problémov správcovi môžete používať nástroj na nahlasovanie problémov (PRT).

#### **Skôr ako za**č**nete**

Váš správca povolí webový server pre telefón.

#### **Procedúra**

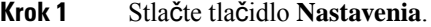

- **Krok 2** Vyberte položku **Stav** > **Nahlási**ť **problém**.
- **Krok 3** Dátum, kedy sa problém objavil, zadajte do poľa **Dátum problému**. V tomto poli sa predvolene zobrazí aktuálny dátum.
- **Krok 4** Čas, kedy sa problém objavil, zadajte do poľa Č**as problému**. V tomto poli sa predvolene zobrazí aktuálny čas.
- **Krok 5** Vyberte položku **Popis problému**.
- **Krok 6** Vyberte popis v zobrazenom zozname.
- **Krok 7** Stlačte tlačidlo **Odosla**ť.
	- Ak váš správca nepovolí webový server pre telefón, telefón nedokáže nahrať hlásenie o probléme na server. Okrem toho sa na obrazovke telefónu zobrazí upozornenie Chyba: 109 alebo Nahlásiť problém a zároveň je nedostupné prepojenie na stiahnutie. Obráťte sa na správcu, ktorý vám pomôže vyriešiť daný problém. **Poznámka**

### **Obnova nastavení výrobcu zo servera**

Pôvodné nastavenia výrobcu telefónu môžete obnoviť, keď ich váš správca obnoví zo servera. Po resetovaní telefónu ho môžete znova nakonfigurovať.

Keď správca obnoví nastavenia výrobcu telefónu, na obrazovke telefónu budete sledovať tieto oznámenia.

- Ak je telefón nečinný a nemá aktívny hovor alebo sa telefón neinovuje, zobrazí sa správa **Obnovenie nastavení výrobcupod**ľ**apo**ž**iadavky správcu**, potom sa telefón reštartuje, aby sa dokončilo obnovenie nastavení výrobcu.
- Ak je telefón zaneprázdnený aktívnym hovorom alebo sa inovuje, zobrazí sa správa **Telefón obnoví nastavenia výrobcu pri ne**č**innosti pod**ľ**a po**ž**iadavky správcu**. Potom, čo sa telefón stane nečinným, zobrazí správu **Obnovenie nastavení výrobcu pod**ľ**a po**ž**iadavky správcu**, potom sa telefón reštartuje, aby dokončil obnovenie nastavení výrobcu.

### **Identifikácia problémov s telefónom s adresou URL na webovej stránke telefónu**

Ak telefón nefunguje alebo sa nezaregistruje, môže byť príčinou chyba siete alebo nesprávna konfigurácia. Ak chcete identifikovať príčinu, pridajte na stránku správcu telefónu konkrétnu adresu IPalebo názov domény. Potom sa pokúste o prístup, aby telefón dokázal určiť cieľové miesto a zobraziť príčinu.

#### **Procedúra**

V podporovanom webovom prehliadači zadajte adresu URL, ktorá sa skladá z adresy IP vášho telefónu a cieľovej adresy IP, ktorú chcete určiť. Zadajte adresu URL vo formáte:

http:/<Phone IP>/admin/ping?<ping destination>, priČom:

*<Phone IP>* = skutočná adresa IP vášho telefónu.

*/správca* = cesta pre prístup na stránku správcu vášho telefónu.

*<ping destination>* = akákoľvek adresa IP alebo názov domény, ktorej dostupnosť chcete otestovať.

Cieľové miesto príkazu ping môže obsahovať iba alfanumerické znaky, pomlčku (-) a znak podčiarknutia (\_). V opačnom prípade telefón na stránke zobrazí chybu. Ak *<ping destination>* obsahuje medzery, telefón použije ako cieľové miesto príkazu len prvú časť adresy.

Ak chcete overiť napríklad adresu 192.168.1.1:

http://<Phone IP>/admin/ping?192.168.1.1

#### **Strata spojenia telefónu**

Telefón niekedy stratí pripojenie k telefónnej sieti. Keď dôjde k prerušeniu tohoto spojenia, na obrazovke telefónu sa zobrazí správa.

Ak prebieha aktívny hovor a dôjde k prerušeniu spojenia, hovor pokračuje. Nemáte ale prístup k všetkým normálnym funkciám telefónu, pretože niektoré z funkcií si vyžadujú informácie zo systému na riadenie hovorov. Napríklad funkčné tlačidlá nemusia fungovať podľa vášho očakávania.

Keď sa telefón znova pripojí k systému na riadenie hovorov, budete ho môcť opäť normálne používať.

### **Získanie** ď**al**š**ích informácií v prípade,** ž**e telefón zobrazuje hlásenie o zlyhaní nastavenia**

Ak sa v telefóne zobrazí hlásenie Overte nastavenia alebo sa obráťte na poskytovateľa služieb, vyskytol sa problém s konfiguráciou. Toto hlásenie sa zobrazí len okamžite po spustení telefónu. Po zaregistrovaní telefónu na server hovorov sa toto hlásenie nezobrazí.

Toto hlásenie sa týka všetkých telefónov MPP.

#### **Procedúra**

- **Krok 1** Stlačte jednu z uvedených možností:
	- **Detaily** zobrazenie zoznamu stavových hlásení.
	- **Zru**š**i**ť návrat na hlavnú obrazovku telefónu.
	- Ak zrušíte výstrahu nastavenia, telefón nezobrazí ďalšiu výstrahu nastavenia, dokým sa nereštartuje. **Poznámka**
- **Krok 2** Zvýraznite príslušné hlásenie o stave v zozname a stlačte jednu z nasledovných možností:
	- **Detaily** zobrazenie celého hlásenia o stave.
	- **Vymaza**ť odstránenie celého zoznamu hlásení.
- **Krok 3** Obráťte sa na správcu, ktorý vám pomôže vyriešiť daný problém. Ak vám správca poskytol prístup, môžete tiež zobraziť hlásenia na webovej stránke telefónu.

Na webovej stránke telefónu prejdite na možnosť **Informácie** > **Stav s**ť**ahovania** > **Stav nastavenia**

### **Vyh**ľ**adanie typu licencie pre prechod**

Váš správca môže požiadať o informácie týkajúce sa typu licencie používanej na migráciu na firmvér pre viaceré platformy.

#### **Procedúra**

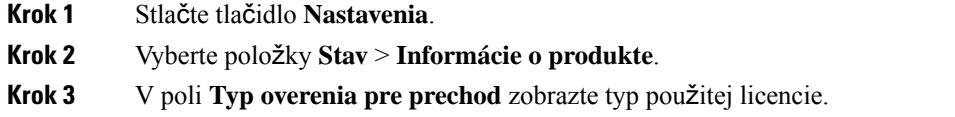

### **Vyh**ľ**adanie informácií o stave obnovenia certifikácie MIC**

Stav obnovenia a súvisiace informácie môžete zobraziť na webovej stránke telefónu, kde môžete overiť, či je obnovenie certifikátu MIC dokončené. Váš správca vás môže požiadať o tieto informácie počas riešenia problémov s telefónom.

#### **Skôr ako za**č**nete**

- Váš správca vám pridelil prístup k webovej stránke telefónu.
- Váš správca aktivuje obnovenie certifikátu MIC vo vašom telefóne.

#### **Procedúra**

**Krok 1** Na webovej stránke telefónu kliknite na položku **Informácie** > **Stav s**ť**ahovania**.

- **Krok 2** Vyhľadajte požadované informácie v č**asti Stav obnovenia certifikátu MIC**.
	- **Stav poskytovania certifikátu MIC**: toto pole obsahuje dátum a čas vykonanej obnovy certifikátu, URL adresu žiadosti HTTP a správy s výsledkami.
	- **Informácie o certifikáte MIC**: v tomto poli sa zobrazuje celkový stav postupu obnovenia certifikátu. Zvyčajne sa zobrazuje informácia o tom, či sa certifikát MIC vášho telefónu úspešne obnovil.

Ďalšie informácie vám poskytne váš správca.

## **Podmienky jednoro**č**nej obmedzenej záruky na hardvér spolo**č**nosti Cisco**

Na obdobie trvania záruky sa vzťahujú špeciálne podmienky záruky na hardvér a rôzne ďalšie služby.

Formálne vyhlásenie o záruke vrátane záruk a licenčných zmlúv vzťahujúcich sa na softvér Cisco nájdete v časti Záruky na [produkty.](https://www.cisco.com/go/hwwarranty)

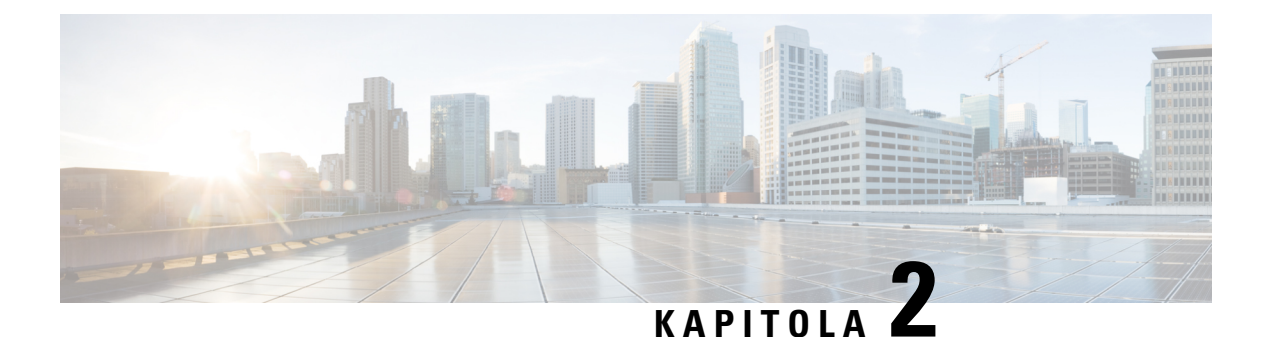

# **Hovory**

- Uskutočňovanie [hovorov,](#page-42-0) na strane 33
- [Odpovedanie](#page-45-0) na hovory, na strane 36
- [Stlmenie](#page-47-0) hovoru, na strane 38
- Podržanie [hovorov,](#page-47-1) na strane 38
- [Presmerovanie](#page-48-0) hovorov, na strane 39
- [Prepojenie](#page-50-0) hovorov, na strane 41
- Konferenčné hovory a [stretnutia,](#page-51-0) na strane 42
- [Zaznamenanie](#page-53-0) hovoru, na strane 44
- Kontakty pre okamžité správy a [prítomnos](#page-53-1)ť, na strane 44
- [Stránkovanie](#page-55-0) skupiny telefónov (Multicast Paging), na strane 46
- Aplikácia XML a viacsmerové [stránkovanie,](#page-55-1) na strane 46
- Zobraziť [podrobnosti](#page-56-0) o aplikácii XML, na strane 47
- Funkcie centra [hovorov,](#page-56-1) na strane 47

# <span id="page-42-0"></span>**Uskuto**čň**ovanie hovorov**

Váš telefón funguje rovnako ako bežný telefón. Uskutočňovanie hovorov je však na ňom jednoduchšie.

### **Uskuto**č**nenie hovoru**

Pomocou svojho telefónu môžete telefonovať rovnako, ako s akýmkoľvek iným telefónom.

### **Procedúra**

Zadajte číslo a stlačte tlačidlo **Hovor**.

## **Uskuto**č**nenie núdzového hovoru**

Pomocou telefónu môžete uskutočniť núdzový hovor podobne ako akýkoľvek iný hovor. Po vytočení núdzového čísla získa núdzová služba vaše telefónne číslo a polohu, aby vám mohli pomôcť.

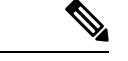

**Poznámka** Ak sa váš hovor odpojí, núdzová služba vám môže zavolať späť.

#### **Skôr ako za**č**nete**

Váš telefón musí byť nastavený tak, aby dokázal získať svoju fyzickú polohu. Personál núdzových služieb potrebuje vedieť vašu polohu, aby vás mohli nájsť, keď uskutočníte núdzový hovor.

#### **Procedúra**

Zadajte núdzové číslo a stlačte tlačidlo **Hovor**.

## **opätovné vyto**č**enie** č**ísla,**

Môžete zavolať na naposledy vytočené telefónne číslo.

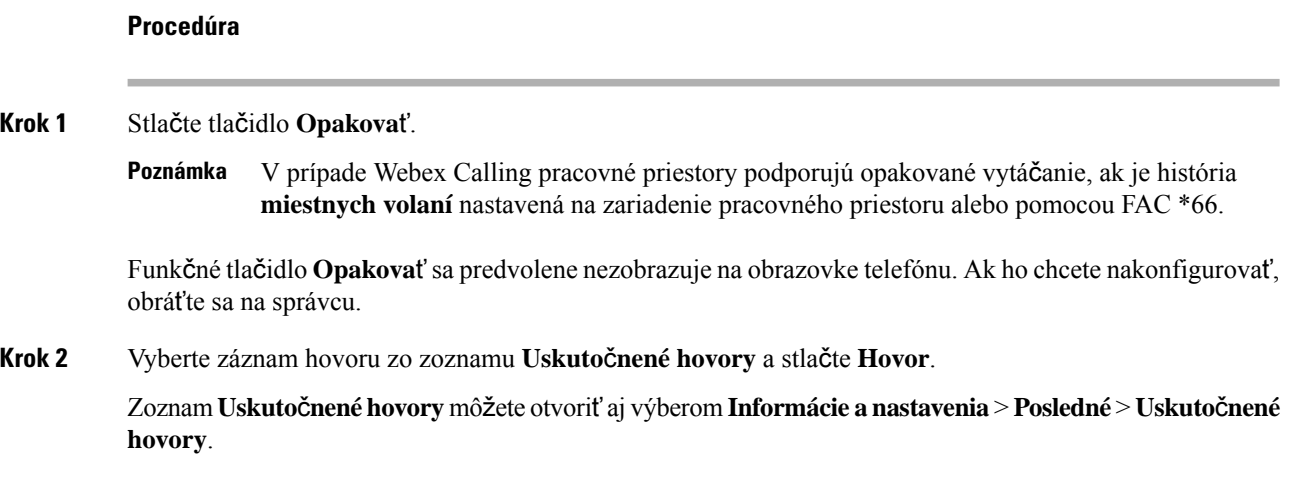

## **Rýchla vo**ľ**ba**

Rýchle voľby vám umožnia uskutočniť hovor stlačením tlačidla, zadaním stanoveného kódu alebo výberom položky na obrazovke telefónu. Rýchle voľby môžete nakonfigurovať z telefónnej obrazovky alebo z webovej stránky telefónu.

Kód rýchlej voľby môžete upraviť, odstrániť a overiť.

### **Priradenie kódu rýchlej vo**ľ**by z telefónnej obrazovky**

Z obrazovky telefónu môžete nakonfigurovať index rýchlej voľby. Z webovej stránky telefónu môžete tiež priradiť kód rýchlej voľby.

#### **Procedúra**

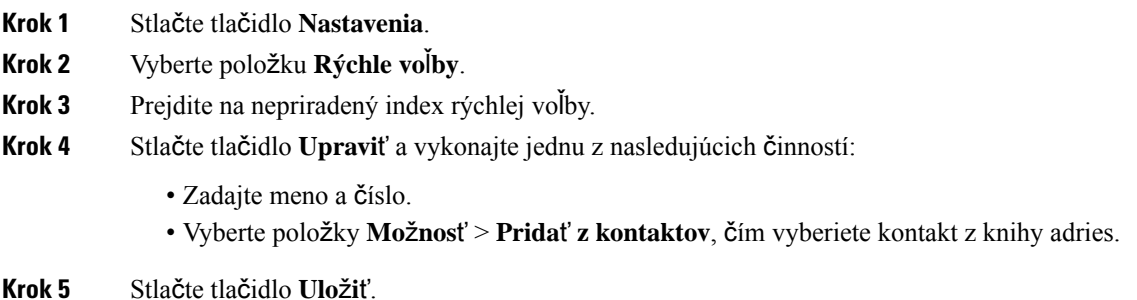

### **Uskuto**č**nenie hovoru pomocou kódu rýchlej vo**ľ**by**

#### **Skôr ako za**č**nete**

Kódy rýchlej voľby môžete nastaviť na webovej stránke telefónu alebo na obrazovke vášho telefónu.

#### **Procedúra**

Zadajte kód rýchlej voľby a stlačte tlačidlo **Hovor**.

## **Vyto**č**enie medzinárodného** č**ísla**

Ak pred číslo telefónu umiestnite znak (+), môžete volať do zahraničia.

#### **Procedúra**

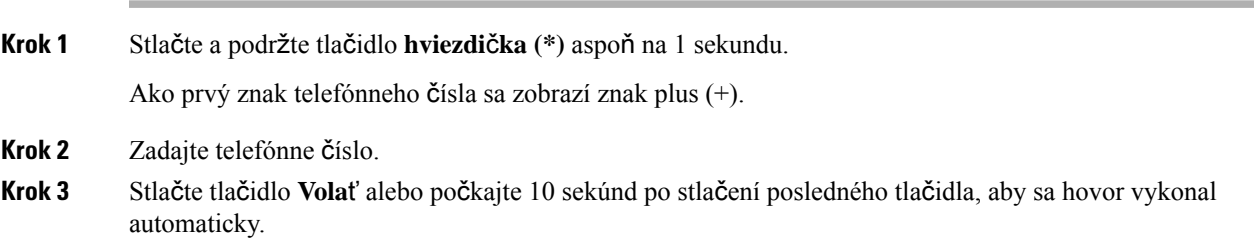

## **Zabezpe**č**ené hovory**

Váš správca môže uplatniť opatrenia na ochranu vašich hovorov pred zásahmi ľudí z mimopodnikového prostredia. Keď je počas hovoru na telefóne zobrazená ikona zámku, váš hovor je zabezpečený. V závislosti od konfigurácie vášho telefónu môže byť potrebné sa pred uskutočnením hovoru prihlásiť alebo počkať na zaznenie bezpečnostného tónu v slúchadle.

# <span id="page-45-0"></span>**Odpovedanie na hovory**

Váš telefón IP Cisco funguje rovnako ako bežný telefón. Prijímanie hovorov je však na ňom jednoduchšie.

## **Prijatie hovoru**

**Procedúra**

Stlačte tlačidlo **Prija**ť.

## **Prijatie hovoru** č**akajúceho na konferen**č**nom telefóne**

Ak telefonujete a zaznie jedno pípnutie a na obrazovke konferenčného telefónu sa zobrazí správa, budete vedieť, že máte čakajúci hovor.

#### **Procedúra**

Stlačte tlačidlo **Prija**ť.

## **Odmietnutie hovoru**

Prichádzajúci hovor môžete prepnúť do systému hlasovejschránky (ak je nakonfigurovaný) alebo na predvolené telefónne číslo. Ak táto funkcia nie je nastavená, hovor sa odmietne a volajúci bude počuť obsadzovací tón.

## **Stlmte prichádzajúci hovor**

Keď ste zaneprázdnení a nechcete byť rušení, môžete stlmiť prichádzajúci hovor. Telefón prestane zvoniť, ale budete vizuálne upozornení a telefónny hovor môžete prijať.

#### **Skôr ako za**č**nete**

Váš administrátor nakonfiguruje funkčné tlačidlo **Ignorova**ť v telefóne.

#### **Procedúra**

Stlmte prichádzajúci hovor ktorýmkoľvek z nasledujúcich spôsobov:

• Stlačte funkčné tlačidlo **Ignorova**ť. Keď stlačíte toto funkčné tlačidlo, zmizne z obrazovky telefónu. Znova sa zobrazí pri ďalšom prichádzajúcom hovore.

• Stlačte tlačidlo na zníženie hlasitosti  $\bullet$ . Ak toto tlačidlo stlačite znova, hlasitosť zvonenia sa zníži.

Hlasitosť zvonenia sa obnoví počas ďalšieho prichádzajúceho hovoru.

## **Zapnutie funkcie Neru**š**i**ť

Funkcia Nerušiť (DND) slúži na stíšenie telefónu a ignorovanie hlásení o prichádzajúcich hovoroch, pokiaľ si neprajete byť vyrušovaný. Správy a núdzové hovory však budete prijímať aj vtedy, keď je aktívna funkcia Nerušiť zapnutá.

Keď povolíte funkciu DND, vaše prichádzajúce hovory budú presmerované na iné číslo, ako napr. na vašu hlasovú poštu, pokiaľ je nastavená.

Keď je funkcia nerušiť zapnutá, v hornej časti telefónnej obrazovky sa zobrazuje **Neru**š**i**ť.

Keď je na tlačidle linky zapnutá funkcia synchronizácie klávesov aj funkcia Nerušiť, vedľa označenia tlačidla linky sa zobrazí ikona Nerušiť  $\oslash$ .

#### **Skôr ako za**č**nete**

Váš administrátor povolí softvérové tlačidlo **Neru**š**i**ť/**Vym. ner.** v telefóne.

#### **Procedúra**

**Krok 1** Stlačením tlačidla **Neru**š**i**ť zapnete funkciu Nerušiť. Ak je funkčné tlačidlo **Neru**š**i**ť neaktívne na obrazovke telefónu, obráťte sa na správcu.

**Krok 2** Stlačením možnosti **Vymaza**ť **funkciu neru**š**i**ť túto funkciu vypnete.

### **Zapnutie alebo vypnutie funkcie Neru**š**i**ť **pomocou kódu hviezdi**č**ky**

Funkciu nerušiť môžete zapnúť alebo vypnúť vytočením príslušných kódov hviezdičky, ktoré sú nakonfigurované pre váš telefón. Správca zadá kódy hviezdičky v poliach **Kód akt. funk. neru**š**i**ť a **Kód deakt. funk. neru**š**i**ť na webovej stránke telefónu.

#### **Procedúra**

**Krok 1** Funkciu nerušiť zapnete vytočením kódu hviezdičky, ktorý vám poskytne správca.

**Krok 2** Funkciu nerušiť vypnete vytočením kódu hviezdičky, ktorý vám poskytne správca.

# <span id="page-47-0"></span>**Stlmenie hovoru**

Počas hovoru môžete vypnúť audio, tak aby ste druhú osobu počuli, ale ona vás nie.

### **Procedúra**

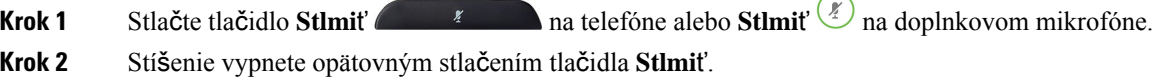

# <span id="page-47-1"></span>**Podr**ž**anie hovorov**

### **Podr**ž**anie hovoru na linke**

Aktívny hovor môžete podržať a keď budete pripravení, môžete v ňom pokračovať.

#### **Procedúra**

- **Krok 1** Stlačte tlačidlo **Podr**ž**a**ť.
- **Krok 2** Na vrátenie sa k podržanému hovoru stlačte tlačidlo **Pokra**č.

## **Prijatie hovoru príli**š **dlho podr**ž**aného na linke**

Telefón je nakonfigurovaný tak, aby poskytoval upozornenia, ktoré vám umožňujú zistiť, či ste podržali hovor príliš dlho:

- blikajúca lišta LED,
- vizuálna notifikácia na obrazovke telefónu.
- notifikácia zvonením na telefóne, ak je pomocou webovejstránky telefónu nakonfigurovaná pripomienka podržania.

#### **Procedúra**

Stlačením tlačidla **Prija**ť pokračujete v podržanom hovore.

## <span id="page-48-0"></span>**Presmerovanie hovorov**

Ak je linka aktivovaná sfunkciou synchronizácie klávesov a presmerovaním hovorov, zobrazísa vedľa tlačidla linky ikona $\approx$ .

K dispozícii sú tri služby presmerovania hovorov:

- Presmerovať všetky hovory Presmeruje všetky prichádzajúce hovory na cieľové telefónne číslo.
- Presmerovanie hovorov, ak je obsadené Určuje, či sa prichádzajúci hovor presmeruje na cieľové telefónne číslo, keď je linka obsadená.
- Presmerovať bez odpovede Určuje, či sa prichádzajúci hovor presmeruje na cieľové telefónne číslo, keď sa neprijme.

Službu alebo služby presmerovania hovorov môžete nastaviť pomocou konkrétneho funkčného tlačidla.

#### **Procedúra**

**Krok 1** Stlačte možnosť **Presmerova**ť alebo**Presmer. v**š**.**.

Ak sa zobrazí možnosť **Presmerova**ť **v**š**etky**, môžete nastaviť iba služba Presmerovanie všetkých hovorov (nie vrátane služieb Presmerovanie hovorov, ak je obsadené, a Presmerovanie hovorov pri neodpovedaní). Po stlačení kontextového tlačidla sa zobrazí ponuka iba pre nastavenie služby Presmerovanie všetkých hovorov, prejdite na [Krok](#page-48-1) 3.

Ak chcete nastaviť presmerovanie hovoru, ak je obsadené, a pri neodpovedaní, prečítajte si časť [Presmerovanie](#page-95-0) hovorov z vášho [telefónu,](#page-95-0) na strane 86 alebo [Presmerovanie](#page-49-0) hovorov pomocou webovej stránky telefónu, na [strane](#page-49-0) 40.

Ak správca povolísynchronizáciu pre presmerovanie hovoru, zobrazísa obrazovka **Presmerovanie v**š**etkých hovorov** namiesto obrazovky **Nastavenia presmerovania hovorov**. V tomto scenári pozri [Aktivova](#page-49-1)ť presmerovanie všetkých hovorov pomocou funkcie [synchronizácie](#page-49-1) aktivačného kódu, na strane 40.

- <span id="page-48-1"></span>**Krok 2** Vyberte jednu z nasledovných služieb presmerovania hovorov:
	- **Presmer. v**š**.**
	- **Presmerova**ť**, ak je linka obsadená**
	- **Presmerova**ť**, ak volaný neprijíma**
- **Krok 3** Postupujte podľa niektorého z nasledujúcich postupov:
	- Zadajte cieľové číslo, na ktoré chcete presmerovať prichádzajúce hovory z tejto telefónnej linky.
	- Stlačte funkčné tlačidlo **Kontakty** a vyberte kontakt z adresárov kontaktov.
- **Krok 4** Nastavenia sa použijú stlačením tlačidla **Nastavi**ť.
- **Krok 5** Presmerovanie hovorov si môžete overiť vyhľadaním ikony presmerovania hovoru vedľa riadka alebo v hornej časti telefónnej obrazovky.

### <span id="page-49-0"></span>**Presmerovanie hovorov pomocou webovej stránky telefónu**

Na nastavenie telefónu na presmerovanie hovorov použite webovú stránku telefónu.

Presmerovanie hovorov môžete nastaviť aj na obrazovke telefónu. Ďalšie informácie nájdete v časti [Presmerovanie](#page-48-0) hovorov, na strane 39 alebo [Presmerovanie](#page-95-0) hovorov z vášho telefónu, na strane 86.

#### **Skôr ako za**č**nete**

Váš správca musí povoliť služby presmerovania hovorov. V opačnom prípade sa konfigurácia na webovej stránke telefónu neprejaví.

#### **Procedúra**

- **Krok 1** Na webovej stránke telefónu kliknite na možnosť **Prihlásenie pou**ž**ívate**ľ**a** > **Hlas** > **Pou**ž**ívate**ľ.
- **Krok 2** V časti **Presmerovaniehovoru**nastavte možnosť **Presmerova**ť **v**š**etko**, **Presmerova**ť **obsadené**, **Presmerova**ť **nezdvihnuté** alebo ich kombináciu na **Áno** a zadajte telefónne číslo pre každú zo služieb presmerovania hovorov, ktoré chcete aktivovať:
	- **Presmerova**ť **v**š**etko**/**Presmerova**ť **v**š**etky ciele** presmerovanie všetkých hovorov.
	- **Presmerova**ť **obsadené**/**Presmerova**ť **obsadené ciele** presmeruje hovory len v prípade, že linka je obsadená.
	- **Presmerova**ť**nezdvihnuté**/**Presmerova**ť**nezdvihnuté ciele** presmeruje hovory len v prípade, že linka neodpovedá.
	- **Presmerova**ť**neodp.s ones.**/**Presmerova**ť **cieleneodp.s ones.** priradí interval oneskorenej odpovede.

Ak správca deaktivuje funkciu synchronizácie tlačidiel (FKS) a XSI sa synchronizuje na účely presmerovania hovorov, môžete zadať hodnotu v podobe počtu sekúnd po ktorých sa hovor presmeruje.

Ak váš správca na vašom telefóne aktivuje funkciu synchronizácie tlačidiel (FKS), môžete zadať hodnotu ako počet zazvonení, po ktorých sa hovor presmeruje.

Nastavenia presmerovania hovorov na webovej stránke telefónu sa prejavia len vtedy, ak sú FKS a XSI vypnuté. Ďalšie informácie vám poskytne váš správca.

<span id="page-49-1"></span>**Krok 3** Kliknite na možnosť **Odosla**ť **v**š**etky zmeny**.

# **Aktivova**ť **presmerovanie v**š**etkých hovorov pomocou funkcie synchronizácie aktiva**č**ného kódu**

Po stlačení funkčného tlačidla **Presmerova**ť alebo **Presmerova**ť **v**š**etky** sa zobrazí obrazovka **Presmerovanie v**š**etkých hovorov** a umožní vám nastaviť telefón na presmerovanie všetkých hovorov.

#### **Skôr ako za**č**nete**

Správca na presmerovanie všetkých hovorov aktivuje aktivačný kód funkcie, ktorý synchronizuje telefón so serverom.

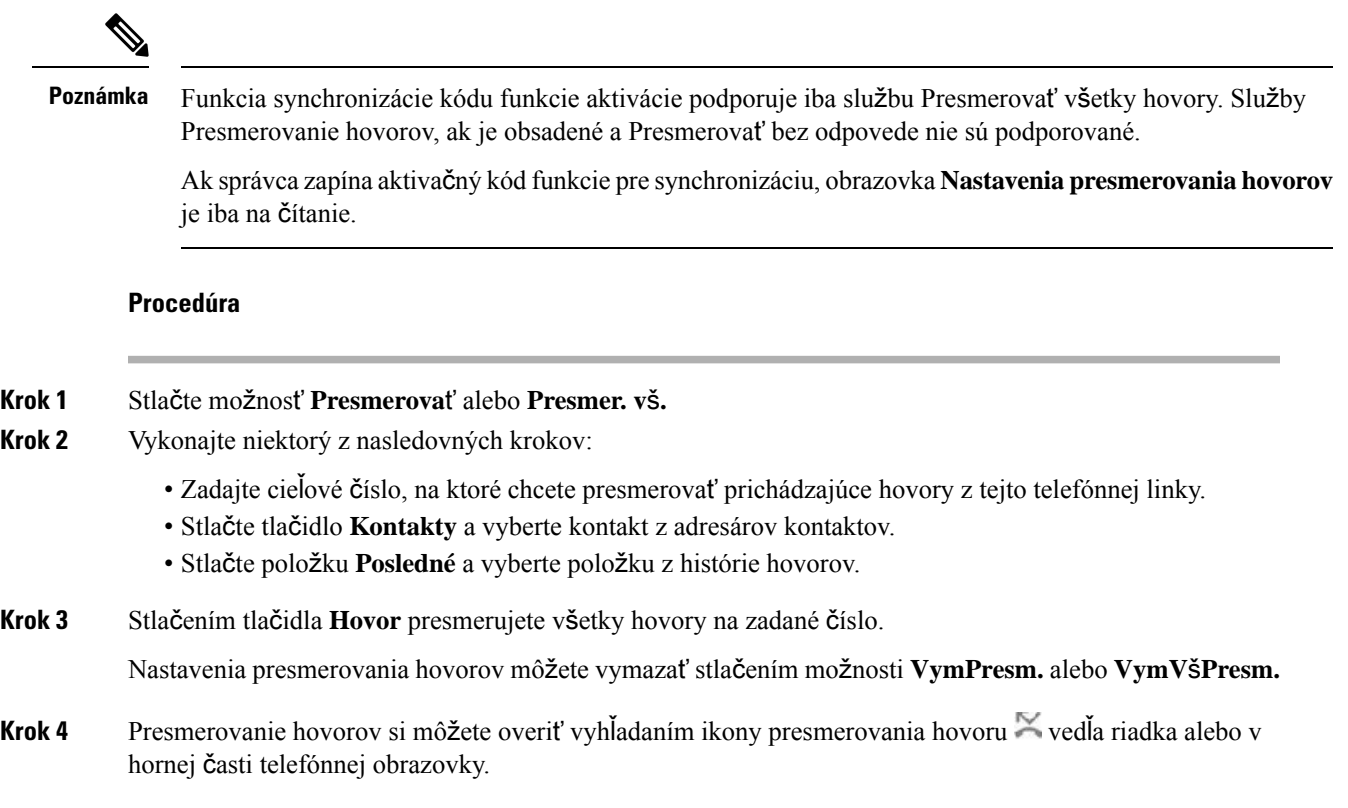

# <span id="page-50-0"></span>**Prepojenie hovorov**

Môžete prepojiť aktívny hovor na inú osobu.

Keď správca nakonfiguruje podporu iba jedného hovoru na jednu linku, nezobrazí sa možnosť presmerovania aktívneho hovoru.

## **Prepojenie hovoru na inú osobu**

Keď prepojíte hovor, môžete zostať na pôvodnom hovore, kým druhá osoba neodpovie. Tým získate príležitosť na to, aby ste sa v súkromí porozprávali s druhým účastníkom skôr, ako opustíte hovor. Ak s ním nechcete hovoriť, prepojte hovor skôr, než ho druhý účastník prijme.

Môžete tiež prepínať medzi volajúcimi, aby ste s nimi hovorili individuálne bez toho, aby ste opustili hovor.

#### **Procedúra**

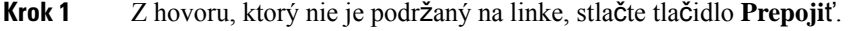

- **Krok 2** Zadajte telefónne číslo osoby a stlačte tlačidlo **Hovor**.
- **Krok 3** (voliteľné) Čakajte, pokým nebudete počuť zvonenie na linke alebo pokým druhý účastník neprijme hovor.

**Krok 4** Znovu stlačte tlačidlo **Prepoji**ť.

## **Konzultácia pred dokon**č**ením prepojenia**

Pred prepojením hovoru môžete hovoriť s osobou, na ktorú hovor prepájate.

Ak váš správca nakonfiguruje podporu iba jedného hovoru na jednu linku a je nakonfigurované iba jedno predĺženie, potom nie je možné vykonať tieto akcie:

- uskutočniť nový hovor, ak je aktívny hovor.
- preniesť, ak je aktívny hovor.
- umiestniť aktívny hovor do konferencie.

#### **Skôr ako za**č**nete**

Máte aktívny hovor, ktorý potrebujete prepojiť.

#### **Procedúra**

- **Krok 1** Stlačte tlačidlo **Prepoji**ť.
- **Krok 2** Po prijatí druhou osobou s ňou môžete hovoriť.

**Krok 3** Znovu stlačte tlačidlo **Prepoji**ť.

# <span id="page-51-0"></span>**Konferen**č**né hovory a stretnutia**

V rámci jedného hovoru môžete hovoriť s viacerými osobami. Môžete vytočiť ďalšiu osobu a pridať ju do hovoru. Konferencia skončí, keď zavesia všetci účastníci.

## **Pridanie** ď**al**š**ej osoby do hovoru**

#### **Procedúra**

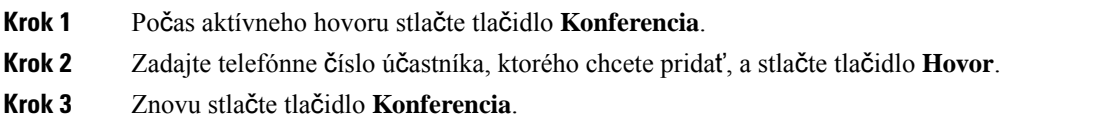

# **Odobratie ú**č**astníka ako hostite**ľ**a na ad hoc konferencii**

Ako hostiteľ môžete účastníka odstrániť zo zoznamu účastníkov. Hostiteľ a účastníci môžu na konferenciu pozvať viacerých účastníkov. Jednotlivých účastníkov však môže odobrať iba osoba, od ktorej pozvánka

**Hovory**

Ш

prišla. Napríklad používateľ A je hostiteľom ad hoc konferencie, zavolá používateľovi B a vytvorí konferenciu s používateľom C a používateľom D. V takom prípade bude môcť používateľ A odstrániť používateľa B, používateľa C a používateľa D. Ak teraz používateľ C pozve do konferenčného hovoru používateľa E, môže používateľ C odstrániť používateľa E, ale používateľ A nemôže odstrániť používateľa E.

#### **Skôr ako za**č**nete**

Ste hostiteľom ad hoc konferencie.

#### **Procedúra**

**Krok 1** Keď ste v ad hoc konferencii, stlačením tlačidla **Ú**č**astníci** zobrazíte mená účastníkov.

**Krok 2** Vyberte niektorého z účastníkov, ktorých ste pozvali do konferenčného hovoru, a stlačte tlačidlo **Odstráni**ť.

**Krok 3** Potvrďte správu o odstránení v telefóne.

# **Zobrazenie zoznamu ú**č**astníkov ako hostite**ľ **v rámci ad hoc konferencie**

Pri hosťovaní ad hoc konferencie môžete zobraziť zoznam účastníkov.

#### **Skôr ako za**č**nete**

Funkčné tlačidlo **Ú**č**astníci** je k dispozícii.

#### **Procedúra**

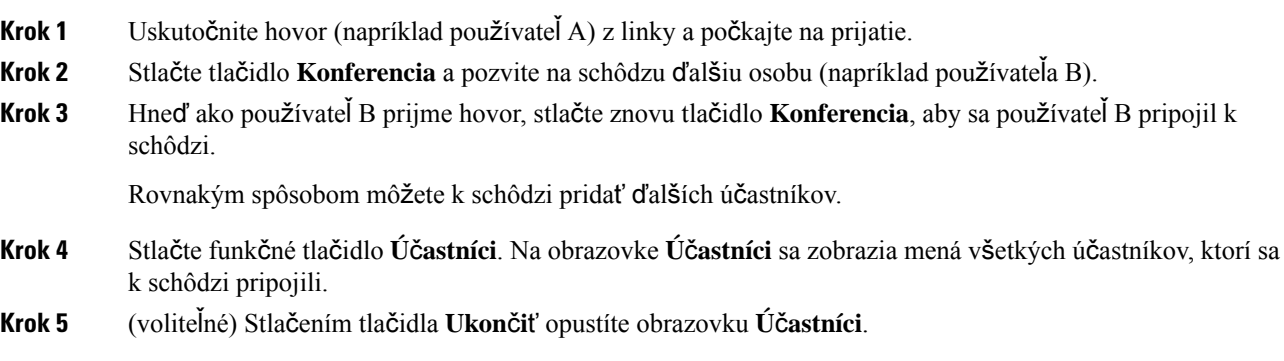

## **Zobrazenie zoznamu ú**č**astníkov ako ú**č**astník**

Môžete zobraziť zoznam účastníkov ad hoc konferencie.

#### **Skôr ako za**č**nete**

Funkčné tlačidlo **Ú**č**astníci** je k dispozícii.

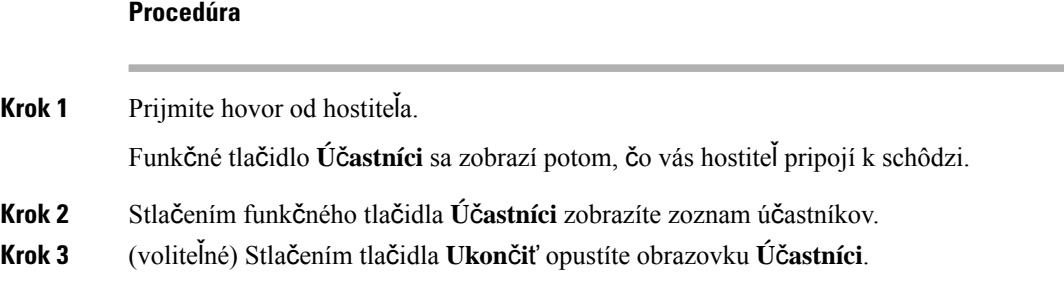

# <span id="page-53-0"></span>**Zaznamenanie hovoru**

Ak uskutočňujete aktívny hovor, môžete ho zaznamenávať. Pri zázname hovoru sa môže ozvať notifikačný tón.

Počas zaznamenávania sa zobrazujú rôzne ikony zaznamenávania na obrazovke hovorov. Zobrazená ikona závisí od stavu zaznamenávania:

#### **Tabu**ľ**ka 1: Ikony zaznamenávania**

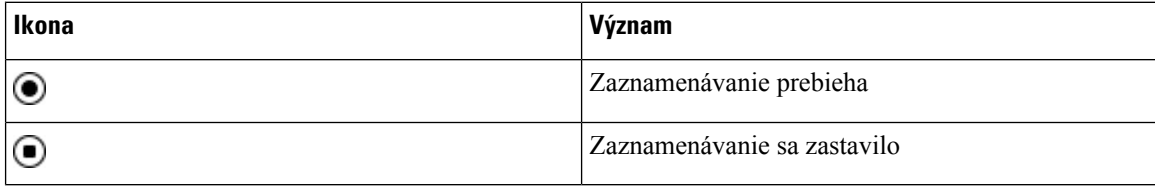

#### **Skôr ako za**č**nete**

Váš správca zapne na vašom telefóne zaznamenávanie hovoru.

#### **Procedúra**

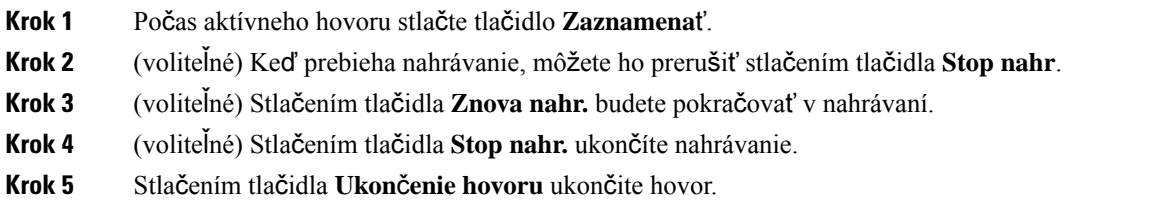

# <span id="page-53-1"></span>**Kontakty pre okam**ž**ité správy a prítomnos**ť

Kontakty pre okamžité správy a prítomnosť (IM&P) zobrazujú informácie o svojej prítomnosti. Uvidíte, či je osoba dostupná, zaneprázdnená, nedostupná alebo či nechce byť rušená.

Používate službu UC-One Communicator na spravovanie svojich zoznamov kontaktov. Váš telefón dostáva zoznam kontaktov zo servera služby UC-One Communicator.

Keď používate telefón, telefón odosiela informácie o stave službe UC-One Communicator.

## **Prítomnos**ť

Vaša spoločnosť môže použiť službu "UC-One Communicator" a integrovať ju do telefónu. Túto službu môžete použiť na zobrazenie stavu svojich kontaktov.

Na telefóne sa váš stav sa zobrazuje v stavovom riadku telefónu. Uvidíte jednu z nasledujúcich možností:

- K dispozícii
- Preč
- Nerušiť
- Off-line

Ďalšie informácie o službe "UC-One Communicator" nájdete v dokumentácii spoločnosti BroadSoft.

### **Uskuto**č**nenie hovoru kontaktu pre okam**ž**itú správu a prítomnos**ť

Ak zavoláte niekomu z vašich kontaktov IM&P, ich stav prítomnosti za bude zobrazovať vo vašej histórii hovorov.

#### **Skôr ako za**č**nete**

Váš správca povolí knihu adries IM&P v telefóne.

#### **Procedúra**

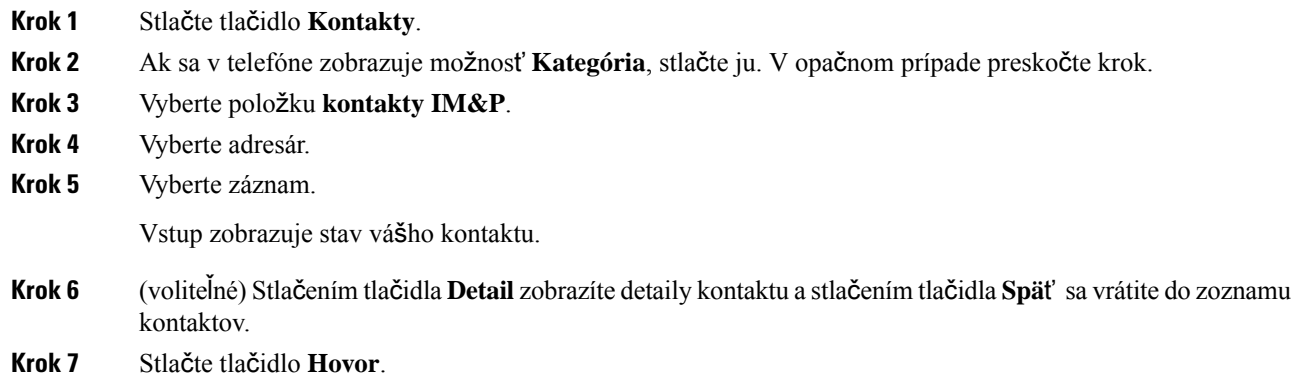

## **Zmena vá**š**ho stavu prítomnosti**

Keďže telefón je vždy dostupný, musíte nastaviť vašu prítomnosť ručne na telefóne.

#### **Skôr ako za**č**nete**

Váš správca povolí knihu adries IM&P v telefóne.

#### **Procedúra**

- **Krok 1** Stlačte tlačidlo **Kontakty**.
- **Krok 2** Ak sa v telefóne zobrazuje možnosť **Kategória**, stlačte ju. V opačnom prípade preskočte krok.
- **Krok 3** Vyberte položku **kontakty IM&P**.
- **Krok 4** Zvýraznite knihu adries. Napríklad **Ob**ľ**úbené**, **Nezoskupené**, **V**š**etky kontakty** atď.
- **Krok 5** Stlačte tlačidlo **Prítomnos**ť.
- **Krok 6** Zo zoznamu vyberte váš stav prítomnosti.
	- Dostupný Môžete prijať hovor.
	- Som preč Od telefónu ste sa na krátky čas vzdialili.
	- Nerušiť Nechcete prijať hovor.
	- Offline Nie ste dostupný pre prijatie hovoru. Bežne sa tento stav prítomnosti používa, keď budete od telefónu vzdialený dlhší čas.

# <span id="page-55-0"></span>**Stránkovanie skupiny telefónov (Multicast Paging)**

Správca môže nakonfigurovať váš telefón ako súčasť skupiny pagingu. V skupine pagingu môže váš telefón automaticky odpovedať na správy z ostatných multiplatformových telefónov v telefónnom systéme. Každá skupina pagingu má priradené jedinečné číslo. Váš správca vám poskytne nakonfigurované číslo skupiny pagingu. Po zaslaní správy na váš telefón budete počuť tri krátke pípnutia. Telefón nadviaže jednosmerné audiospojenie medzi vami a telefónom, ktorý vám telefonoval. Správu nemusíte prijímať.

**Procedúra**

Vytočte číslo skupiny stránkovania.

# <span id="page-55-1"></span>**Aplikácia XML a viacsmerové stránkovanie**

Ak je váš telefón súčasťou aktivácie aplikácie stránkovacej skupiny XML, pri prijímaní viacsmerového stránkovania zo servera sa zobrazujú obrázky alebo správy. Počas jednosmerového alebo viacsmerového stránkovania alebo vysielania vykazujú telefóny v stránkovacej skupine nasledujúce správanie:

- Telefón (odosielateľ), ktorý iniciuje stránku, nezobrazuje žiadnu správu aplikácie XML.
- Telefóny (prijímač), ktoré prijímajú stránku, zobrazia pri spustení stránkovania na obrazovke správu aplikácie XML (prichádzajúca stránka), ak službu nakonfiguruje správca.

• Ak sa aplikácia XML zatvorí z dôvodu vypršania časového limitu (nastaveného správcom) alebo správcom, prijímač zobrazí prichádzajúcu stránku. Ak však nie je nakonfigurovaný žiadny časový limit, aplikácia XML sa po ukončení stránkovacieho hovoru zatvorí.

Správca môže vyvolať službu XML z viacsmerového stránkovania.

# <span id="page-56-0"></span>**Zobrazi**ť **podrobnosti o aplikácii XML**

Môžete si zobraziť zoznam objektov spoločnosti Cisco XML, ktoré váš telefón podporuje.

#### **Skôr ako za**č**nete**

• Váš správca nakonfiguroval aplikácie XML.

#### **Procedúra**

- **Krok 1** Stlačte tlačidlo **Aplikácie** .
- **Krok 2** Stlačte tlačidlo **Nastavenia**.
- **Krok 3** Na obrazovke **Informácie a nastavenia** vyberte položku **Aplikácie XML**. Zobrazí sa zoznam podporovaných objektov spoločnosti Cisco XML, napríklad **CiscoIPPhoneMenu**, **CiscoIPPhoneDirectory**.
	- **Poznámka** Keď správca zakáže ponuku **Aplikácie XML**, nebude v telefóne k dispozícii.

## <span id="page-56-1"></span>**Funkcie centra hovorov**

Vás správca nakonfiguruje váš telefón ako telefón centra hovorov.

Správca telefónu môže povoliť funkciu automatického distribúcie hovorov (ACD). Tento telefón pôsobí ako telefón agenta zákazníckeho centra a môže byť použitý na sledovanie hovoru zákazníka, na stupňovanie ľubovoľného hovoru s dozorným orgánom v núdzi, na kategorizáciu čísel kontaktov pomocou kódov dispozície a na zobrazenie podrobností hovoru zákazníka.

Váš telefón môže mať stav ACD ako:

- Prihlásiť
- Odhlásiť
- K dispozícii
- Nie je k dispozícii
- Kompletizácia

Stav počiatočného ACD je riadený správcom dvoma spôsobmi:

- Posledný miestny stav môže byť obnovený ako ACD počiatočný stav pri načítaní telefónu, zmene stavu z "Zaregistrované" na "Odregistrované" alebo "Registrácia zlyhala", zmene cieľovej IP adresy registrácie po obnovení, načítaní zálohy alebo zmene odpovede DNS.
- Východiskový stav ACD je možné získať zo servera.

## <span id="page-57-0"></span>**Prihlásenie agenta centra hovorov**

Keď ste pripravený začať svoju prácu agenta centra hovorov, musíte sa prihlásiť do telefónu a nastaviť svoj stav.

Váš správca môže nastaviť telefón tak, aby sa pri prihlasovaní do telefónu automaticky nastavilstav Dostupný. V takom prípade nemusíte ručne nastavovať stav.

#### **Procedúra**

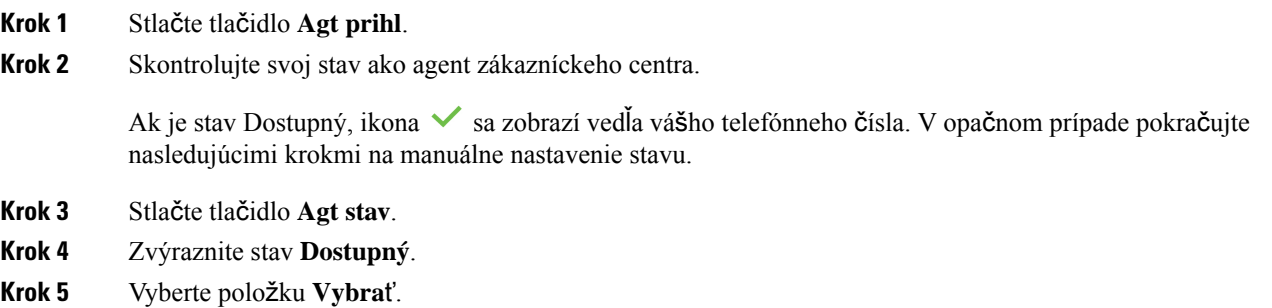

## **Odhlásenie agenta centra hovorov.**

Keď ste pripravení ukončiť svoju prácu agenta centra hovorov, zmeňte svoj stav a odhláste sa z telefónu. Po odhlásení už nedostanete žiadne hovory z centra hovorov.

Ak už počas hovoru viete, že sa po jeho ukončení odhlásite, zmeňte svoj stav na **Dokon**č**i**ť.

#### **Procedúra**

Stlačte tlačidlo **Agt odhl.**

## **Zmena vá**š**ho stavu agenta centra hovorov**

Občas si možno budete musieť dať prestávku. Ak to chcete spraviť, zmeňte svoj stav, aby na vašom telefóne nezvonili hovory.

#### **Procedúra**

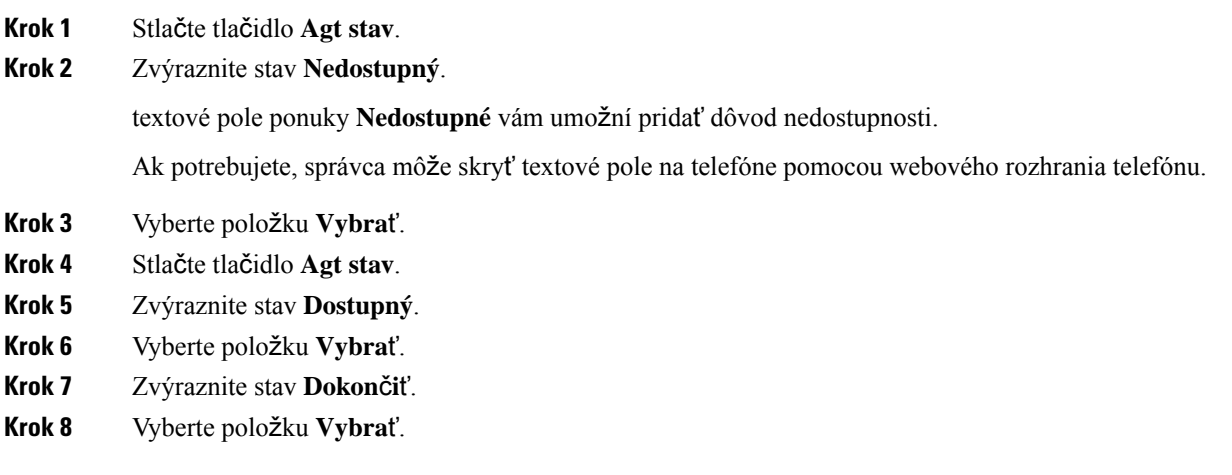

## **Prijatie hovoru v rámci centra hovorov**

Keď sa prihlásite do telefónu ako agent centra hovorov a váš stav telefónu je nastavený ako dostupný, váš telefón je pripravený prijímať hovory z centra hovorov.Pred prijatím hovoru sa zobrazia informácie o hovore.

#### **Procedúra**

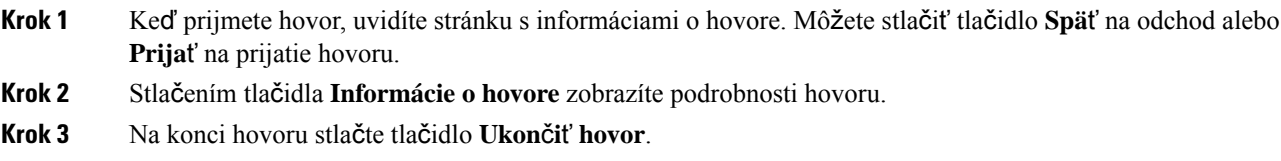

## **Podr**ž**anie hovoru agenta**

Keď uskutočňujete hovor v rámci centra hovorov, môžete volajúceho podržať a vrátiť sa k hovoru. Keď je hovor podržaný dlho, zaznie tón pripomienky a na displeji sa zobrazí blikajúci symbol zvonenia.

#### **Procedúra**

**Krok 1** Stlačte tlačidlo **Podr**ž**a**ť.

**Krok 2** Ak sa chcete vrátiť, vyberte podržaný hovor a stlačte tlačidlo **Pokra**č**ova**ť.

## **Nastavenie dispozi**č**ného kódu po**č**as hovoru v rámci centra hovorov**

Počas aktívneho hovoru alebo keď je váš stav nastavený na dokončenie po skončení hovoru, môžete nastaviť dispozičný kód aktívneho hovoru so zákazníkom. Dispozičné kódy sú rýchle označenia, ktoré môžete použiť na opis hovoru v záznamoch hovorov. Je to jednoduchý spôsob, ako označovať hovory a sledovať históriu kontaktu zákazníka, aby sa nestratil žiadny detail o hovore.

#### **Skôr ako za**č**nete**

Správca môže na vašom telefóne povoliť pridanie dispozičného kódu.

#### **Procedúra**

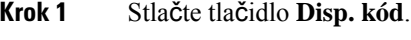

**Krok 2** Stlačte tlačidlo **Ok**.

## **Sledovanie hovoru**

Môžete sledovať aktívny hovor a posledný prichádzajúci hovor v ľubovoľnom stave agenta.

#### **Skôr ako za**č**nete**

Váš správca zapne na vašom telefóne sledovanie hovoru.

#### **Procedúra**

Počas aktívneho hovoru alebo po ňom stlačte tlačidlo **Sledova**ť.

## **Stup**ň**ovanie hovoru k nadriadenému**

Keď potrebujete stupňovať hovor, môžete pridať svojho nadriadeného do konferenčného hovoru k vám a volajúcemu.

#### **Skôr ako za**č**nete**

Váš správca povolí túto funkciu núdzového stupňovania vo vašom telefóne.

#### **Procedúra**

- **Krok 1** Počas aktívneho hovoru stlačte tlačidlo **Núdzový hovor**.
- **Krok 2** V okne **Núdzové stup**ň**ovanie** kliknite na tlačidlo **OK**.

Môžete zadať vybrané núdzové číslo na stupňovanie hovoru alebo nemusíte zadávať nič, ak nemáte žiadneho preferovaného nadriadeného. Nezobrazí sa žiadne núdzové telefónne číslo na stupňovanie hovoru.

 $\mathbf I$ 

ı

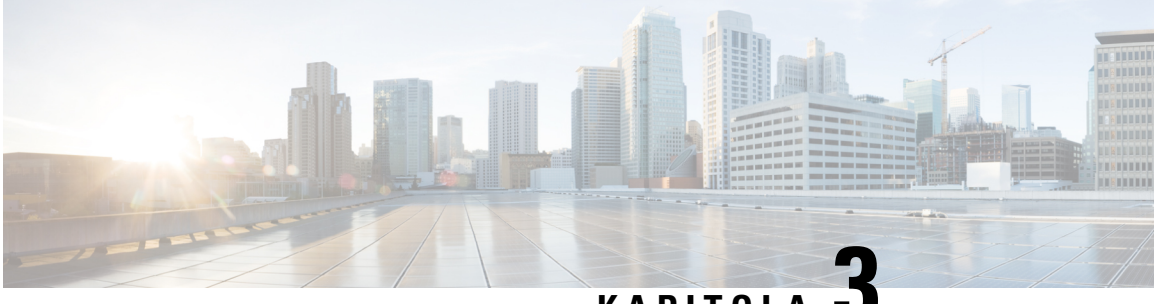

# **KAPITOLA 3**

# **Kontakty**

- Osobný [adresár,](#page-62-0) na strane 53
- Vyhľadanie kontaktu na [obrazovke](#page-65-0) všetkých adresárov, na strane 56
- [Podnikový](#page-67-0) adresár, na strane 58
- Vyhľadávanie mena v opačnom poradí v [prichádzajúcich](#page-82-0) a prebiehajúcich hovoroch, na strane 73

# <span id="page-62-0"></span>**Osobný adresár**

## **Pridanie nového kontaktu do osobného adresára**

### **Skôr ako za**č**nete**

Váš správca musí v telefóne aktivovať osobný adresár. V opačnom prípade sa nezobrazí ponuka **Osobný adresár**.

Správca nastavil osobný adresár ako cieľový adresár, v ktorom sa ukladajú nové kontakty.

#### **Procedúra**

- **Krok 1** Stlačte tlačidlo **Kontakty**.
- **Krok 2** Ak sa v telefóne zobrazuje možnosť **Kategória**, stlačte ju. V opačnom prípade preskočte krok.
- **Krok 3** Pridanie kontaktu v osobnom adresári.
	- a) Vyberte položku **Osobný adresár**.
	- b) Stlačte možnosť **Prida**ť.
	- c) Zadajte meno a aspoň jedno telefónne číslo.
	- d) (voliteľné) Pre daný kontakt si zvoľte vlastný tón zvonenia.
	- e) Stlačením tlačidla **Ulo**ž**i**ť pridajte kontakt.

**Krok 4** Pridanie kontaktu z iných adresárov k osobnému adresáru.

- a) Vyberte všetky adresáre, BroadSoft Directory, adresár LDAP alebo osobný adresár.
- b) Vyhľadajte kontakt, ktorý chcete pridať.
- c) Zvýraznite kontakt.
- d) Stlačte tlačidlo **Mo**ž**nos**ť a potom vyberte položku **Prida**ť **kontakt**.
- e) Zadajte meno a aspoň jedno telefónne číslo.
- f) (voliteľné) Pre daný kontakt si zvoľte vlastný tón zvonenia.
- g) Stlačením tlačidla **Ulo**ž**i**ť pridajte kontakt.

#### **Príbuzné témy**

Vyhľadanie kontaktu na [obrazovke](#page-65-0) všetkých adresárov, na strane 56 Vyhľadanie čísla kontaktu v adresári [BroadSoft](#page-71-0) Directory, na strane 62 Vyhľadanie čísla [kontaktu](#page-78-0) v adresári LDAP, na strane 69

## **Pridanie nového kontaktu do vá**š**ho osobného adresára pomocou webovej stránky telefónu**

#### **Skôr ako za**č**nete**

Váš správca musí v telefóne aktivovať osobný adresár. V opačnom prípade sa nezobrazí ponuka **Osobný adresár**.

#### **Procedúra**

- **Krok 1** Na webovej stránke telefónu vyberte možnosť **Prihlásenie pou**ž**ívate**ľ**a** > **Osobný adresár**.
- **Krok 2** Kliknite na možnosť **Prida**ť **do osobného adresára**.
- **Krok 3** Pridajte meno a súvisiace číslo alebo čísla. Číslo obsahuje pracovné číslo, mobilné číslo a číslo domov.
- **Krok 4** Kliknite na možnosť **Odosla**ť **v**š**etky zmeny**.

## <span id="page-63-0"></span>**Vyh**ľ**adanie kontaktu v osobnom adresári**

#### **Skôr ako za**č**nete**

Správca musí v telefóne povoliť funkciu osobného adresára. V opačnom prípade sa nezobrazí ponuka **Osobný adresár**.

#### **Procedúra**

- **Krok 1** Stlačte tlačidlo **Kontakty**.
- **Krok 2** Ak sa zobrazí možnosť **Kategória**, stlačte ju. V opačnom prípade preskočte krok.
- **Krok 3** Vyberte položku **Osobný adresár**.
- **Krok 4** Zvoľte položku **Mo**ž**nos**ť > **Vyh**ľ**ada**ť.
- **Krok 5** Zadajte vstup adresy na vyhľadávanie. V telefóne sa zobrazia spárované kontakty.

Vyhľadávanie je možné len podľa mena (systém rozlišuje veľkosť písmen). Vyhľadávanie podľa čísla nie je podporované.

## **Zavolanie kontaktu v osobnom adresári**

#### **Skôr ako za**č**nete**

Váš správca musí v telefóne povoliť funkciu osobného adresára. V opačnom prípade sa nezobrazí ponuka **Osobný adresár**.

#### **Procedúra**

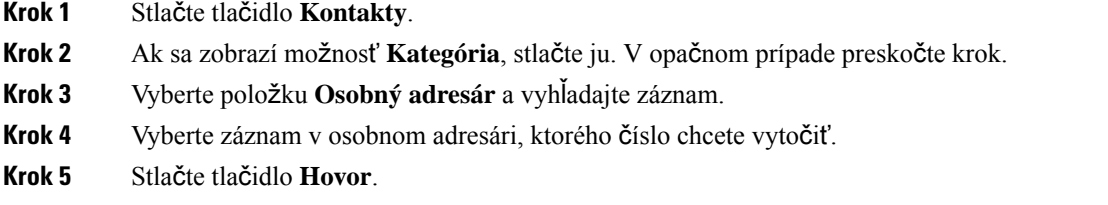

#### **Príbuzné témy**

Vyhľadanie kontaktu v [osobnom](#page-63-0) adresári, na strane 54

## **Úprava kontaktu v osobnom adresári**

#### **Skôr ako za**č**nete**

Váš správca musí v telefóne povoliť funkciu osobného adresára. V opačnom prípade sa nezobrazí ponuka **Osobný adresár**.

#### **Procedúra**

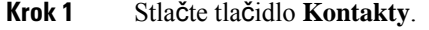

- **Krok 2** Ak sa v telefóne zobrazuje možnosť **Kategória**, stlačte ju. V opačnom prípade preskočte krok.
- **Krok 3** Vyberte položku **Osobný adresár** a vyhľadajte záznam.
- **Krok 4** Označte vstup, ktorý chcete zmeniť.
- **Krok 5** Stlačte tlačidlo **Upravi**ť.
- **Krok 6** Upravte údaje záznamu.
- **Krok 7** Stlačte tlačidlo **Ulo**ž**i**ť.

#### **Príbuzné témy**

Vyhľadanie kontaktu v [osobnom](#page-63-0) adresári, na strane 54

## **Odstránenie kontaktu z osobného adresára**

#### **Skôr ako za**č**nete**

Váš správca musí v telefóne povoliť funkciu osobného adresára. V opačnom prípade sa nezobrazí ponuka **Osobný adresár**.

#### **Procedúra**

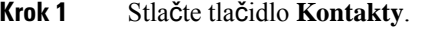

- **Krok 2** Ak sa zobrazí možnosť **Kategória**, stlačte ju. V opačnom prípade preskočte krok.
- **Krok 3** Vyberte položku **Osobný adresár**.
- **Krok 4** Vyhľadajte kontakt, ktorý chcete odstrániť.
- **Krok 5** Vyberte záznam adresy a stlačením tlačidla **Mo**ž**nos**ť > **Odstráni**ť záznam odstránite.

#### **Príbuzné témy**

Vyhľadanie kontaktu v [osobnom](#page-63-0) adresári, na strane 54

# <span id="page-65-0"></span>**Vyh**ľ**adanie kontaktu na obrazovke v**š**etkých adresárov**

**V**š**etky adresáre** sú vstupnou stránkou vašich kontaktov. Zvyčajne sa automaticky načítajú kontakty z osobného adresára a telefónu spárovaného s technológiou Bluetooth.

Ak sa cieľový kontakt nenachádza v zobrazených adresároch, môžete na obrazovke vykonať ručné vyhľadávanie. Rozsah hľadania zahŕňa nasledujúce adresáre (ak je povolené):

- Osobný adresár
- BroadSoft Directory vrátane nasledovných podadresárov:
	- Podnik
	- Skupina
	- Osobné
	- Spoločné pre podnik
	- Spoločná skupina
- Adresár LDAP

Operácia manuálneho vyhľadávania sa pokúsi obnoviť kontakty z adresárov v nasledujúcom poradí:

- Osobný adresár
- BroadSoft Directory
- Adresár LDAP

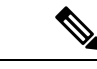

### **Poznámka**

Správca ovláda adresáre, ku ktorým môžete získať prístup. Ak je kontakt v adresári so zdravotným postihnutím, položka sa vo výsledkoch hľadania nezobrazí.

Z výsledkov vyhľadávania môžete zobraziť kontaktné údaje, zavolať kontaktu alebo upraviť číslo pred uskutočnením hovoru. Ak váš správca povolí osobnému adresáru v telefóne, môžete tiež pridať kontakt do osobného adresára.

#### **Skôr ako za**č**nete**

Správca musí povoliť vyhľadávanie všetkých adresárov. V opačnom prípade sa nezobrazí obrazovka všetky adresáre.

#### **Procedúra**

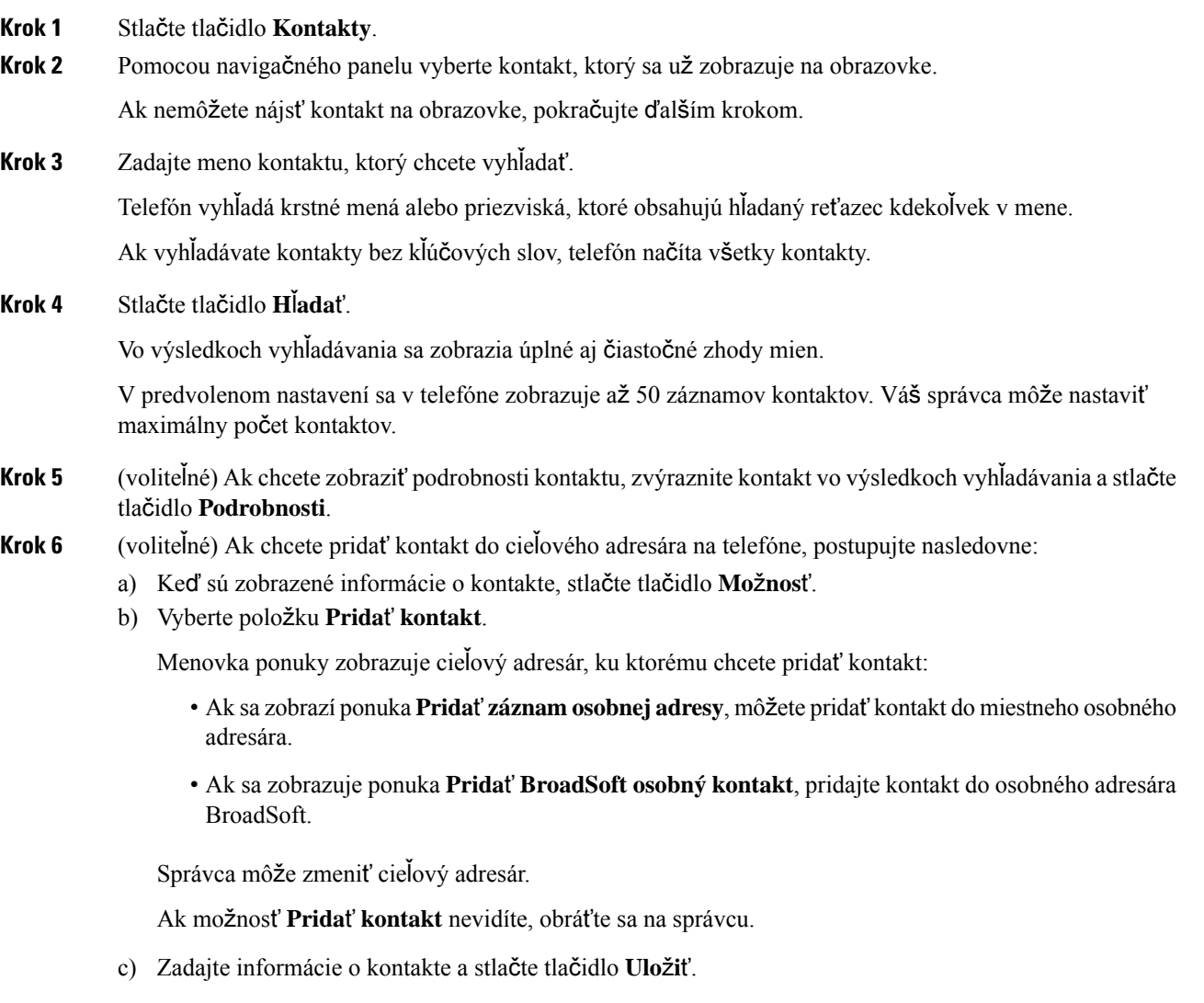

#### **Krok 7** Ak chcete vytočiť kontakt, postupujte takto:

- a) Zvýraznite kontakt vo výsledkoch vyhľadávania.
- b) Stlačte tlačidlo **Podrobnosti**.
- c) Zvýraznite pracovné číslo, ktoré si želáte vytočiť.
- d) Stlačte tlačidlo **Hovor**.

**Krok 8** (voliteľné) Ak chcete upraviť číslo a potom zavolať kontaktu, postupujte takto:

- a) Zvýraznite kontakt vo výsledkoch vyhľadávania.
- b) Stlačte tlačidlo **Podrobnosti**.
- c) Zvýraznite pracovné číslo, ktoré si želáte zmeniť.
- d) Stlačte tlačidlo **Upravi**ť **hovor**.
- e) Upravte číslo podľa potreby.
- f) Stlačte tlačidlo **Hovor**.

#### **Príbuzné témy**

Vyhľadanie kontaktu v [osobnom](#page-63-0) adresári, na strane 54 Vyhľadanie čísla kontaktu v adresári [BroadSoft](#page-71-0) Directory, na strane 62 Vyhľadanie čísla [kontaktu](#page-78-0) v adresári LDAP, na strane 69

# <span id="page-67-0"></span>**Podnikový adresár**

V telefóne môžete nájsť čísla kolegov, čo uľahčuje volanie s nimi. Váš správca nastavuje a spravuje tento adresár.

Váš telefón podporuje tri typy podnikových adresárov – protokol Lightweight Directory Access Protocol (LDAP), adresár BroadSoft Directory a adresár Cisco XML.

## **Kniha adries Webex**

Kniha adries Webex vám pomôže pri vyhľadávaní kontaktov Webex. Váš správca vám v telefóne nakonfiguruje knihu adries Webex. Medzi kontaktmi Webex si môžete vyhľadávať a zobrazovať ich, vďaka čomu je telefonovanie jednoduchšie. Môžete upraviť zobrazované meno kontaktu Webex. Ak správca nakonfiguruje Webex kontakty na kľúč linky alebo ako programovateľné kontextové tlačidlo, zobrazí sa názov adresára na tlačidle linky alebo ako kontextové tlačidlo na domovskej obrazovke telefónu, čo zjednoduší priamy prístup k obrazovke vyhľadávania v adresári.

### **Úprava názvu knihy adries Webex**

Zobrazovaný názov knihy adries Webex možno upravovať.

#### **Skôr ako za**č**nete**

Správca vám nakonfiguruje podporu pre kontakty Webex.

Ш

#### **Procedúra**

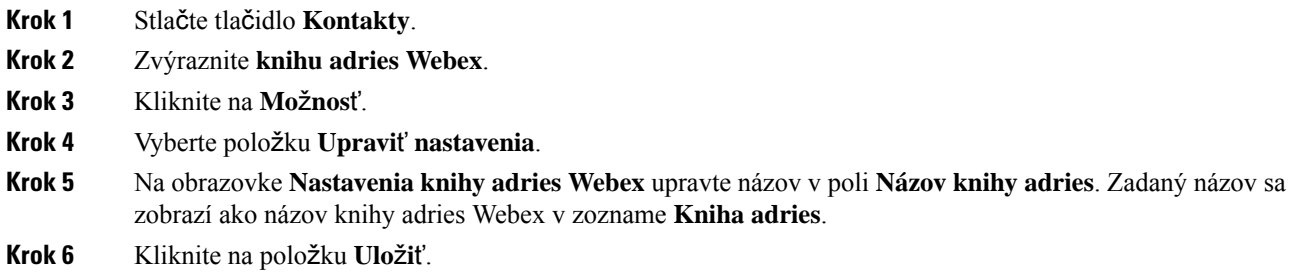

### **Vyh**ľ**adanie kontaktu vo va**š**ej knihe adries Webex**

Kontakty možno v knihe adries Webex vyhľadávať podľa emailu či mena.

#### **Skôr ako za**č**nete**

Správca vám povolí knihu adries Webex.

#### **Procedúra**

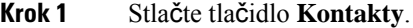

**Krok 2** Na obrazovke **Kniha adries** označte knihu adries Webex.

Predvoleným názvom knihy adries je **Kniha adries Webex**.

- **Krok 3** Na obrazovke **Vyh**ľ**adávanieknihy adries Webex** zadajte kritériá vyhľadávania, ktorými sú buď meno, alebo email.
- **Krok 4** Kliknite na tlačidlo **H**ľ**ada**ť.
	- Kontakt Webex si možno vyhľadať aj na obrazovke vyhľadávania **V**š**etky knihy adries**, a to zadaním mena alebo e-mailu. Viac informácií nájdete v časti Vyhľadanie [kontaktu](#page-69-0) Webex vo všetkých [knihách](#page-69-0) adries, na strane 60. **Poznámka**
		- Operácia vyhľadávania niekedy načíta kontakty srovnakým meno, číslom pracovného telefónu a mobilným číslom. V takýchto prípadoch kniha adries Webex zobrazí len jeden kontakt a zvyšné kontakty bude považovať za duplikáty.

#### Príklad:

- Ak sa v rámci vyhľadávania načíta A (meno: abc, pracovný telefón: 123456) a B (meno: abc, pracovný telefón: 123456): Kniha adries zobrazí len A.
- Ak sa v rámci vyhľadávania načíta A (meno: abc, pracovný telefón: 123456 a mobilný telefón: 8888), B (meno: abc, pracovný telefón: 123456 a mobilný telefón: 8888): Kniha adries zobrazí len A.
- Ak sa v rámci vyhľadávania načíta A (meno: abc, pracovný telefón: 123456 a mobilný telefón: 8888), B (meno: abc, pracovný telefón: 123456 a mobilný telefón: 2222): Kniha adries zobrazí A aj B.
- **Krok 5** (voliteľné) V zozname vyhľadávania označte kontakt a stlačte možnosť **Podrobnosti**. Uvidíte podrobnosti, akými sú meno, číslo pracovného telefónu, číslo mobilného telefónu, email a oddelenie.
- **Krok 6** (voliteľné) Označte kontakt a zatelefonujte mu.
	- Ak kontakt obsahuje aj pracovné číslo telefónu a číslo mobilného telefónu, v adresári sa zobrazí číslo pracovného telefónu ako číslo, na ktoré sa má volať. Číslo pracovného telefónu má v porovnaní s číslom mobilného telefónu vyššiu prioritu. Ak na obrazovke podrobností označíte meno alebo číslo pracovného telefónu a následne uskutočníte hovor, telefón vytočí číslo pracovného telefónu. Ak však na hovor označíte mobilné číslo, telefón vytočí číslo mobilného telefónu.
	- V prípade, že kontakt disponuje iba mobilným číslom, v knihe adries sa ako vytáčané číslo zobrazí číslo mobilného telefónu.
	- Ak kontakt nemá žiadne pracovné telefónne číslo ani číslo mobilného telefónu, v knihe adries sa zobrazí len meno bez čísla. Tomuto kontaktu sa nedá zavolať.
- **Krok 7** (voliteľné) Vyberte kontakt a stlačením tlačidla **Upravi**ť **hovor** prejdite na obrazovku **Nový hovor**. Na tejto obrazovke môžete upraviť číslo kontaktu buď na pracovné telefónne číslo, prípadne na mobilné telefónne číslo. Následne môžete uskutočniť nový hovor. Ak kontakt nedisponuje číslom na vytočenie, funkcia **Upravi**ť **hovor** nebude fungovať.

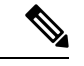

**Poznámka**

Keď telefón vyhľadá kontakt, môžete stlačiť možnosť **Zru**š**i**ť, čím sa zruší operácia vyhľadávania ešte prv, než telefón načíta záverečný výsledok.

Vyhľadávanie v adresári Webex má nasledovné podmienky a chybové scenáre:

- Do poľa **Meno/E-mail** musíte zadať minimálne tri znaky. Ak zadáte menej ako tri znaky, zobrazí sa hlásenie Neplatný vstup. Zadajte aspoň 3 znaky
- Ak zadáte správne kritériá vyhľadávania, no telefón nevráti žiadne hodnoty, zobrazísa hlásenie: Nenašla sa žiadna zhoda
- Ak správca nastaví maximálnu hodnotu zobrazenia vyššiu ako 100, výsledok dotazu zobrazí iba sto kontaktov na vyhľadávanie v adresári Webex alebo Všetky. Ak je počet výsledkov vyhľadávania vyšší než je povolená hodnota zobrazovaných záznamov, zobrazí sa hlásenie: Našlo sa priveľa zhôd. Spresnite vyhľadávanie
- Ak sa počas vyhľadávania zobrazí sieťová chyba alebo dôjde k zlyhaniu odpovede Domain Name Server (DNS), zobrazí sa hlásenie Chyba prístupu ku knihe adries. Skontrolujte konfiguráciu a sieťové nastavenia. Musíte sa obrátiť na správcu.

### <span id="page-69-0"></span>**Vyh**ľ**adanie kontaktu Webex vo v**š**etkých knihách adries**

Kontakty Webex môžete vyhľadávať na obrazovke **V**š**etky knihy adries**.

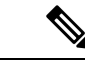

#### **Poznámka**

Aj v prípade, že správca nastaví maximálnu hodnotu zobrazenia vyššiu ako 100, výsledok dotazu zobrazí iba sto kontaktov na vyhľadávanie v adresári Všetky. Ak je počet výsledkov vyhľadávania vyšší než je povolená hodnota zobrazovaných záznamov, zobrazísa hlásenie: Našlo sa priveľa zhôd. Spresnite vyhľadávanie

#### **Skôr ako za**č**nete**

- Správca vám povolí knihu adries Webex.
- Správca musí povoliť vyhľadávanie vo všetkých adresároch.

#### **Procedúra**

- **Krok 1** Stlačte tlačidlo **Kontakty**.
- **Krok 2** Na obrazovke **Kniha adries** stlačte možnosť **V**š**etky knihy adries**.
- **Krok 3** Na obrazovke **Preh**ľ**adáva**ť **v**š**etky knihy adries** zadajte kritérium vyhľadávania kontaktu Webex. Môžete zadať meno alebo emailovú adresu.

Vyhľadávanie vo všetkých adresároch povoľuje zadanie jedného znaku ako vstup vyhľadávania. Následne môžete zadať iba meno kontaktu. Na vyhľadávanie v rámci kontaktov Webex musíte zadať minimálne tri znaky a následne budete môcť vyhľadávať zadaním mena alebo emailu.Preto, keď zadáte menej ako tri znaky v tomto vyhľadávaní, telefón nenačíta Webex kontakty.

#### **Krok 4** Kliknite na tlačidlo **H**ľ**ada**ť.

Operácia vyhľadávania niekedy načíta kontakty s rovnakým menom a pracovným telefónnym číslom. V takýchto prípadoch sa v zozname **V**š**etky knihy adries** zobrazí iba jeden kontakt s najvyššou prioritou a zvyšné kontakty sa ignorujú ako duplikáty. Operácia vyhľadávania sa pokúsi o získanie kontaktov z knihy adries v nasledovnom poradí, pričom najvyššiu prioritu má osobný adresár.

- Osobný adresár (PAB)
- Kniha adries Webex
- BroadSoft Directory
- Adresár LDAP
- **Krok 5** (voliteľné) V zozname vyhľadávania označte kontakt a stlačte možnosť **Podrobnosti**. Na obrazovke **Podrobnosti výsledkov vyh**ľ**adávania** si môžete zobraziť podrobnosti, ako je meno, pracovné telefónne číslo, mobilné telefónne číslo, email a oddelenie.

Na obrazovke **Podrobnosti výsledkov vyh**ľ**adávania** môžete do osobného adresára pridať kontakty Webex. Na pridanie označte meno a stlačte **Mo**ž**nos**ť > **Prida**ť **kontakt** > **Výber** a uložte podrobnosti na obrazovke **Prida**ť **záznam osobného adresára**. Môžete prejsť na obrazovku **Osobný adresár** a následne si vyhľadať pridaný kontakt Webex. Výsledkom bude pridanie kontaktu do PAB. Ak vyhľadávaný kontakt pridáte do knihy adries BroadSoft, vyhľadávanie načíta pridaný kontakt Webex.

Na vyhľadávanie kontaktov odporúčame vybrať možnosť **Webex** alebo **XSI Server**, pretože kontakty Webex a XSI Server nie je možné vyhladávať súčasne.

## **BroadSoft Directory**

V BroadSoft Directory môžete vyhľadávať a prezerať osobné, skupinové a podnikové kontakty, čo uľahčuje volanie s nimi. Váš správca nakonfiguruje BroadSoft Directory v telefóne. Táto aplikácia využíva rozšírené rozhranie služieb (XSI) spoločnosti BroadSoft.

### <span id="page-71-0"></span>**Vyh**ľ**adanie** č**ísla kontaktu v adresári BroadSoft Directory**

#### **Skôr ako za**č**nete**

- Váš správca aktivuje služby BroadSoft XSI.
- Váš správca aktivuje adresáre BroadSoft a správne ich nastaví.
- Správca aktivuje režim prehľadávania pre adresáre.

Ak je tento režim zapnutý, operácia predčítania sa automaticky spustí na načítanie všetkých kontaktov z adresára.

#### **Procedúra**

- **Krok 1** Stlačte tlačidlo **Kontakty**.
- **Krok 2** Ak sa v telefóne zobrazuje možnosť **Kategória**, stlačte ju. V opačnom prípade preskočte krok.
- **Krok 3** Vyberte položku BroadSoft directory. Predvolené názvy sú:
	- Podnik
	- Skupina
	- Osobné
	- Spoločné pre podnik
	- Spoločná skupina

**Poznámka** Keď správca zakáže samostatný režim adresára, telefón zobrazí iba **BroadSoft directory**.

Po zadaní adresára počkajte na dokončenie operácie predčítania. Ak chcete zastaviť operáciu predčítania, môžete stlačiť možnosť **Zru**š**i**ť.

**Krok 4** Stlačte tlačidlo **Mo**ž**nos**ť a potom vyberte položku **H**ľ**ada**ť.

Ak správca zakáže režim prehľadávania adresára, môžete namiesto toho vyhľadať funkčné tlačidlo **H**ľ**ada**ť zobrazené na telefóne.

**Krok 5** Vyberte kritériá vyhľadávania.
Ш

- V adresári BroadSoft alebo v skupinovom adresári môžete vyhľadávať kontakt pomocou krstného mena, priezviska, ID používateľa, čísla, klapky, mobilného telefónu, oddelenia alebo e-mailovej adresy.
- V adresári spoločnom pre podnik, spoločnej skupine alebo osobnom adresári vyhľadajte kontakt podľa mena alebo čísla.

**Krok 6** Zadajte kritériá vyhľadávania a stlačte tlačidlo **H**ľ**ada**ť.

### **Úprava typu kontaktu v adresári BroadSoft Directory**

#### **Skôr ako za**č**nete**

Správca zakáže jednotlivý režim adresára pre službu BroadSoft XSI.

#### **Procedúra**

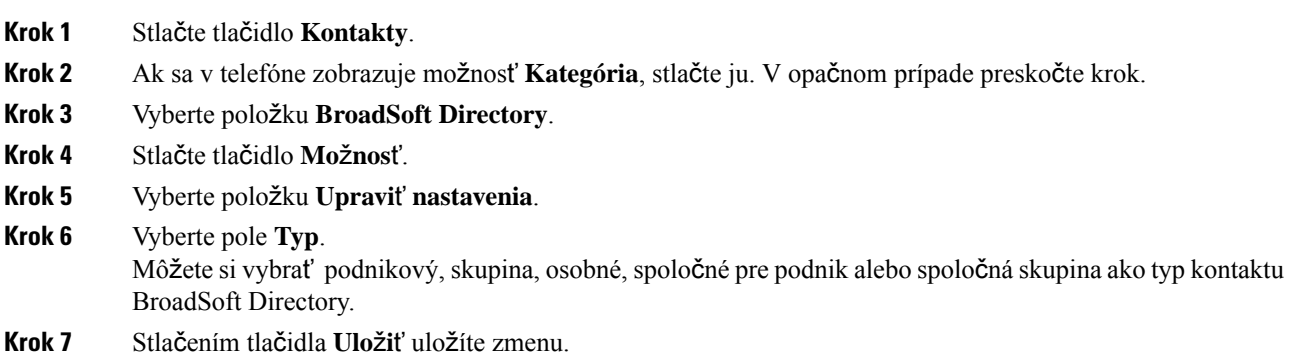

#### **Spravujte si kontakty v osobnom adresári BroadSoft**

V osobnom adresári BroadSoft môžete pridávať, upravovať alebo odstraňovať kontakty.

#### **Skôr ako za**č**nete**

- Telefón sa pripojí k službe BroadSoft XSI.
- Váš správca povolí osobný BroadSoft Directory.
- Správca nastavuje osobný BroadSoft Directory ako cieľový adresár na ukladanie nových kontaktov.
- Správca aktivuje režim prehľadávania pre adresáre.

Ak je tento režim zapnutý, operácia predčítania sa automaticky spustí na načítanie všetkých kontaktov z adresára.

#### **Procedúra**

- **Krok 1** Stlačte tlačidlo **Kontakty**.
- **Krok 2** Ak sa v telefóne zobrazuje možnosť **Kategória**, stlačte ju. V opačnom prípade preskočte krok.
- **Krok 3** Ak chcete pridať kontakt do osobného adresára BroadSoft, postupujte nasledovne:
	- a) Vyberte položku Osobný BroadSoft Directory. Predvolený názov je **Osobný**.
		- Keď správca zakáže samostatný režim adresára, telefón zobrazí iba položku ponuky **BroadSoft Directory**. **Poznámka**
		- b) Počkajte na dokončenie operácie prednačítania alebo stlačením tlačidla **Zru**š**i**ť zastavíte operáciu predčítania.

Ak správca zakáže režim prehľadávania adresára, **namiesto toho sa zobrazí ponuka H**ľ**ada**ť **osobný adresár**. Zadajte kritériá vyhľadávania a stlačte tlačidlo **H**ľ**ada**ť.

- c) Stlačte tlačidlo **Mo**ž**nos**ť a potom vyberte položku **Prida**ť.
- d) Zadajte podrobnosti kontaktu.
- e) Stlačte tlačidlo **Ulo**ž**i**ť.
- **Krok 4** Pridanie kontaktu z iných adresárov (ak je táto možnosť povolená) do osobného adresára BroadSoft:
	- a) Vyberte všetky adresáre, BroadSoft Directory, adresár LDAP alebo osobný adresár.
	- b) Vyhľadajte kontakt, ktorý chcete pridať.
	- c) Zvýraznite kontakt.
	- d) Stlačte tlačidlo **Mo**ž**nos**ť a potom vyberte položku **Prida**ť **kontakt**.
	- e) Zadajte podrobnosti kontaktu.
	- f) Stlačte tlačidlo **Ulo**ž**i**ť.
- **Krok 5** Ak chcete upraviť kontakt v osobnom adresári BroadSoft, postupujte nasledovne:
	- a) Vyberte položku Osobný BroadSoft Directory. Predvolený názov je **Osobný**.

Keď správca zakáže samostatný režim adresára, telefón zobrazí iba položku ponuky **BroadSoft Directory**. **Poznámka**

b) Počkajte na dokončenie operácie prednačítania alebo stlačením tlačidla **Zru**š**i**ť zastavíte operáciu predčítania.

Ak správca zakáže režim prehľadávania adresára, **namiesto toho sa zobrazí ponuka H**ľ**ada**ť **osobný adresár**. Zadajte kritériá vyhľadávania a stlačte tlačidlo **H**ľ**ada**ť.

- c) Zvýraznite kontakt, ktorý chcete upraviť.
- d) Môžete tiež stlačiť tlačidlo **Mo**ž**nos**ť a vybrať možnosť **Upravi**ť.
- e) Upravte podrobnosti kontaktu.
- f) Stlačte tlačidlo **Ulo**ž**i**ť.
- **Krok 6** Ak chcete odstrániť kontakt z osobného adresára BroadSoft, postupujte nasledovne:
	- a) Vyberte položku Osobný BroadSoft Directory. Predvolený názov je **Osobný**.
		- Keď správca zakáže samostatný režim adresára, telefón zobrazí iba položku ponuky **BroadSoft Directory**. **Poznámka**

b) Počkajte na dokončenie operácie prednačítania alebo stlačením tlačidla **Zru**š**i**ť zastavíte operáciu predčítania.

Ak správca zakáže režim prehľadávania adresára, **namiesto toho sa zobrazí ponuka H**ľ**ada**ť **osobný adresár**. Zadajte kritériá vyhľadávania a stlačte tlačidlo **H**ľ**ada**ť.

- c) Zvýraznite kontakt, ktorý chcete odstrániť.
- d) Stlačte tlačidlo **Mo**ž**nosti** a potom vyberte položku **Odstráni**ť.

### **Úprava názvu BroadSoft Directory**

Keď správca zakáže samostatný režim adresára, telefón zobrazí iba **BroadSoft directory**.

Ak správca aktivuje režim samostatného adresára, telefón zobrazí všetky povolené adresáre s predvolenými alebo prispôsobenými názvami. Predvolené názvy sú:

- Podnik
- Skupina
- Osobné
- Spoločné pre podnik
- Spoločná skupina

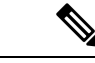

**Poznámka** Na obrazovke **Adresáre** sa môže zobraziť iba adresár, ktorý je povolený správcom.

#### **Procedúra**

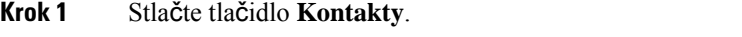

**Krok 2** Ak sa v telefóne zobrazuje možnosť **Kategória**, stlačte ju. V opačnom prípade preskočte krok.

**Krok 3** Vykonajte jednu z nasledujúcich činností:

- Vyberte položku **BroadSoft Directory**.
- Zvýraznite jeden z nakonfigurovaných adresárov.
- **Krok 4** Stlačte tlačidlo **Mo**ž**nos**ť.
- **Krok 5** Vyberte položku **Upravi**ť **nastavenia**.
- **Krok 6** Upravte pole **Názov adresára**.
- **Krok 7** Stlačením tlačidla **Ulo**ž**i**ť uložíte zmenu.

#### **Úprava názvu servera adresára BroadSoft Directory**

Keď správca zakáže samostatný režim adresára, telefón zobrazí iba **BroadSoft directory**.

Ak správca aktivuje režim samostatného adresára, telefón zobrazí všetky povolené adresáre s predvolenými alebo prispôsobenými názvami. Predvolené názvy sú:

- Podnik
- Skupina
- Osobné
- Spoločné pre podnik
- Spoločná skupina

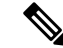

**Poznámka** Na obrazovke **Adresáre** sa môže zobraziť iba adresár, ktorý je povolený správcom.

#### **Procedúra**

- **Krok 1** Stlačte tlačidlo **Kontakty**.
- **Krok 2** Ak sa v telefóne zobrazuje možnosť **Kategória**, stlačte ju. V opačnom prípade preskočte krok.
- **Krok 3** Vykonajte jednu z nasledujúcich činností:
	- Vyberte položku **BroadSoft Directory**.
	- Zvýraznite jeden z nakonfigurovaných adresárov.
- **Krok 4** Stlačte tlačidlo **Mo**ž**nos**ť.
- **Krok 5** Vyberte položku **Upravi**ť **nastavenia**.
- **Krok 6** Upravte pole **Hostite**ľ**ský server**.
- **Krok 7** Stlačením tlačidla **Ulo**ž**i**ť uložíte zmenu.

### **Edit va**š**ej polo**ž**ky BroadSoft Directory**

Keď správca zakáže samostatný režim adresára, telefón zobrazí iba **BroadSoft directory**.

Ak správca aktivuje režim samostatného adresára, telefón zobrazí všetky povolené adresáre s predvolenými alebo prispôsobenými názvami. Predvolené názvy sú:

- Podnik
- Skupina
- Osobné
- Spoločné pre podnik
- Spoločná skupina

÷

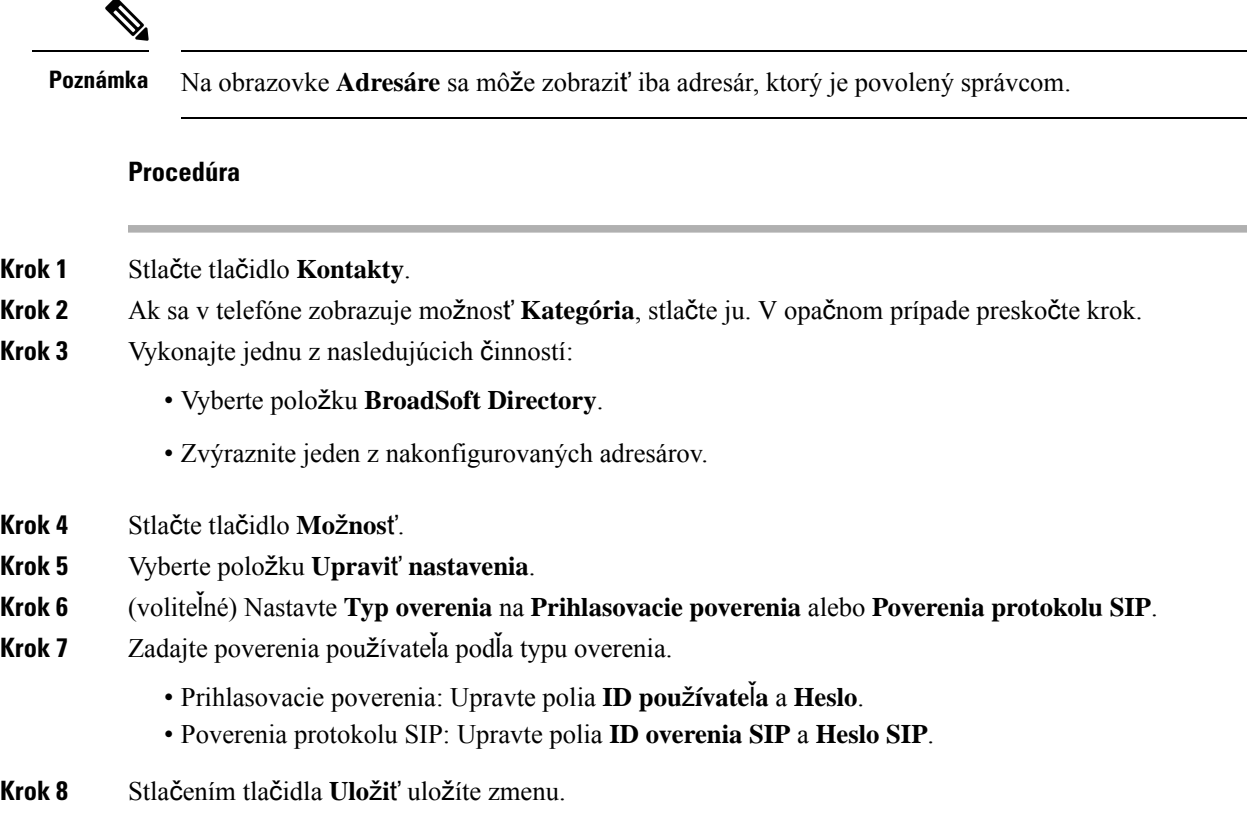

### **Zmena hesla pre adresár BroadSoft Directory**

#### **Procedúra**

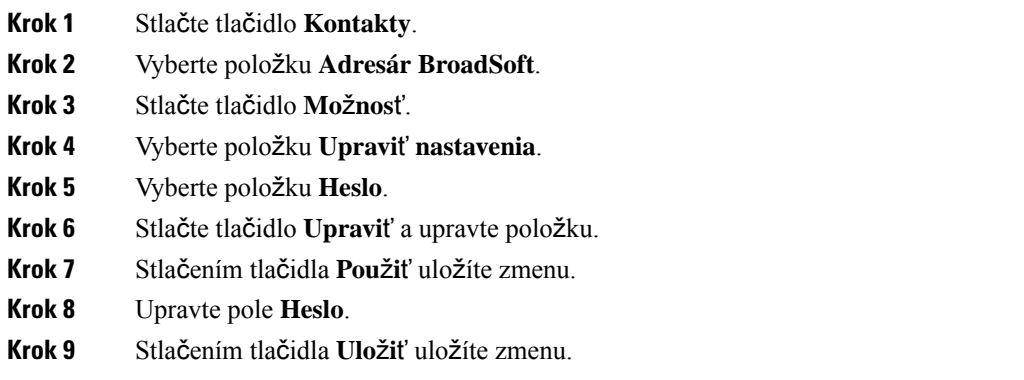

### **Adresár LDAP**

Telefón IP Cisco podporuje protokol k ľahkému prístupu k adresáru (LDAP) v3. V adresári LDAP môžete vyhľadávať meno, telefónne číslo alebo oboje. Podporované sú adresáre založené na LDAP, ako napríklad Microsoft Active Directory 2003 a databázy OpenLDAP.

Ak chcete získať prístup k adresáru LDAP na telefóne, zadajte aspoň raz svoje používateľské poverenia. Správca môže nastaviť poverenia používateľa na webovej stránke Správa telefónu. Po úspešnom prístupe k adresáru LDAP telefón uloží používateľské poverenia. Nabudúce môžete preskočiť prihlasovací postup používateľa. Telefón môže uložiť používateľské poverenia pre hostiteľských používateľov alebo hosťujúcich používateľov. Títo používatelia sa zvyčajne prihlasujú do telefónu prostredníctvom funkcie flexibilného obsadzovania alebo Extension Mobility.

### **Úprava poverení adresára LDAP**

Pri prístupe do adresára LDAP na telefóne sa môže zobraziť výzva na zadanie používateľských poverení. Poverenia môžete vopred upraviť, aby ste obišli prihlasovací postup. Úpravou používateľských poverení môžete zmeniť účet LDAP.

Telefón uloží poverenia pre rôzne typy používateľov. Napríklad používatelia, ktorí sa prihlasujú do telefónu pomocou flexibilnej funkcie obsadzovania alebo funkcie Extension Mobility. Po prepnutí používateľa na telefóne si telefón ponechá poverenia používateľa.Prístup k adresáru LDAPpreto môžete získať aj bez nutnosti prihlásenia.

#### **Skôr ako za**č**nete**

Správca povolí adresár LDAP.

#### **Procedúra**

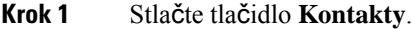

**Krok 2** (voliteľné) Stlačte tlačidlo **Kategória**.

Ak správca zakáže režim prehľadávania adresára, kontextové tlačidlo sa v telefóne nezobrazí.

**Krok 3** Zvýraznite adresár LDAP.

V predvolenom nastavení názov adresára je "Podnikový adresár (LDAP)".

- **Krok 4** Stlačte tlačidlo **Mo**ž**nos**ť a potom vyberte položku **Upravi**ť **nastavenia**.
- **Krok 5** Zadajte používateľské poverenia.

Zobrazené polia sa odlišujú podľa metódy overenia zvolenej správcom:

- Ak je metóda overenia "Jednoduchá", telefón zobrazí výzvu na poverenia **Klient DN** a **Heslo**.
- Ak je metóda overenia "DIGEST-MD5", telefón zobrazí výzvu na poverenia **Menopou**ž**ívate**ľ**a** a **Heslo**.
- **Krok 6** Stlačením tlačidla **Ulo**ž**i**ť uložte poverenia.

### <span id="page-78-1"></span>**Vyh**ľ**adanie** č**ísla kontaktu v adresári LDAP**

#### **Skôr ako za**č**nete**

Správca povolí adresár LDAP.

#### **Procedúra**

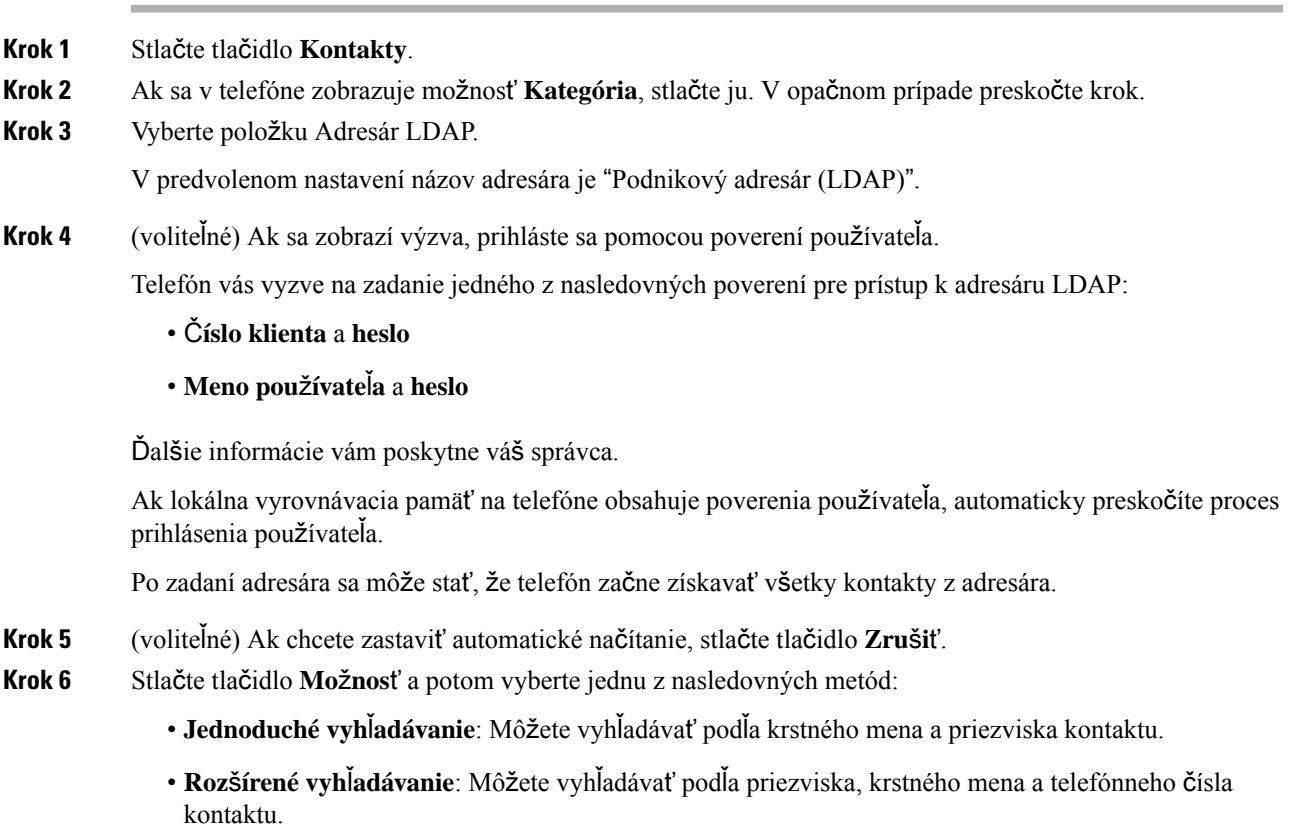

<span id="page-78-0"></span>**Krok 7** Zadajte kritériá vyhľadávania a stlačte tlačidlo **H**ľ**ada**ť.

#### **Príbuzné témy**

Vytočenie [kontaktu](#page-78-0) v adresári LDAP, na strane 69 Úprava čísla [kontaktu](#page-79-0) v adresári LDAP, na strane 70

### **Vyto**č**enie kontaktu v adresári LDAP**

#### **Skôr ako za**č**nete**

Správca povolí adresár LDAP.

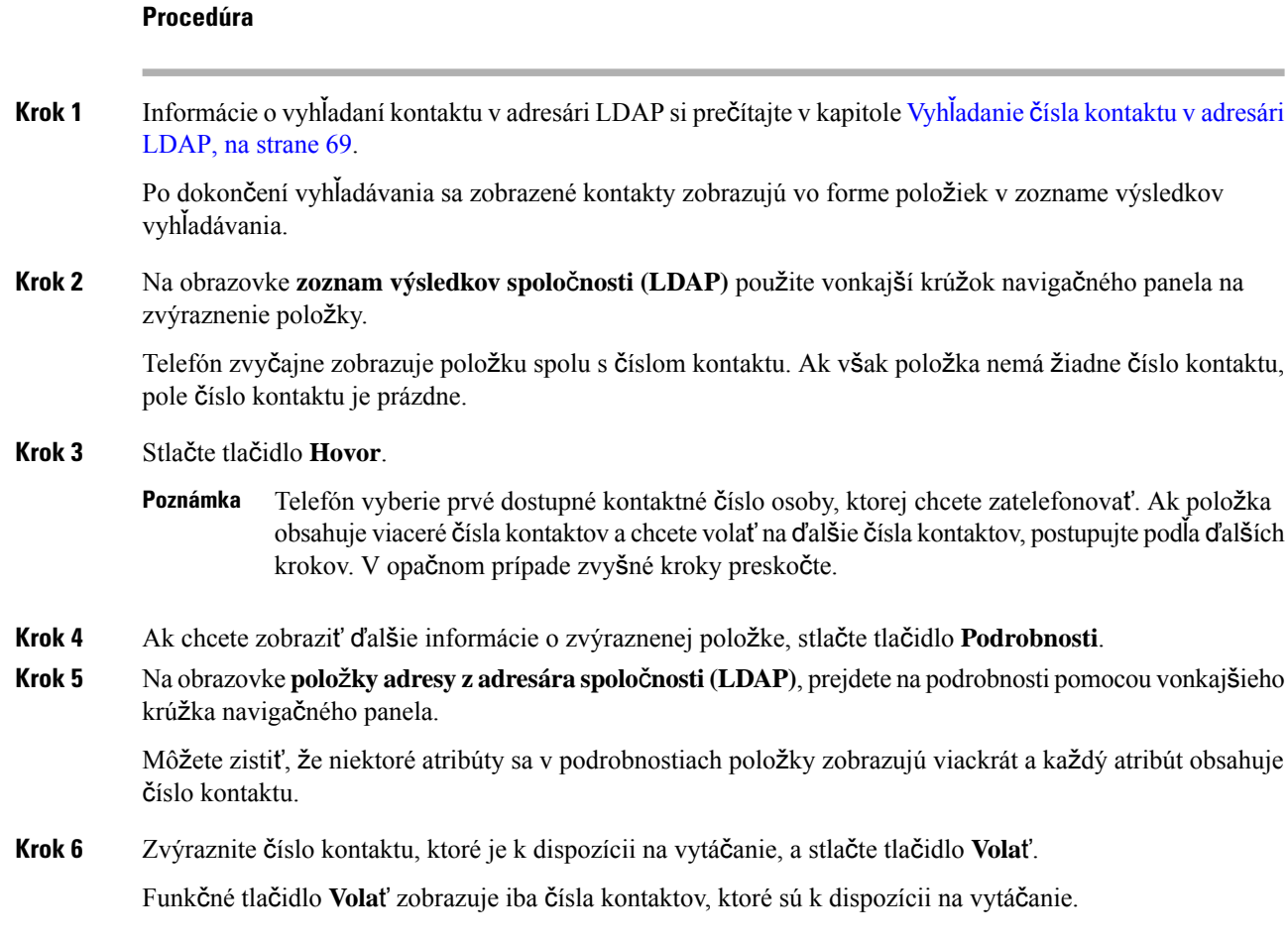

### <span id="page-79-0"></span>**Úprava** č**ísla kontaktu v adresári LDAP**

Pred uskutočnením hovoru môžete upraviť číslo kontaktu podľa zvoleného existujúceho čísla.

#### **Skôr ako za**č**nete**

Správca povolí adresár LDAP.

#### **Procedúra**

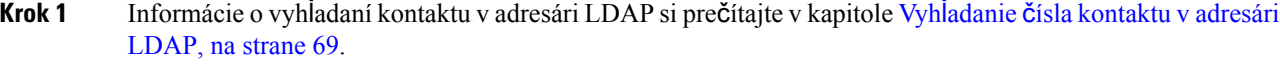

Po dokončení vyhľadávania sa zobrazené kontakty zobrazujú vo forme položiek v zozname výsledkov vyhľadávania.

**Krok 2** Na obrazovke **zoznam výsledkov spolo**č**nosti (LDAP)** použite vonkajší krúžok navigačného panela na zvýraznenie položky.

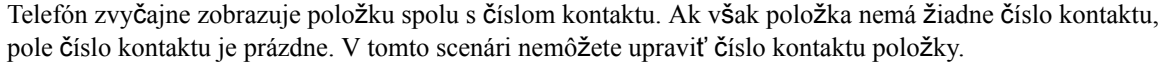

<span id="page-80-1"></span><span id="page-80-0"></span>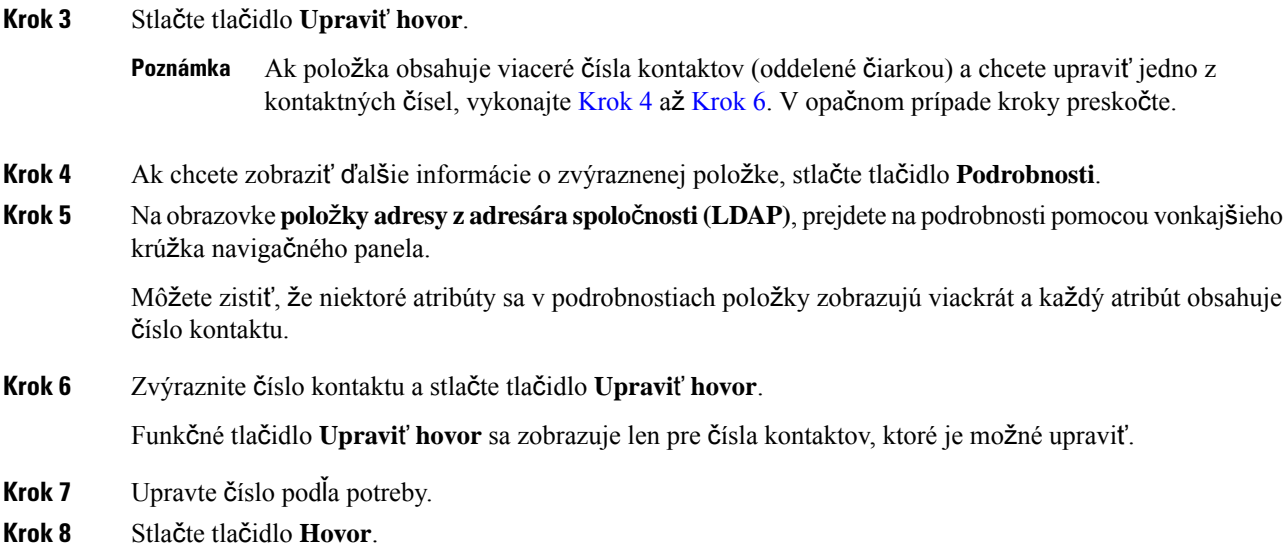

### **Adresár protokolu XML**

Telefón môže obnoviť kontakty z adresárovej služby XML alebo aplikácie potom, ako správca nakonfiguruje adresár XML v telefóne. Týmto spôsobom si môžete zobraziť a vytočiť kontakty vo svojom adresári XML. Telefón zvyčajne môže zobrazovať až 200 kontaktov (alebo položiek) v adresári XML.

### **Vyto**č**enie kontaktu v adresári XML**

#### **Skôr ako za**č**nete**

Správca nakonfiguroval adresár XML.

#### **Procedúra**

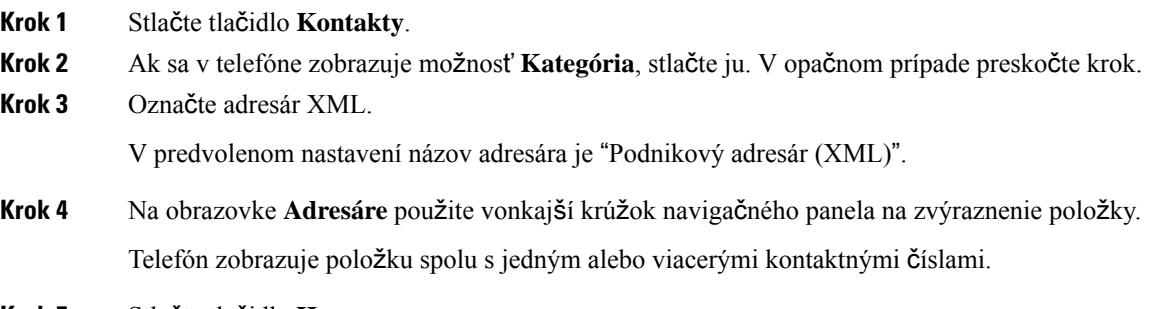

**Krok 5** Stlačte tlačidlo **Hovor**.

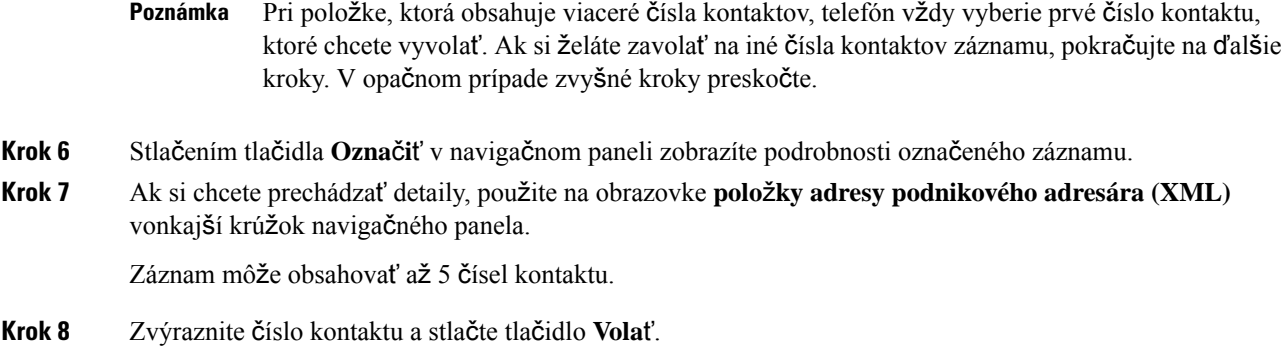

### **Úprava** č**ísla kontaktu v adresári XML**

Pred uskutočnením hovoru môžete upraviť číslo kontaktu podľa zvoleného existujúceho čísla.

#### **Skôr ako za**č**nete**

Správca nakonfiguroval adresár XML.

#### **Procedúra**

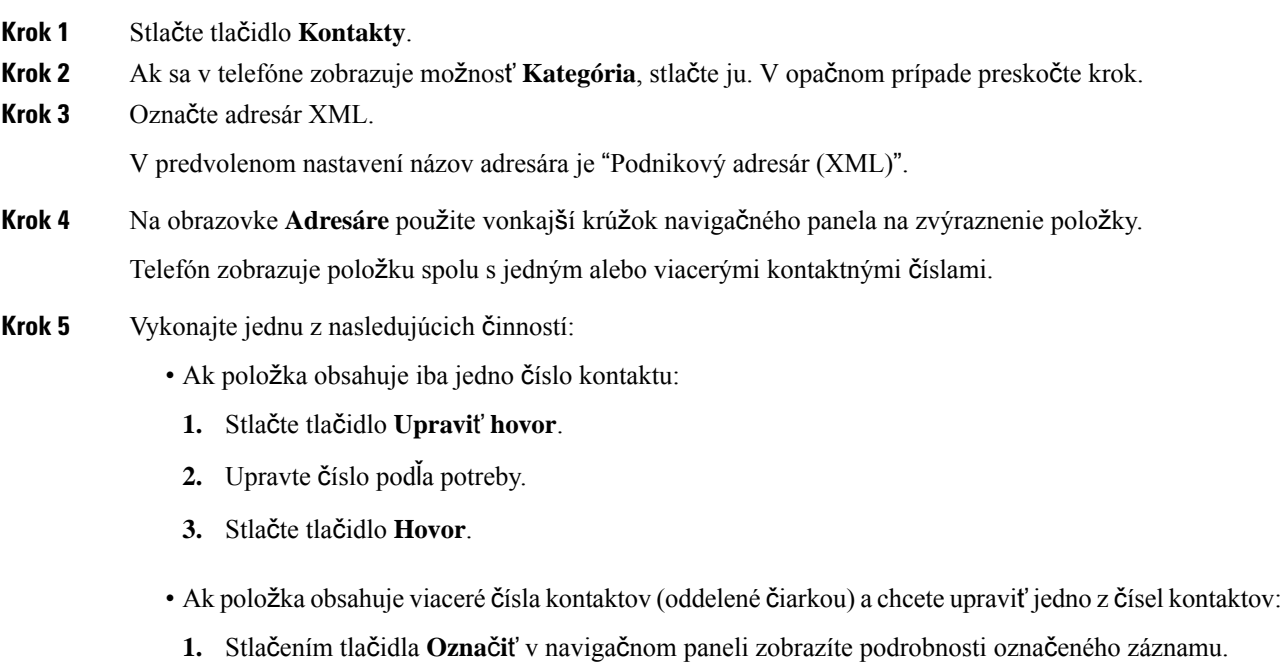

**2.** Na obrazovke**polo**ž**ky adresypodnikového adresára (XML)**, použite vonkajší krúžok navigačného panela na zvýraznenie čísla kontaktu.

Záznam môže obsahovať až 5 čísel kontaktu.

**3.** Stlačte tlačidlo **Upravi**ť **hovor**.

Ш

- **4.** Upravte číslo podľa potreby.
- **5.** Stlačte tlačidlo **Hovor**.

# **Vyh**ľ**adávanie mena v opa**č**nom poradí v prichádzajúcich a prebiehajúcich hovoroch**

Vyhľadávanie mena v opačnom poradí hľadá názov čísla prichádzajúceho, odchádzajúceho, konferenčného alebo prepojeného hovoru. Vyhľadávanie mena v opačnom poradí nedokáže nájsť meno pomocou adresára poskytovateľa služieb, histórie hovorov ani vašich kontaktov. Vyhľadávanie mena v opačnom poradí vyžaduje platnú konfiguráciu adresára LDAP alebo XML.

Vyhľadávanie mena v opačnom poradí vyhľadáva v externých adresároch telefónu. Keď je vyhľadávanie úspešné, názov je umiestnený v relácii hovoru a v histórii hovorov. Pre viaceré súbežné hovory hľadá vyhľadávanie mena v opačnom poradí meno, ktoré sa zhoduje s číslom prvého hovoru. Keď sa druhý hovor pripojí alebo podrží, vyhľadávanie mena v opačnom poradí vyhľadá meno, ktoré sa zhoduje s druhým hovorom.

Vyhľadávanie mena v opačnom poradí je predvolene zapnuté.

Vyhľadávanie mena v opačnom poradí vyhľadáva v adresároch v tomto poradí:

- **1.** Kontakty telefónu
- **2.** História hovorov
- **3.** Adresár LDAP
- **4.** Adresár protokolu XML

 $\mathbf I$ 

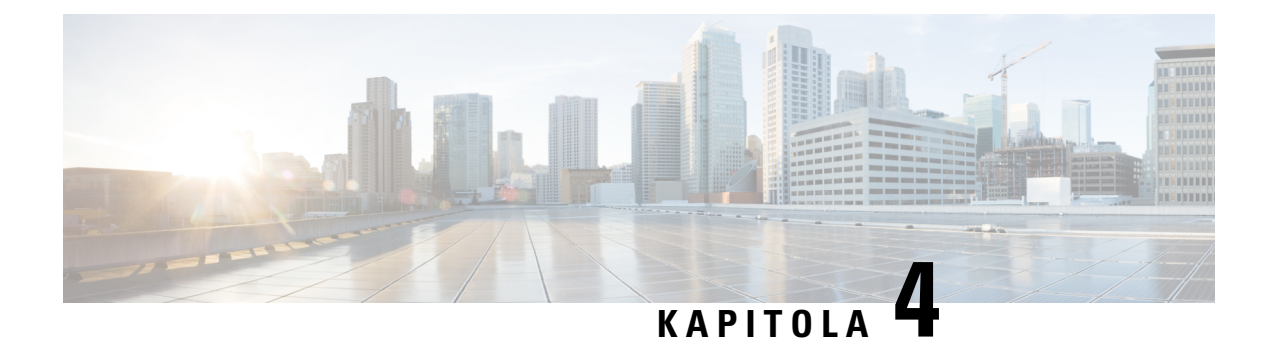

# **Posledné hovory**

- Zoznam [posledných](#page-84-0) hovorov, na strane 75
- Zobrazenie [posledných](#page-84-1) hovorov, na strane 75
- [Zobrazenie](#page-86-0) trvania denníkov hovorov Webex, na strane 77
- Označenie spamu v [hovoroch](#page-87-0) Webex, na strane 78
- Zobraziť denníky [hovorov](#page-87-1) zo serveru , na strane 78
- Zavolanie späť na číslo [posledného](#page-88-0) hovoru, na strane 79
- Vymazanie zoznamu [posledných](#page-88-1) hovorov, na strane 79
- Vytvorenie kontaktu zo záznamu [posledných](#page-89-0) hovorov, na strane 80
- [Odstránenie](#page-90-0) záznamu hovoru, na strane 81
- [Odstránenie](#page-90-1) všetkých záznamov hovorov, na strane 81

# <span id="page-84-0"></span>**Zoznam posledných hovorov**

Zoznam posledných hovorov použite na zobrazenie 180 najnovších individuálnych hovorov a skupín hovorov.

Ak zoznam posledných hovorov dosiahne maximálnu veľkosť, ďalší nový záznam prepíše najstarší záznam v zozname.

Ak je na serveri implementovaná podpora protokolov STIR/SHAKEN, na telefóne sa zobrazí ďalšia ikona vedľa ID volajúceho podľa výsledku overenia protokolu STIR/SHAKEN. Na základe výsledku overenia telefón zobrazí tri typy ikon. Ďalšie informácie o ikonách nájdete na stránke Zobrazenie [posledných](#page-84-1) hovorov, na [strane](#page-84-1) 75.

# <span id="page-84-1"></span>**Zobrazenie posledných hovorov**

Overte si, kto vám v poslednom čase volal.

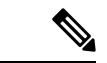

#### **Poznámka**

Každá linka má označovanie zmeškaných hovorov. Na obrazovke telefónu môžete zobraziť počet zmeškaných hovorov na každej linke. Maximálny počet oznámených zmeškaných hovorov je 99. Keď zobrazíte na telefónnej obrazovke zoznamy Všetky hovory alebo Zmeškané hovory v prípade určitej linky, oznámenie zmeškaného hovoru pre vybranú linku sa vymaže.

Označenie zmeškaného hovoru a skutočné číslo zmeškaných hovorov sa môžu líšiť, pretože v zozname posledných hovorov je počet hovorov obmedzený na 180. Toto obmedzenie sa skladá z prebiehajúcich hovorov, zmeškaných hovorov a prichádzajúcich hovorov. Taktiež sa môžu k počtu oznámených zmeškaných hovorov pridať niektoré staré zmeškané hovory. Tie sa môžu prepísať v zozname posledných hovorov.

#### **Procedúra**

- **Krok 1** Stlačte tlačidlo **Nastavenia**.
- **Krok 2** Vykonajte jednu z nasledujúcich činností:
	- Stolové telefóny: Vyberte linku, ktorú chcete zobraziť, a stlačte tlačidlo **Aplikácie** . • Konferenčné telefóny – stlačte tlačidlo **Nastavenia**.

#### **Krok 3** Stlačte možnosť **Posledné** a prejdite na obrazovku **Posledné**.

Funkčné tlačidlo **Posledné** môžete stlačiť aj na domovskej obrazovke telefónu. Toto funkčné tlačidlo sa zobrazuje len vtedy, ak ho správca konfiguruje na webovom rozhraní telefónu.

Po stlačení funkčného tlačidla **Posledné** prejdete automaticky priamo na obrazovku **V**š**etky hovory**.

- **Krok 4** Na obrazovke **Posledné** si vyberte, či si chcete zobraziť všetky posledné hovory alebo zobraziť určitý druh posledných hovorov z nasledovného zoznamu hovorov.
	- Všetky hovory
	- Zmeškané hovory
	- Prijaté hovory
	- Odchádzajúce hovory
	- Zobrazte posledné od

Ak si chcete prečítať viac o zobrazovaní denníkov hovorov pomocou možnosti **Zobrazi**ť **posledné od**, prečítajte si Zobraziť denníky [hovorov](#page-87-1) zo serveru , na strane 78.

Správca na tejto obrazovke nakonfiguruje funkčné tlačidlá **Mo**ž**nos**ť, **Hovor**, **Upravi**ť **hovor**, **Filter** a **Spä**ť pre zoznamy všetky, uskutočnené, prijaté a zmeškané hovory. Po nakonfigurovaní môžete tieto funkčné tlačidlá nakonfigurovať po prechode na niektorú z ponúk vo vyššie uvedenom zozname hovorov. Funkčné tlačidlo sa môže zobrazovať aj ako jedna z ponúk **Mo**ž**nos**ť zoznamu hovorov na základe konfigurácie.

Správca umožňuje podporu pre protokol hovorov Webex. Ak je hovor zastúpený telefónnym číslom, môžete na obrazovke **V**š**etky hovory** vidieť funkčné tlačidlá **Hovor** a **Upravi**ť **hovor**. Ak hovor nie je zastúpený telefónnym číslom, telefón nezobrazí obe funkčné tlačidlá.

Každá ponuka vo vyššie uvedenom zozname hovorov obsahuje funkčné tlačidlo **Mo**ž**nos**ť s nasledovnými ponukami.

• Filter – umožňuje po stlačení prístup k obrazovke **Posledné**.

Dostupnosť tejto ponuky závisí od konfigurácie funkčného tlačidla správcom na webovom rozhraní telefónu.

• Upraviť hovor – umožňuje upraviť všetky detaily položky hovoru pri stlačení.

Dostupnosť tejto ponuky závisí od konfigurácie funkčného tlačidla správcom na webovom rozhraní telefónu.

- Odstrániť položku pri stlačení sa odstráni vybratá položka.
- Odstrániť zoznam pri stlačení sa vymažú všetky položky vo vybratej ponuke.
- Zoradiť podľa mena po stlačení sa zoznam zoradí podľa mien volajúcich.
- Pridať kontakt pridanie nového kontaktu do adresára.

Ak správca povolí podporu pre protokol hovorov Webex a ak je hovor zastúpený telefónnym číslom, môžete na obrazovke **V**š**etky hovory** vidieť možnosť **Prida**ť **kontakt**. Ak hovor nie je zastúpený telefónnym číslom, ponuka možností neobsahuje možnosť **Prida**ť **kontakt**.

#### **Poznámka**

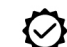

• Ďalšia ikona  $\bigotimes$  zobrazená na telefóne vedľa ID volajúceho indikuje, že ide o overený hovor.

Keď prejdete na podrobnosti hovoru ľubovoľného hovoru, môžete zobraziť, či je hovor zmeškaným alebo prijatým hovorom.

- Ďalšia ikona  $\blacksquare$  zobrazená na telefóne vedľa ID volajúceho indikuje, že ide o neautorizovaného volajúceho.
- Ďalšia ikona zobrazená na telefóne vedľa ID volajúceho indikuje, že ide o neoverený hovor.

# <span id="page-86-0"></span>**Zobrazenie trvania denníkov hovorov Webex**

Môžete zobraziť trvanie prijatého a uskutočneného hovoru Webex.

#### **Skôr ako za**č**nete**

- Telefón je pripojený ku cloudovému serveru Webex.
- Váš správca pridá ponuku **Zobrazte posledné od** vo vašom telefóne.
- Ak správca povolí podporu zobrazovania protokolov z hovorov Webex, možnosť **Webex** je k dispozícii v ponuke Zobraziť posledné od.

#### **Procedúra**

**Krok 1** Stlačte možnosť **Posledné** a prejdite na obrazovku **Posledné**.

Funkčné tlačidlo **Posledné** môžete stlačiť aj na domovskej obrazovke telefónu. Toto funkčné tlačidlo sa zobrazuje len vtedy, ak ho správca konfiguruje na webovom rozhraní telefónu.

Po stlačení funkčného tlačidla **Posledné** prejdete automaticky priamo na obrazovku **V**š**etky hovory**.

**Krok 2** Na obrazovke **V**š**etky hovory** vyberte denník hovorov.

Ak vyberiete uskutočnený hovor alebo prijatý hovor, v poli **Doba trvania** sa zobrazí trvanie hovoru. Ak máte zmeškaný hovor, informácie o trvaní hovoru nie sú k dispozícii.

# <span id="page-87-0"></span>**Ozna**č**enie spamu v hovoroch Webex**

Ak je telefón zaregistrovaný na serveri Webex, zobrazia sa v reláciách volaní, miestnych protokoloch volaní a protokoloch volaní Webex nasledujúce ikony na overenie.

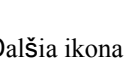

 $\bullet$  Ďalšia ikona  $\bigotimes$  zobrazená na telefóne vedľa ID volajúceho indikuje, že ide o overený hovor.

**Poznámka**

Konferenčný telefón IP Cisco 8832 nepodporuje zobrazenie ikony v červenej farbe.

Keď prejdete na podrobnosti hovoru ľubovoľného hovoru, môžete zobraziť, či je hovor zmeškaným alebo prijatým hovorom.

- Ďalšia ikona **Z** zobrazená na telefóne vedľa ID volajúceho indikuje, že ide o neautorizovaného volajúceho.
- Ďalšia ikona **zobrazená na telefóne vedľa ID** volajúceho indikuje, že ide o neoverený hovor.

## <span id="page-87-1"></span>**Zobrazi**ť **denníky hovorov zo serveru**

Môžete zobraziť samostatný zoznam denníkov hovorov serveru BroadWorks XSI pre lokálny denník hovorov a pre denníky z cloudového servera Webex – v závislosti od vášho výberu.

Telefón vykonáva spätoné vyhľadávanie mena v rámci lokálneho osobného adresára, keď používateľ prejde do denníka hovorov BroadWorks na telefóne.

#### **Skôr ako za**č**nete**

Váš správca pridá ponuku **Zobrazte posledné od** vo vašom telefóne.

Ak správca povolí podporu zobrazovania protokolov z hovorov Webex, možnosť **Webex** je k dispozícii v ponuke **Zobrazi**ť **posledné od**.

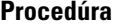

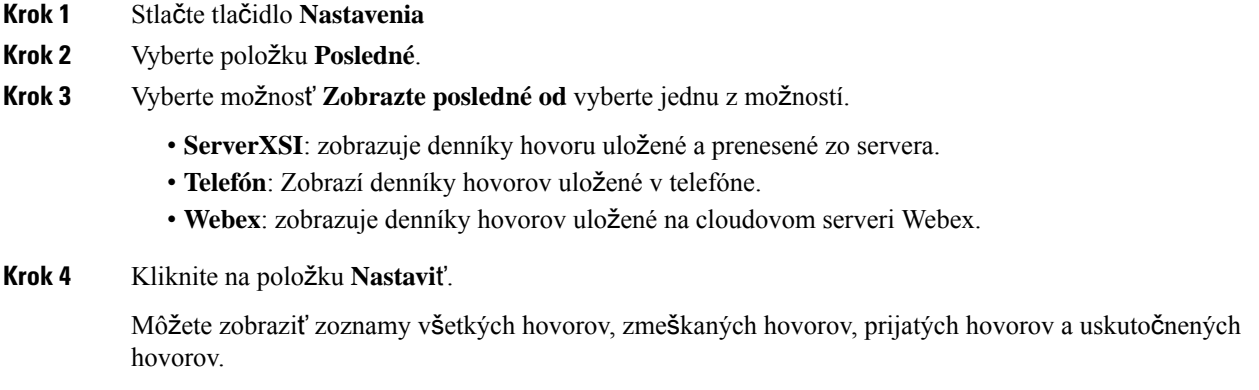

# <span id="page-88-0"></span>**Zavolanie spä**ť **na** č**íslo posledného hovoru**

#### **Procedúra**

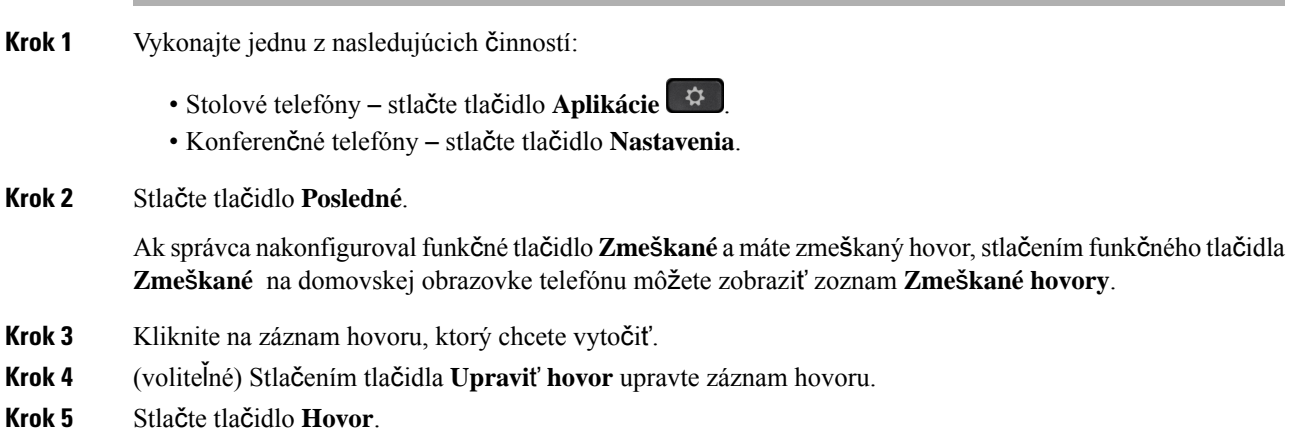

# <span id="page-88-1"></span>**Vymazanie zoznamu posledných hovorov**

#### **Procedúra**

**Krok 1** Stlačte tlačidlo **Nastavenia**.

**Krok 2** Vykonajte jednu z nasledujúcich činností: • Stolové telefóny – stlačte tlačidlo **Aplikácie** . • Konferenčné telefóny – stlačte tlačidlo **Nastavenia**. **Krok 3** Vyberte položku **Posledné**. **Krok 4** Vyberte zoznam, ktorý chcete odstrániť. • Všetky hovory • Zmeškané hovory • Prijaté hovory • Odchádzajúce hovory • Zobrazte posledné od **Krok 5** Stlačte tlačidlo **Mo**ž**nosti** a vyberte položku **Odstráni**ť **v**š**etky**. **Krok 6** Stlačte tlačidlo **OK**.

# <span id="page-89-0"></span>**Vytvorenie kontaktu zo záznamu posledných hovorov**

#### **Procedúra**

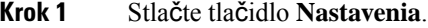

- **Krok 2** Vyberte položku **Posledné**.
- **Krok 3** Vyberte položku zoznamu.
	- Všetky hovory
	- Zmeškané hovory
	- Prijaté hovory
	- Odchádzajúce hovory
	- Zobrazte posledné od

Postup zobrazenia hovorov v rámci možnosti **Zobrazte posledné od** si pozrite v časti Zobraziť [denníky](#page-87-1) [hovorov](#page-87-1) zo serveru , na strane 78.

- **Krok 4** Označte konkrétny záznam, ktorý chcete pridať.
- **Krok 5** Stlačte tlačidlo **Mo**ž**nos**ť.
- **Krok 6** Stlačte tlačidlo **Prida**ť **kontakt**.

Menovka ponuky zobrazuje cieľový adresár, ku ktorému chcete pridať kontakt:

- Ak sa zobrazí ponuka **Prida**ť **záznam osobnej adresy**, môžete pridať kontakt do miestneho osobného adresára.
- Ak sa zobrazuje ponuka **Prida**ť **BroadSoft osobný kontakt**, pridajte kontakt do osobného adresára BroadSoft.

Správca môže zmeniť cieľový adresár.

**Krok 7** Stlačením tlačidla **Ulo**ž**i**ť pridajte kontakt.

# <span id="page-90-0"></span>**Odstránenie záznamu hovoru**

#### **Procedúra**

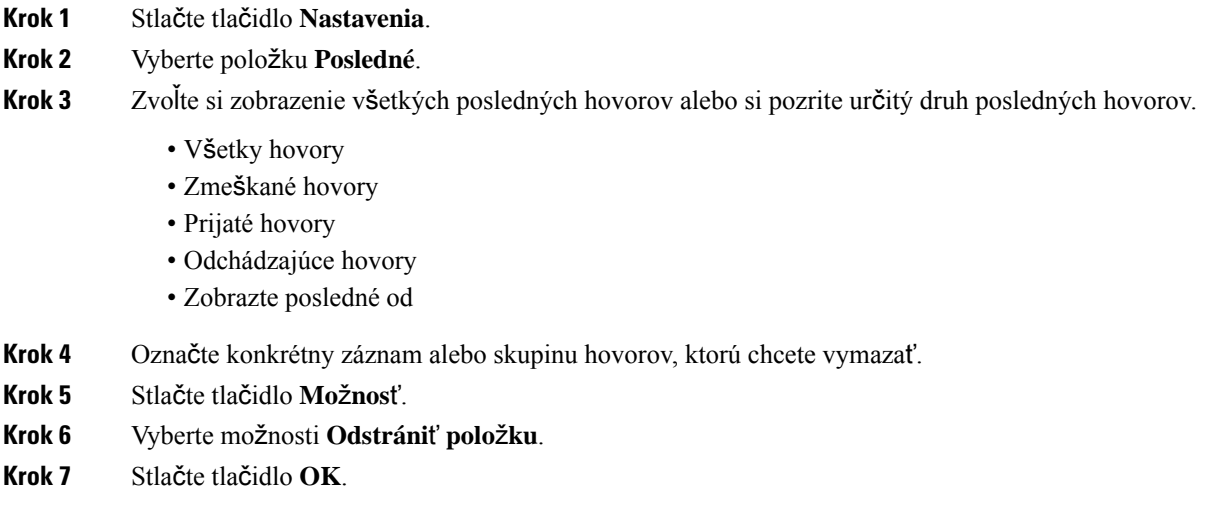

# <span id="page-90-1"></span>**Odstránenie v**š**etkých záznamov hovorov**

Na vašom telefóne môžete odstrániť všetky záznamy histórie hovorov.

#### **Procedúra**

- **Krok 1** Stlačte tlačidlo **Nastavenia**.
- **Krok 2** Vyberte položku **Posledné**.
- **Krok 3** Vyberte položku **V**š**etky hovory**.
- **Krok 4** Stlačte tlačidlo **Mo**ž**nosti** a vyberte položku **Odstráni**ť **v**š**etky**.
- **Krok 5** Stlačte tlačidlo **OK**.

 $\mathbf I$ 

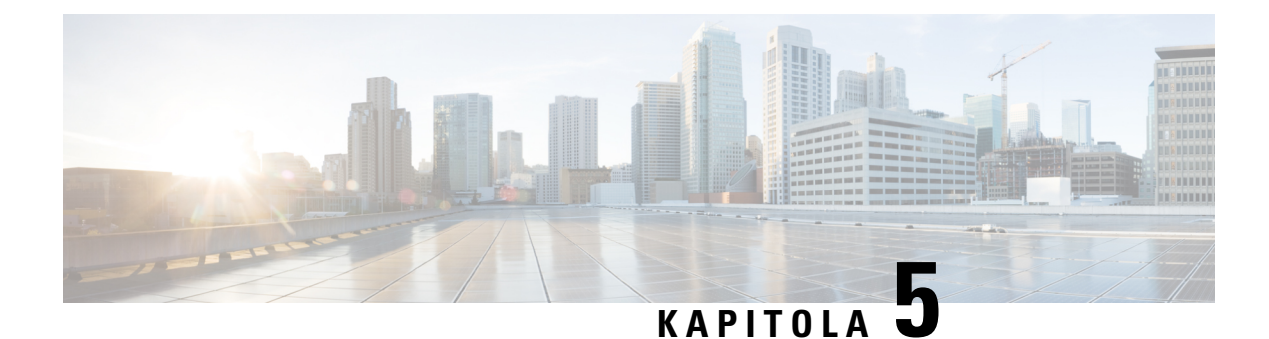

# **Hlasová schránka**

- Váš účet hlasovej [schránky,](#page-92-0) na strane 83
- Zistite, či máte nové správy v hlasovej [schránke](#page-93-0) , na strane 84
- Prístup k hlasovej [schránke,](#page-93-1) na strane 84
- Prístup do zvukovej hlasovej [schránky,](#page-93-2) na strane 84

# <span id="page-92-0"></span>**Vá**š **ú**č**et hlasovej schránky**

K svojim osobným hlasovým správam máte prístup priamo cez telefón. Prístup do systému hlasovej schránky vám musí nastaviť správca, ktorý vám vytvorí konto hlasovej schránky a tiež aj môže nastaviť telefón.

Ak administrátor povolil funkčné tlačidlo **Správy** vo vašom telefóne, môžete použiť toto funkčné tlačidlo na prístup do systému hlasovej schránky.

Keď nie ste pri vašom stole, môžete zavolať systém hlasovej schránky a získať prístup k vašej hlasovej schránke. Váš správca vám môže dať telefónne číslo na systém hlasovej schránky.

Keďže je každý systém hlasovej schránky iný, nedokážeme vám oznámiť, ako máte používať váš systém hlasovej schránky. Informácie o pokynoch pre hlasovú schránku nájdete v používateľskej dokumentácii systému hlasovej schránky alebo vám ich poskytne správca.

### **Nastavenie hlasovej schránky telefónu**

Ak vám správca nenastavil hlasovú schránku pre vaše telefónne číslo, môžete tak urobiť sami.

#### **Procedúra**

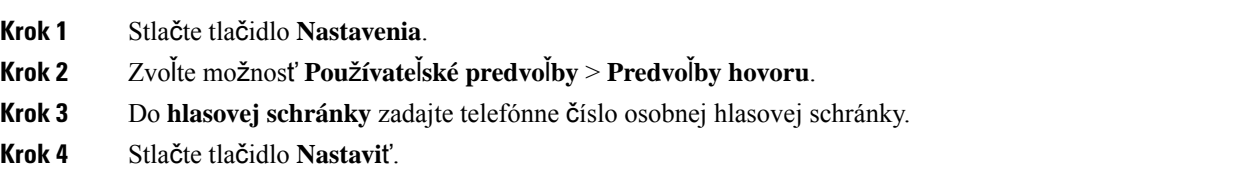

## <span id="page-93-0"></span>**Zistite,** č**i máte nové správy v hlasovej schránke**

To, či máte nové hlasové správy, môžete zistiť na základe nasledujúcich signálov:

- Svetelný pásik na slúchadle svieti načerveno.
- Na obrazovke sa zobrazuje počet zmeškaných hovorov a správ v hlasovej schránke. Ak máte viac ako 99 nových správ, zobrazí sa znamienko plus (+).
- Výkričník (!) označuje dôležité správy v hlasovej schránke.

Telefón IP Cisco radu 6800, 7800 a 8800: Pokiaľ použijete telefónnu linku, môže zaznieť prerušovaný tón zo slúchadla, náhlavnej súpravy alebo reproduktoru. Prerušovaný tón je špecifický pre konkrétnu linku. Zaznie len vtedy, keď používate linku, ktorá disponuje hlasovými správami.

Konferenčné telefóny IP Cisco 7832 a 8832: Pri používaní telefónnej linky budete z reproduktoru počuť prerušovaný tón. Budete ho počuť iba vtedy, keď je na linke hlasová správa.

## <span id="page-93-1"></span>**Prístup k hlasovej schránke**

#### **Skôr ako za**č**nete**

Váš správca musí na vašom telefóne povoliť funkčné tlačidlo **Správy**.

#### **Procedúra**

<span id="page-93-2"></span>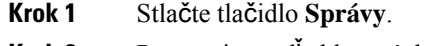

**Krok 2** Postupujte podľa hlasových pokynov.

## **Prístup do zvukovej hlasovej schránky**

Hlasovú schránku môžete získať aj bez prezerania zoznamu správ. Závisí to od nastavenia vášho telefónu správcom. Táto možnosť je užitočná, ak dávate prednosť správam hlasovej schránky, ale občas pristupujete k správam bez vizuálnych pokynov.

#### **Procedúra**

- **Krok 1** Na obrazovke stlačte kontextové tlačidlo **Zvuk**.
- **Krok 2** Po výzve zadajte údaje na prístup k hlasovej schránke.

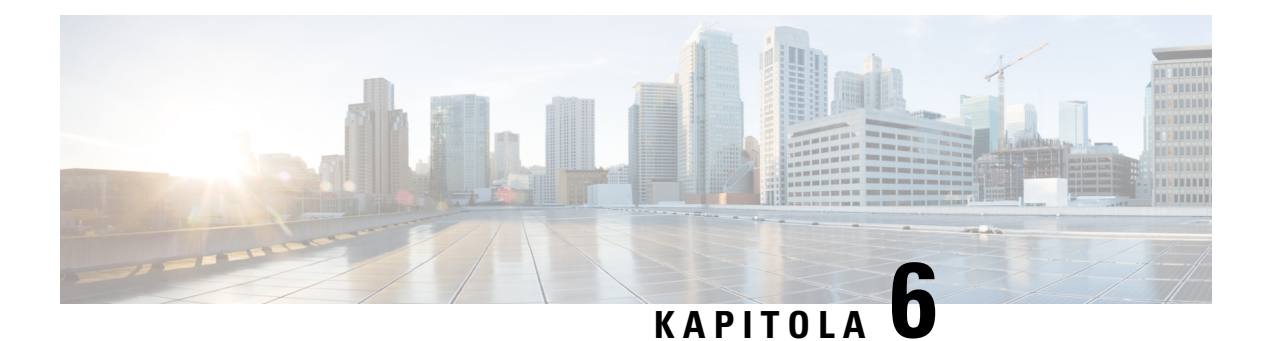

# **Nastavenia**

- Prehľad [nastavení](#page-94-0) telefónu, na strane 85
- Zmena tónu [zvonenia,](#page-95-0) na strane 86
- Zapnutie funkcie Nerušiť z telefónnej [obrazovky,](#page-95-1) na strane 86
- [Presmerovanie](#page-95-2) hovorov z vášho telefónu, na strane 86
- [Priradenie](#page-97-0) tónu zvonenia pomocou webovej stránky telefónu, na strane 88
- [Zapnutie](#page-97-1) režimu Nerušiť z webovej stránky telefónu, na strane 88
- [Konfigurácia](#page-98-0) šetriča obrazovky pomocou webového rozhrania telefónu, na strane 89
- Úprava časovača [podsvietenia](#page-99-0) z webovej stránky telefónu, na strane 90
- Aktivácia blokovania [anonymných](#page-99-1) hovorov z webovej stránky telefónu, na strane 90
- Aktivácia č[akajúceho](#page-99-2) hovoru z webovej stránky telefónu, na strane 90
- Blokovanie [anonymného](#page-100-0) hovoru, na strane 91
- Blokovať ID [volajúceho](#page-100-1) , na strane 91
- Aktivácia č[akajúceho](#page-101-0) hovoru, na strane 92
- [Zabezpe](#page-101-1)čenie hovoru, na strane 92
- Nastavenie stránky s [automatickou](#page-101-2) odpoveďou, na strane 92
- [Nastavenie](#page-102-0) hlasovej schránky, na strane 93
- [Nastavenia](#page-102-1) proxy HTTP, na strane 93
- Zmena [formátu](#page-105-0) času, na strane 96
- Zmena formátu [dátumu,](#page-105-1) na strane 96
- Zmena šetriča [obrazovky,](#page-106-0) na strane 97
- Pridanie loga ako pozadia [telefónu,](#page-106-1) na strane 97
- Zmena tapety zo stránky [telefónu,](#page-107-0) na strane 98
- [Nastavenie](#page-107-1) jazyka, na strane 98
- [Nastavenie](#page-108-0) hesla, na strane 99
- [Nastavenie](#page-108-1) hesla na webovej stránke telefónu, na strane 99
- [Nastavenie](#page-109-0) účtu profilu, na strane 100
- Pridanie viacerých miest pre používateľa [BroadWorks](#page-109-1) XSI, na strane 100

# <span id="page-94-0"></span>**Preh**ľ**ad nastavení telefónu**

Správca môže nakonfigurovať telefón tak, aby sa ponuky nastavení sprístupnili na obrazovke telefónu alebo vo webovom rozhraní telefónu. Ak nemôžete nájsť konkrétnu ponuku, obráťte sa na správcu.

### <span id="page-95-0"></span>**Zmena tónu zvonenia**

Môžete nastaviť tón zvonenia pre prichádzajúci hovor.

#### **Procedúra**

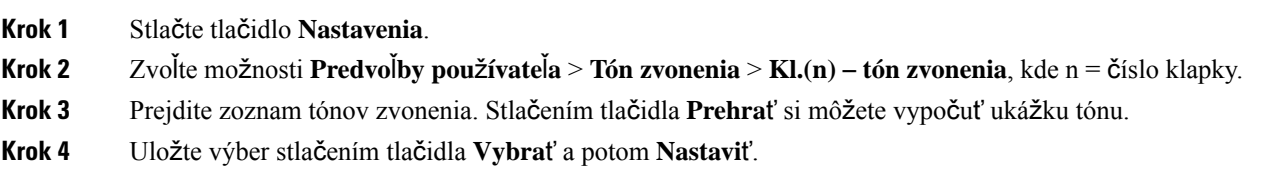

# <span id="page-95-1"></span>**Zapnutie funkcie Neru**š**i**ť **z telefónnej obrazovky**

Funkciu Nevyrušovať (DND) nastavte pre stíšenie telefónu a ignorovanie hlásení o prichádzajúcich hovoroch, pokiaľ si neprajete byť vyrušovaní. Môžete potlačiť všetky hlásenia o prichádzajúcom hovore alebo môžete potlačiť hlásenia pre špecifického volajúceho.

#### **Procedúra**

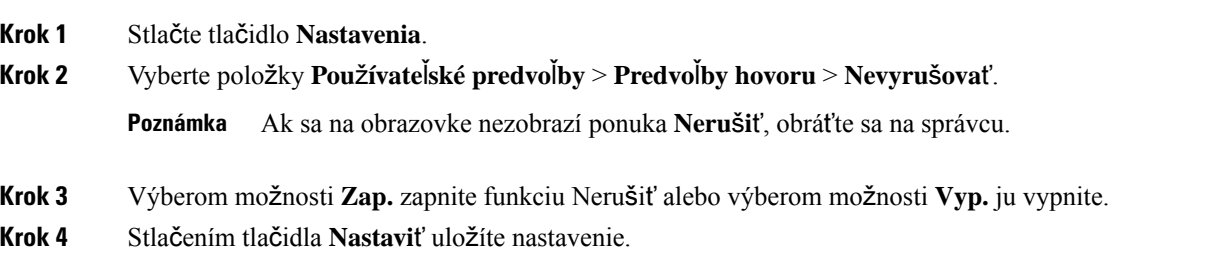

# <span id="page-95-2"></span>**Presmerovanie hovorov z vá**š**ho telefónu**

Telefón môžete nastaviť tak, aby presmerovať prichádzajúce hovory po navigácii na **obrazovku nastavení presmerovania hovorov**.

K dispozícii sú dva ďalšie spôsoby nastavenia služieb presmerovania hovorov. Ak chcete nastaviť služby presmerovania hovorov pomocou konkrétneho funkčného tlačidla, pozrite si časť [Presmerovanie](#page-48-0) hovorov, na [strane](#page-48-0) 39. Ak chcete nastaviť služby presmerovania hovorov na webovej stránke telefónu, pozrite si časť [Presmerovanie](#page-49-0) hovorov pomocou webovej stránky telefónu, na strane 40.

#### **Skôr ako za**č**nete**

Váš správca musí povoliť služby presmerovania hovorov.

Správca deaktivuje synchronizáciu aktivačného kódu funkcie pre presmerovanie hovoru. Ak je táto možnosť aktivovaná, obrazovka **Nastavenia presmerovania hovorov** sa zmení na verziu na čítanie, no na hlavnej obrazovke môžete stále zmeniť nastavenie služby Presmerovanie všetkých hovorov stlačením možnosti **Presmerova**ť alebo **Presmerova**ť **v**š**etky**. Viac informácií nájdete v časti Aktivovať [presmerovanie](#page-49-1) všetkých hovorov pomocou funkcie [synchronizácie](#page-49-1) aktivačného kódu, na strane 40.

#### **Procedúra**

- **Krok 1** Stlačte tlačidlo **Nastavenia**.
- **Krok 2** Vyberte položky **Pou**ž**ívate**ľ**ské predvo**ľ**by** > **Predvo**ľ**by hovorov** > **Presmerovanie hovorov**, aby ste získali prístup k obrazovke **Nastavenia presmerovania hovorov**.
- **Krok 3** Vyberte službu na presmerovanie hovorov.
	- **Presmer. v**š**.**—Určuje, či sa budú všetky prichádzajúce hovory presmerúvať na cieľové telefónne číslo.
	- **Presmerova**ť **obsadené** Určuje, či sa prichádzajúci hovor presmeruje na cieľové telefónne číslo, keď je linka obsadená.
	- **Presmerova**ť **bez odpovede** Určuje, či sa prichádzajúci hovor presmeruje na cieľové telefónne číslo, keď sa neprijme.
- **Krok 4** Aktivujte službu na presmerovanie hovorov stlačením tlačidla **Vybra**ť na navigačnom paneli.
- **Krok 5** priraďte cieľové telefónne číslo pre službu presmerovania hovorov.
	- **Presmerova**ť **v**š**etky** č**ísla** Zadajte cieľové telefónne číslo, na ktoré chcete presmerovať všetky prichádzajúce hovory.
	- **Presmerova**ť **obsadené** č**íslo** Určuje cieľové telefónne číslo, na ktoré chcete prichádzajúci hovor presmerovať, keď je linka obsadená.
	- **Presmerova**ť **neprijaté** č**íslo** Určuje cieľové telefónne číslo, na ktoré chcete prichádzajúci hovor preposlať, keď sa nezdvihne.
	- **Presmerova**ť **neodp. s ones.** Priradí interval oneskorenej odpovede v prípade nezdvihnutia.
		- Ak váš správca deaktivuje funkciu synchronizácie tlačidiel (FKS) a synchronizáciu XSI pre presmerovanie hovorov vo vašom telefóne, môžete hodnotu zadať ako počet sekúnd, po ktorom sa hovor musí presmerovať. **Poznámka**
			- Ak váš správca aktivuje FKS alebo synchronizáciu XSI pre presmerovanie hovorov vo vašom telefóne, môžete hodnotu zadať ako počet zazvonení, po ktorom sa hovor musí presmerovať.

Nastavenia presmerovania hovorov na telefóne sa prejavia len vtedy, ak sú FKS a XSI vypnuté. Ďalšie informácie vám poskytne váš správca.

- **Krok 6** (voliteľné) Pomocou funkčného tlačidla **Kontakty** priraďte cieľové telefónne číslo.
	- a) Na obrazovke **Nastavenie presmerovania hovorov** zvoľte niektorú zo služieb presmerovania hovorov.
	- b) Vyberte možnosť Č**íslopresmer. v**š**.**, Č**íslopresmerovaniapri obsadenosti** alebo Č**íslopresmerovania pri nezdvihnutí** na základe služby presmerovania hovorov, ktorú ste vybrali, a potom stlačte funkčné tlačidlo **Kontakty**.
	- c) Vyhľadajte kontakt. Viac informácií nájdete v časti Vyhľadanie kontaktu na [obrazovke](#page-65-0) všetkých adresárov, na [strane](#page-65-0) 56.

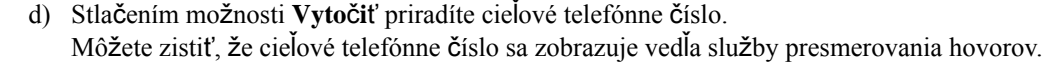

- **Krok 7** Nastavenia sa použijú stlačením tlačidla **Nastavi**ť.
- **Krok 8** Skontrolujte, či nastavenie nadobudne účinnosť vyhľadaním ikony presmerovania hovorov . Ikona sa zobrazuje s cieľovým číslom v ľavom hornom rohu alebo v strede obrazovky telefónu.

Po zapnutí niektorej zo služieb presmerovania hovorov sa funkčné tlačidlo **Presmerova**ť alebo **Presmerova**ť **v**š**etky**zmení na **VymPresm.** alebo **VymV**š**Presm** v tomto poradí. Na deaktiváciu služby alebo služieb presmerovania hovoru, no súčasne ponechanie cieľového telefónneho čísla, stlačte funkčné tlačidlo.

Možnosť **VymV**š**Presm** deaktivuje len službu Presmerovanie všetkých hovorov, možnosť **VymPresm.** deaktivuje všetky služby presmerovania hovorov.

Ak sa nastavenie presmerovania hovorov na telefóne neprejaví, obráťte sa na správcu.

# <span id="page-97-0"></span>**Priradenie tónu zvonenia pomocou webovej stránky telefónu**

#### **Procedúra**

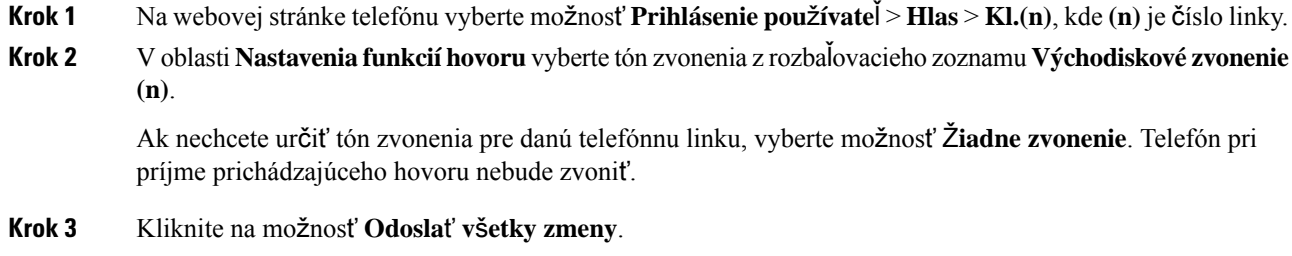

## <span id="page-97-1"></span>**Zapnutie re**ž**imu Neru**š**i**ť **z webovej stránky telefónu**

#### **Procedúra**

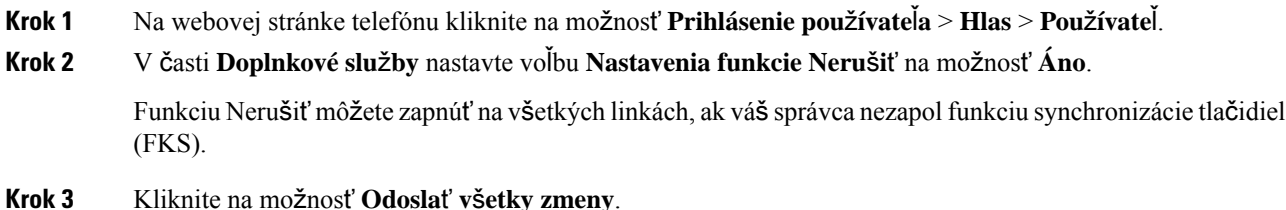

Ш

# <span id="page-98-0"></span>**Konfigurácia** š**etri**č**a obrazovky pomocou webového rozhrania telefónu**

Môžete nakonfigurovať šetrič obrazovky telefónu. Ak bude telefón nečinný po stanovený čas, vstúpi do režimu šetriča obrazovky.

Po stlačení akéhokoľvek tlačidla sa telefón vráti do normálneho režimu.

#### **Procedúra**

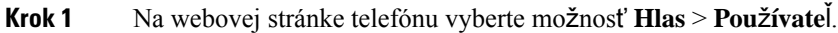

**Krok 2** V časti **Obrazovka** nastavte polia podľa nasledujúcej tabuľky.

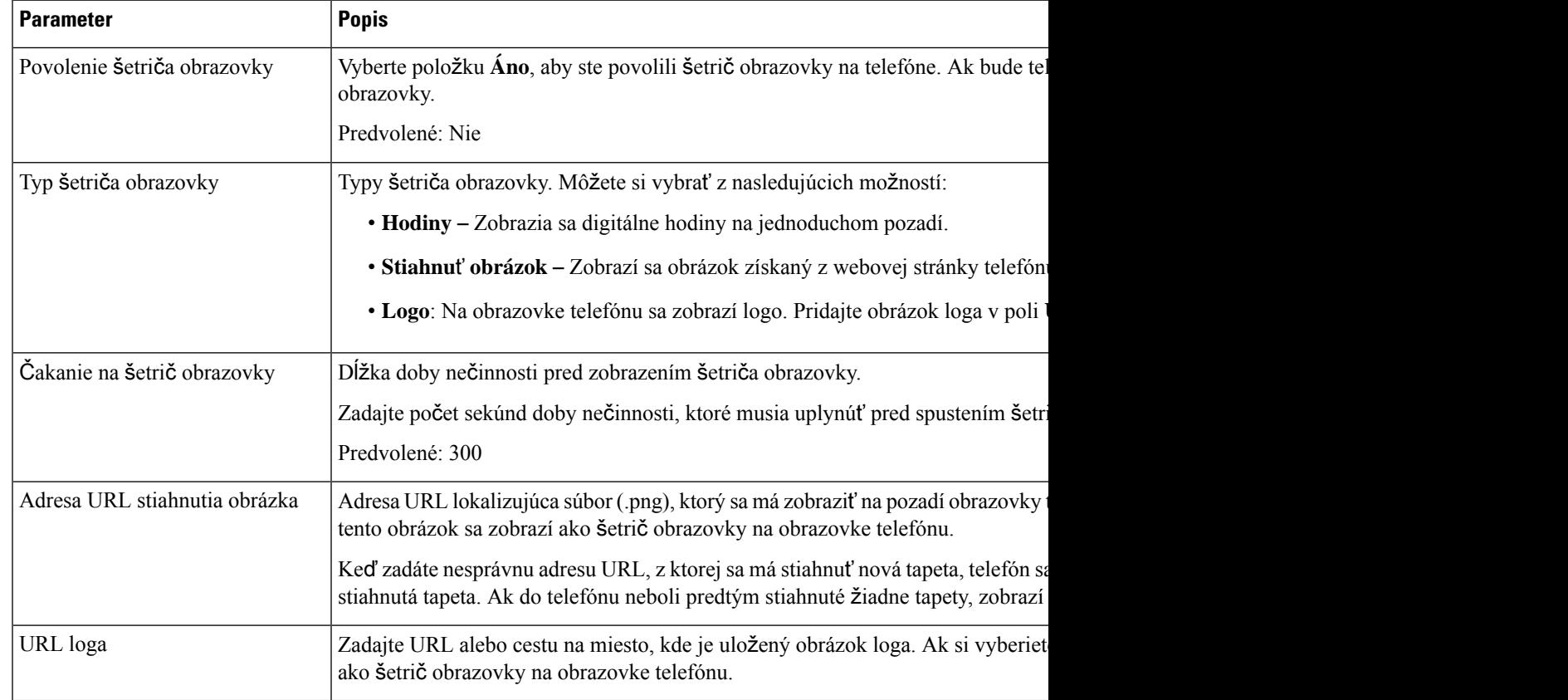

**Krok 3** Kliknite na možnosť **Odosla**ť **v**š**etky zmeny**.

# <span id="page-99-0"></span>**Úprava** č**asova**č**a podsvietenia z webovej stránky telefónu**

Vypnutím podsvietenia na telefóne v nastavenom čase môžete šetriť energiu.Pracovná plocha telefónu zostane viditeľná, aj keď je podsvietenie vypnuté.

#### **Procedúra**

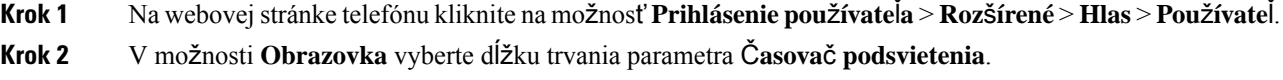

# <span id="page-99-1"></span>**Aktivácia blokovania anonymných hovorov z webovej stránky telefónu**

#### **Procedúra**

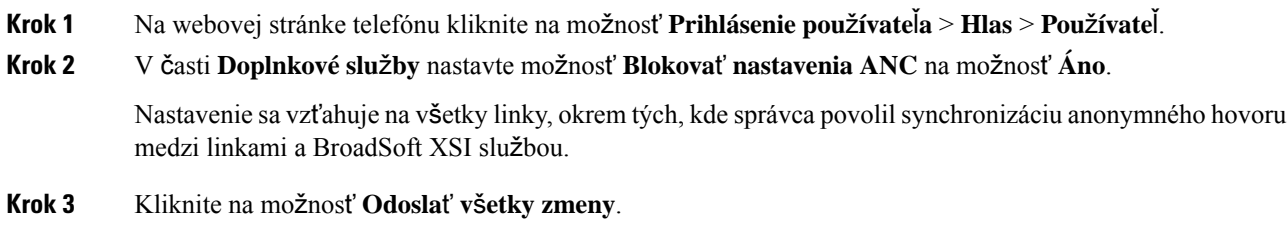

# <span id="page-99-2"></span>**Aktivácia** č**akajúceho hovoru z webovej stránky telefónu**

#### **Procedúra**

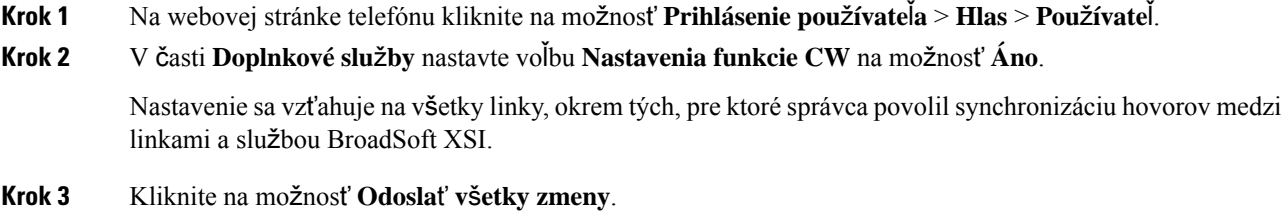

## <span id="page-100-0"></span>**Blokovanie anonymného hovoru**

Prichádzajúci hovor, ktorý nemá informácie o volajúcom pre špecifickú alebo všetky linky môžete zablokovať.

Ak správca aktivoval synchronizáciu anonymného odmietnutia hovorov medzi linkou a službou BroadSoft XI, vaše nastavenie sa bude vzťahovať výlučne na špecifickú linku, nie na všetky linky. Nastavenie sa zvyčajne vzťahuje na všetky linky, okrem tých, v ktorých je synchronizácia povolená.

#### **Procedúra**

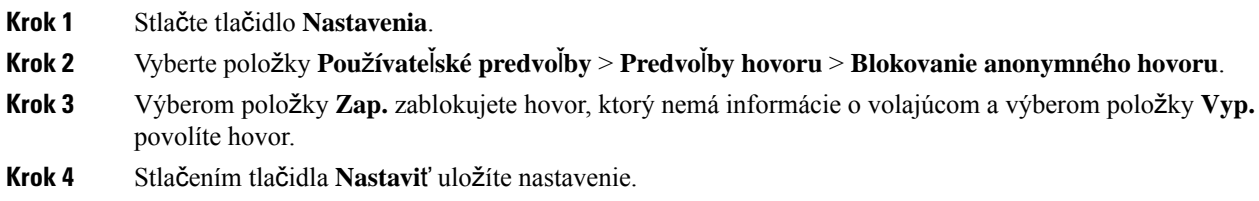

## <span id="page-100-1"></span>**Blokova**ť **ID volajúceho**

Môžete blokovať svoju identifikáciu volajúceho, aby sa na obrazovke príjemcu pri hovore nezobrazovalo vaše meno a telefónne číslo. Táto funkcia vám pomáha zachovať si súkromie.

#### **Skôr ako za**č**nete**

Váš správca povolí funkciu Blokovať CID v telefóne.

Váš správca povolí funkciu Blokovať CID na serveri XSI BroadWorks.

#### **Procedúra**

- **Krok 1** Stlačte tlačidlo **Nastavenia**.
- **Krok 2** Zvoľte možnosť **Pou**ž**ívate**ľ**ské predvo**ľ**by** > **Predvo**ľ**by hovoru**.
- **Krok 3** Vyberte možnosť **Blokova**ť **ID volajúceho**.
- **Krok 4** Stlačte tlačidlo **Vybra**ť, aby ste zapli alebo vypli blokovanie ID volajúceho.

Ak váš administrátor aktivuje funkciu blokovania ID volajúceho na serveri XSI BroadWorks, váš telefón získa hodnotu zo servera a vy vidíte hodnotu, ktorú nastaví administrátor na serveri. Potom môžete túto hodnotu upraviť v rámci ponuky **Blokova**ť **ID volajúceho** na telefóne.

**Krok 5** Stlačením tlačidla **Nastavi**ť uložíte zmenu.

## <span id="page-101-0"></span>**Aktivácia** č**akajúceho hovoru**

Môžete povoliť čakanie na hovor pre určitú linku alebo všetky linky. Ak je táto možnosť povolená, môžete prijať upozornenie na hovor (jedno pípnutie a tlačidlo linky bliká červeným svetlom) počas aktívneho hovoru.

Ak správca povolilsynchronizáciu čakajúcich hovorov medzi linkou a BroadSoft XSIslužbou, vaše nastavenie sa vzťahuje iba na konkrétnu linku namiesto všetkých liniek. Nastavenie sa zvyčajne vzťahuje na všetky linky, okrem tých, v ktorých je synchronizácia povolená.

#### **Procedúra**

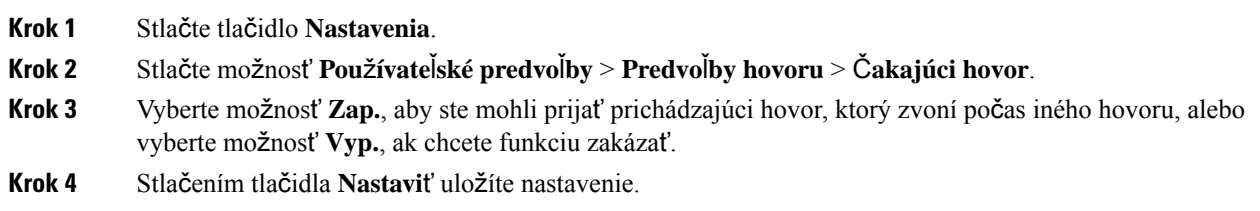

## <span id="page-101-1"></span>**Zabezpe**č**enie hovoru**

Hovory môžete šifrovať a chrániť ich tak pred odpočúvaním. Funkciu zabezpečenia hovoru môžete nastaviť pre všetky odchádzajúce hovory alebo pre konkrétny hovor.

#### **Procedúra**

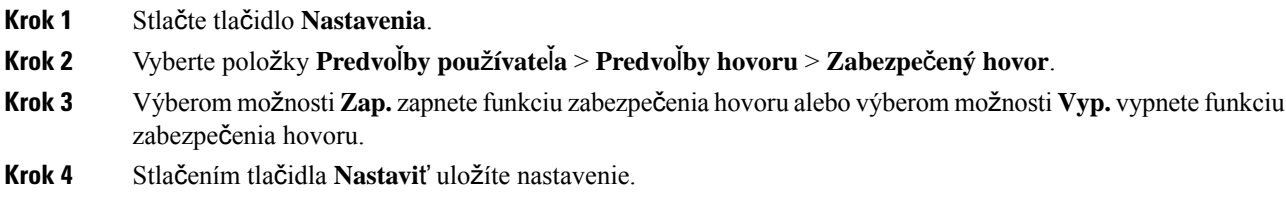

# <span id="page-101-2"></span>**Nastavenie stránky s automatickou odpove**ď**ou**

#### **Procedúra**

**Krok 1** Stlačte tlačidlo **Nastavenia**.

**Krok 2** Vyberte položky **Pou**ž**ívate**ľ**ské predvo**ľ**by** > **Predvo**ľ**by hovoru** > **Stránka s automatickou odpove**ď**ou**.

- **Krok 3** Výberom možnosti **Zap.** povolíte stránku s automatickou odpoveďou a výberom možnosti **Vyp.** vypnete stránku s automatickou odpoveďou.
- **Krok 4** Stlačením tlačidla **Nastavi**ť uložíte zmeny.

# <span id="page-102-0"></span>**Nastavenie hlasovej schránky**

#### **Procedúra**

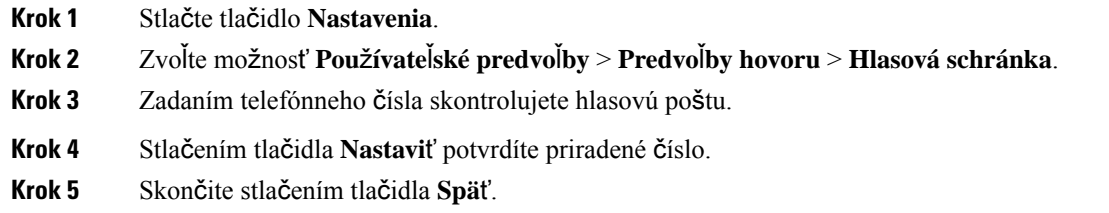

## <span id="page-102-1"></span>**Nastavenia proxy HTTP**

Proxy server HTTP môžete v telefóne nastaviť v ponuke **Nastavenia servera proxy HTTP** v rámci ponuky **Konfigurácia siete**. Nastavenia proxy HTTP sú dostupné aj na webovej stránke telefónu.

#### **Príbuzné témy**

Nastavenie servera proxy v režime [automatického](#page-102-2) servera proxy, na strane 93 Nastavenie servera proxy v režime [manuálneho](#page-103-0) servera proxy, na strane 94 [Nastavenie](#page-103-1) servera proxy na webovej stránke telefónu, na strane 94

### <span id="page-102-2"></span>**Nastavenie servera proxy v re**ž**ime automatického servera proxy**

Na nastavenie servera proxy HTTP v telefóne môžete vybrať režim automatického servera proxy.

#### **Procedúra**

- **Krok 1** Stlačte tlačidlo **Nastavenia**.
- **Krok 2** Vyberte položku **Konfigurácia siete** > **Nastavenie proxy servera HTTP** > **Re**ž**im servera proxy**.
- **Krok 3** Stlačením tlačidla **Vybra**ť na navigačnom paneli môžete vybrať možnosť **Automaticky**.
- **Krok 4** .Zvýraznite možnosť **Automatické vyh**ľ**adávanie (WPAD)**, vyberte položku **Zap.** a zapnite funkciu Web Proxy Auto-Discovery (WPAD), ktorá sa používa na automatické načítanie súboru PAC. Alebo vyberte položku **Vyp.** a funkciu WPAD vypnite.

V predvolenom nastavení telefón používa WPAD v režime automatického servera proxy.

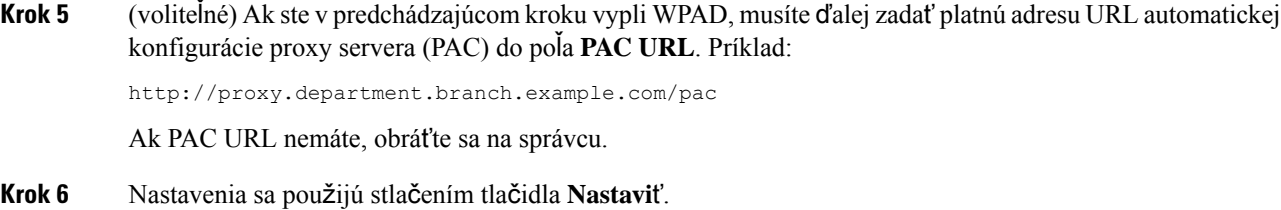

### <span id="page-103-0"></span>**Nastavenie servera proxy v re**ž**ime manuálneho servera proxy**

Na nastavenie servera proxy HTTP v telefóne môžete vybrať režim manuálneho servera proxy.

#### **Skôr ako za**č**nete**

Správca vám poskytne adresu a port servera proxy.

#### **Procedúra**

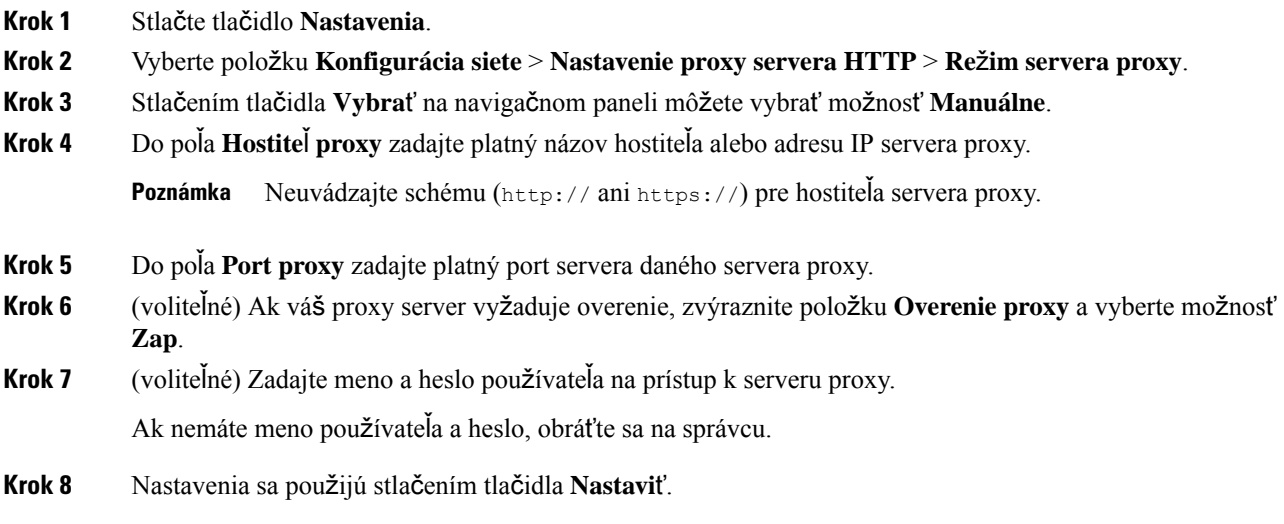

### <span id="page-103-1"></span>**Nastavenie servera proxy na webovej stránke telefónu**

Pri nastavovaní servera proxy HTTP na webovej stránke telefónu môžete vybrať automatický alebo ručný režim proxy.

**Procedúra**

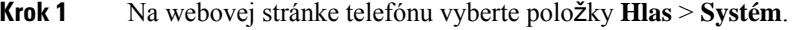

**Krok 2** V časti **Nastavenia servera proxy HTTP** nastavte parametre popísané v nasledujúcej tabuľke:

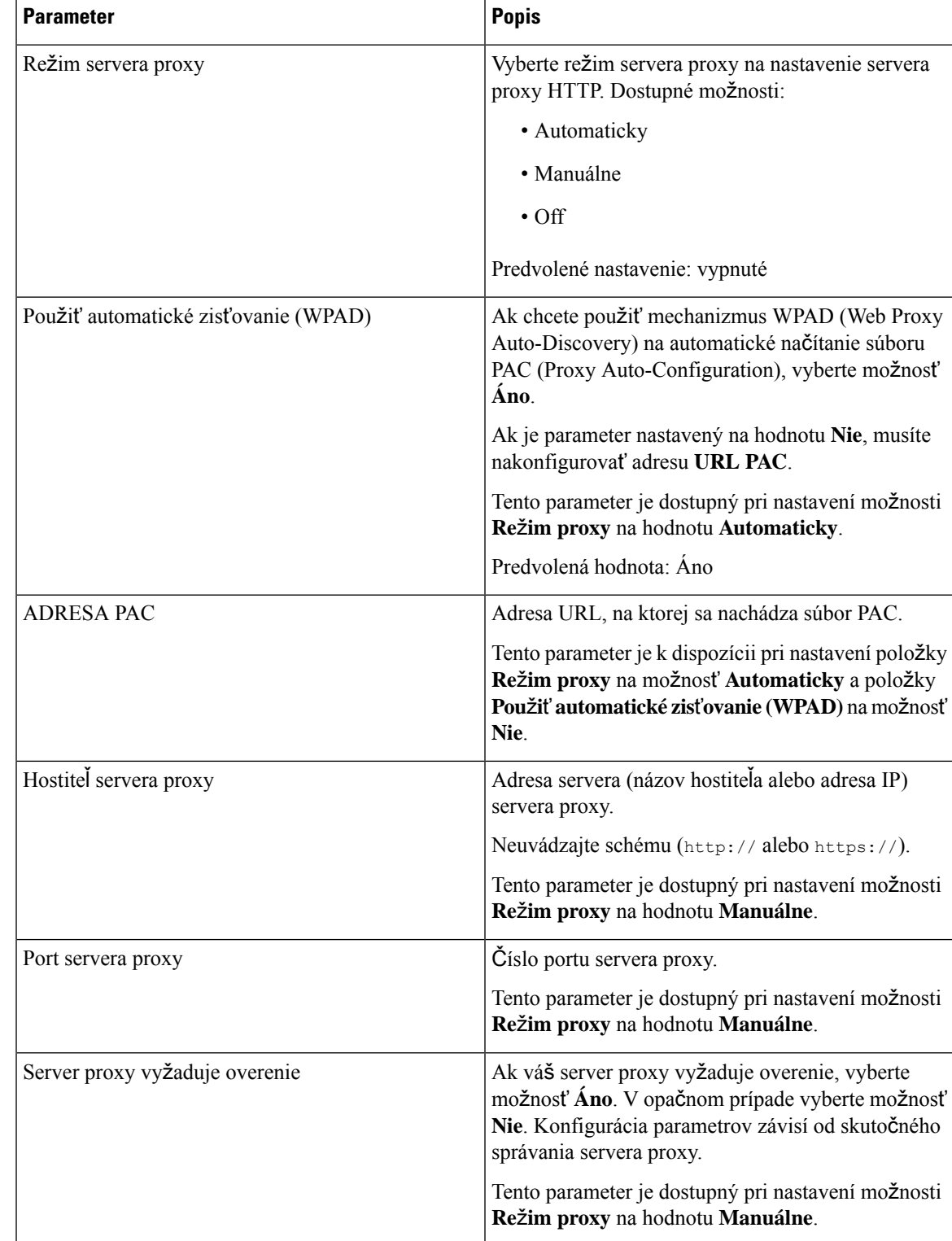

#### **Tabu**ľ**ka 2: Nastavenia proxy HTTP**

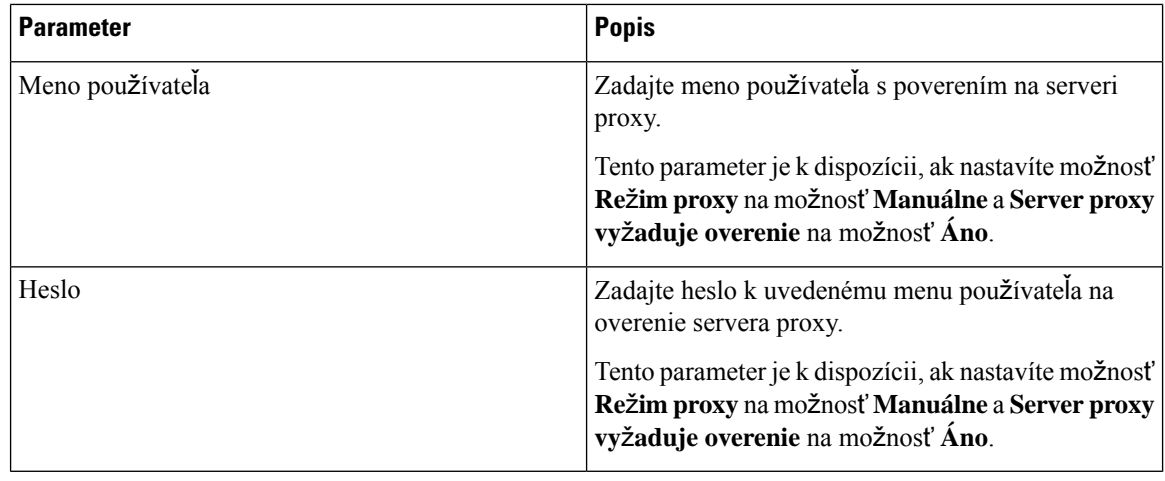

**Krok 3** Kliknite na možnosť **Odosla**ť **v**š**etky zmeny**.

# <span id="page-105-0"></span>**Zmena formátu** č**asu**

Môžete zmeniť formát času, ktorý zobrazuje obrazovka telefónu.

#### **Procedúra**

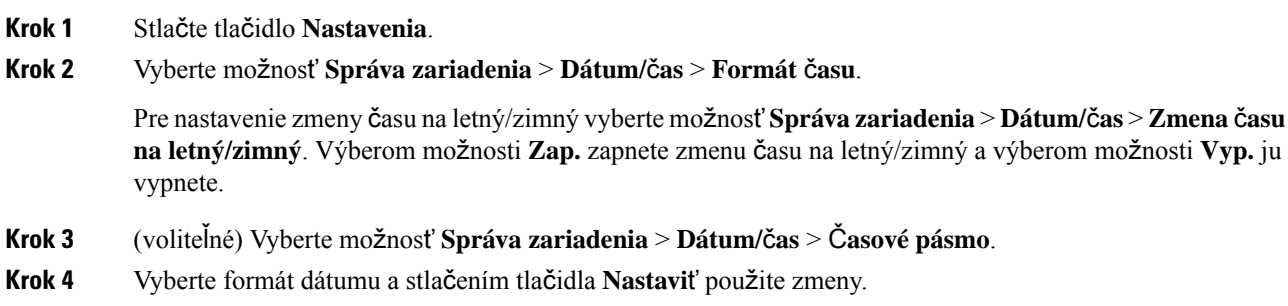

# <span id="page-105-1"></span>**Zmena formátu dátumu**

Môžete zmeniť formát dátumu, ktorý chcete vidieť na obrazovke telefónu.

#### **Procedúra**

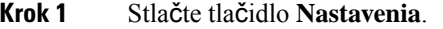

**Krok 2** Vyberte možnosť **Správa zariadenia** > **Dátum/**č**as** > **Formát dátumu**.

**Krok 3** Vyberte formát dátumu a stlačením tlačidla **Nastavi**ť použite zmeny.

# <span id="page-106-0"></span>**Zmena** š**etri**č**a obrazovky**

Môžete zapnúť šetrič obrazovky telefónu a určiť, aký bude mať vzhľad, a dobu, po ktorú má byť telefón nečinný pred zobrazením šetriča obrazovky.

#### **Procedúra**

- **Krok 1** Stlačte tlačidlo **Nastavenia**.
- **Krok 2** Vyberte možnosť **Pou**ž**ívate**ľ**ské predvo**ľ**by** > **Predvo**ľ**by obrazovky** > Š**etri**č **obrazovky**.
- **Krok 3** Výberom možnosti **Zap.** zapnete šetrič obrazovky a výberom možnosti **Vyp.** ho vypnete.
- **Krok 4** Zvoľte možnosť **Nastavenia** š**etri**č**a obrazovky**, čím vyberiete nastavenia:
	- **Typ** š**etri**č**a obrazovky** Vyberte jednu z týchto možností:
		- **Hodiny** Zobrazia sa okrúhle hodiny s tapetou na pozadí.
		- **Stiahnu**ť **obrázok** Zobrazí sa obrázok získaný z webovej stránky telefónu.
		- Logo Zobrazí sa logo ako šetrič obrazovky telefónu. Tento obrázok sa pridá do pola URL loga webovej stránky telefónu.
	- **Interval aktivácie** Zadajte počet sekúnd, po ktorom zostane telefón nečinný pred tým, než sa zapne šetrič obrazovky.
	- **Interval obnovovania** Zadajte počet sekúnd, ktoré uplynú, než sa šetrič obrazovky obnoví (ak si napríklad vyberiete striedanie obrázkov).
- <span id="page-106-1"></span>**Krok 5** Stlačte tlačidlo **Nastavi**ť.

## **Pridanie loga ako pozadia telefónu**

Ak chcete pridať ikonu loga na pozadie telefónu, pridajte ju z webovej stránky telefónu.

#### **Procedúra**

- **Krok 1** Na webovej stránke telefónu kliknite na možnosť **Prihlásenie pou**ž**ívate**ľ**a** > **Hlas** > **Pou**ž**ívate**ľ.
- **Krok 2** V časti **Obrazovka** kliknite na možnosť **Logo** z poľa **Pozadie obrazovky** a v poli **URL loga** zadajte adresu URL alebo cestu pre miesto, kde má byť obrázok loga uložený.
- **Krok 3** Kliknite na možnosť **Odosla**ť **v**š**etky zmeny**.

Ak po pridaní loga na pozadie telefónu vyberiete možnosť **Predvolené** zo zoznamu **Pozadie obrazovky** a uložíte zmeny, ikona loga zmizne z obrazovky telefónu.

# <span id="page-107-0"></span>**Zmena tapety zo stránky telefónu**

Správca vám môže povoliť zmenu predvolenej tapety na telefóne na jednu z dostupných tapiet.

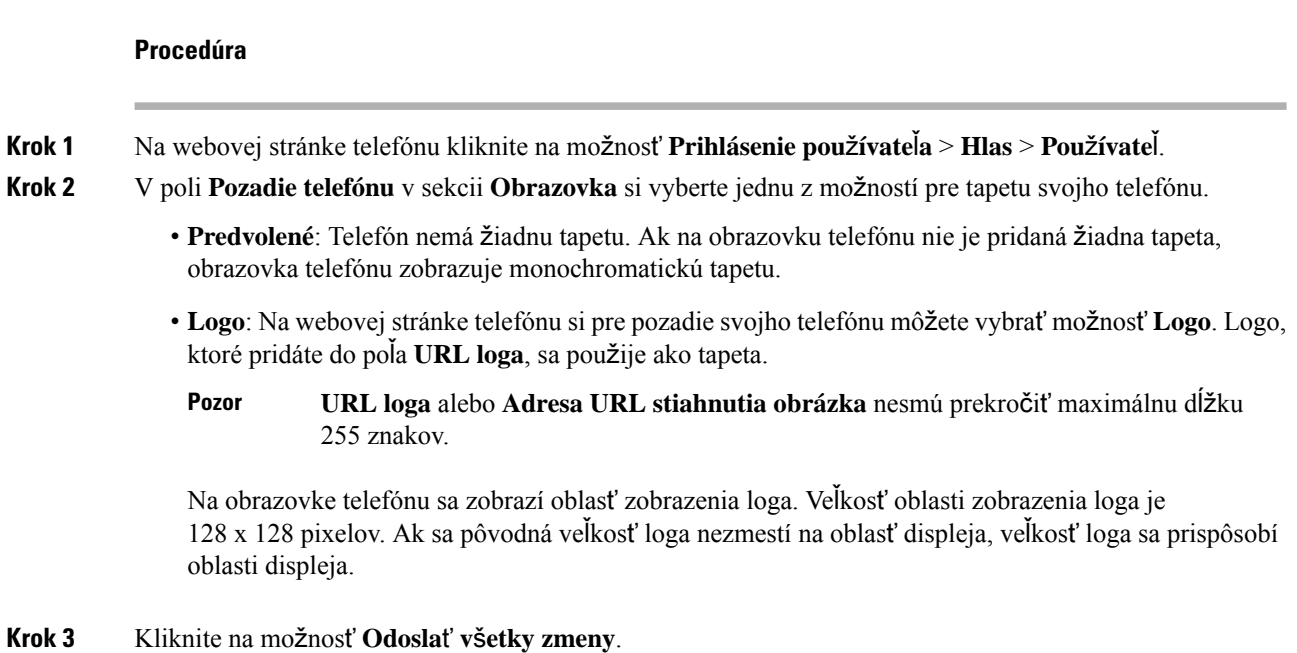

# <span id="page-107-1"></span>**Nastavenie jazyka**

V závislosti konfigurácie vášho telefónu môžete mať možnosť zmeniť jazyk, ktorý váš telefón používa.

#### **Procedúra**

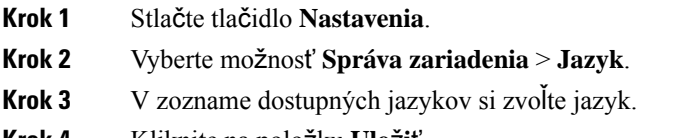

**Krok 4** Kliknite na položku **Ulo**ž**i**ť.
Ш

# **Nastavenie hesla**

Pravidelne obnovujte heslo telefónu a udržiavajte sieť zabezpečenú.

#### **Skôr ako za**č**nete**

Musíte mať heslo.

#### **Procedúra**

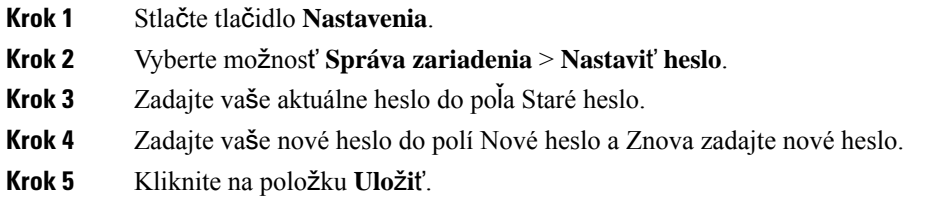

#### **Príbuzné témy**

[Nastavenie](#page-108-0) hesla na webovej stránke telefónu, na strane 99

# <span id="page-108-0"></span>**Nastavenie hesla na webovej stránke telefónu**

Heslo môžete aktualizovať na webovej stránke telefónu.

### **Skôr ako za**č**nete**

Musíte mať aktuálne heslo.

#### **Procedúra**

- **Krok 1** Na webovej stránke telefónu vyberte položky **Hlas** > **Systém**.
- **Krok 2** V časti **Konfigurácia systému**vyhľadajte parameter **Pou**ž**ívate**ľ**skéheslo** a kliknite na tlačidlo **Zmeni**ť**heslo** vedľa tohto parametra.
- **Krok 3** Zadajte vaše aktuálne heslo do poľa **Staré heslo**.

Ak heslo nemáte, nechajte pole prázdne.

- **Krok 4** Zadajte nové heslo do poľa **Nové heslo**.
- **Krok 5** Kliknite na tlačidlo **Odosla**ť.

Na webovej stránke sa zobrazí správa Heslo bolo úspešne zmenené.

# **Nastavenie ú**č**tu profilu**

Tieto overovacie poverenia budete musieť zadať na opakovanú synchronizáciu svojho telefónu s poskytovacím profilom, keď sa zobrazí výzva na obrazovke **Nastavenie ú**č**tu profilu**.

Ak ste vynechali obrazovku **Nastavenieú**č**tuprofilu**, môžete ju otvoriť aj z ponuky telefónu alebo stlačením funkčného tlačidla **Nastavenie**, ak je k dispozícii.

Keď sa telefón nedokáže neprihlásiť, obráťte sa na svojho správcu.

#### **Skôr ako za**č**nete**

Správca nastaví typ overenia profilu v telefóne a poskytne vám overovacie poverenia.

#### **Procedúra**

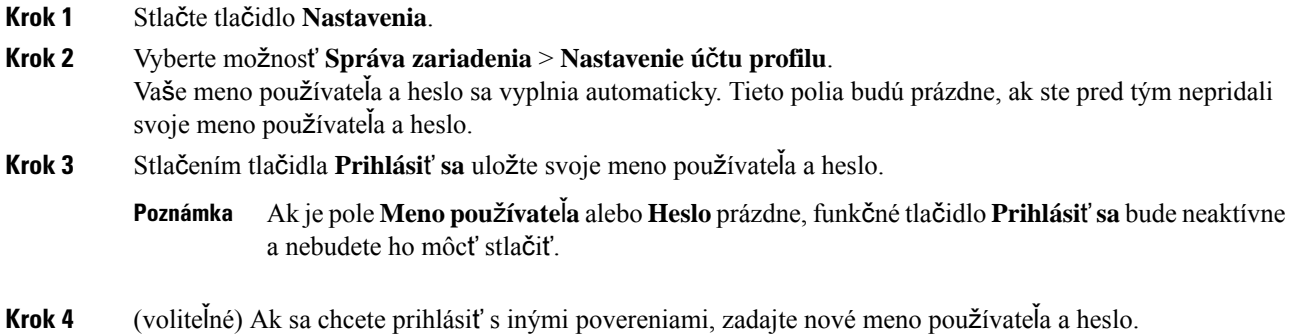

# **Pridanie viacerých miest pre pou**ž**ívate**ľ**a BroadWorks XSI**

K telefónnej linke môžete pridať viaceré miesta. To umožňuje bezproblémovo presunúť prichádzajúci hovor z vášho telefónu na iné mobilné alebo stolové telefóny, ktoré sú pridané k vašej linke.

#### **Skôr ako za**č**nete**

Váš správca povolil na linke funkciu Kdekoľvek.

#### **Procedúra**

- **Krok 1** Stlačte tlačidlo **Nastavenia**.
- **Krok 2** Zvoľte možnosť **Pou**ž**ívate**ľ**ské predvo**ľ**by** > **Predvo**ľ**by hovoru**.
- **Krok 3** Vyberte možnosť **Kdeko**ľ**vek**.
- **Krok 4** (voliteľné) Vyberte linku, ak je funkcia BroadWorks Kdekoľvek nakonfigurovaná na viacerých linkách.
- **Krok 5** Pridajte kontaktné číslo a meno na obrazovke **Miesta**.

Maximálna dĺžka názvu, ktorý môžete zadať, je 25 znakov. Pole **Názov** môžete tiež ponechať prázdne. Maximálna dĺžka čísla, ktoré môžete zadať, je 20.

- **Krok 6** Povoľte alebo vypnite toto miesto.
- **Krok 7** Stlačením tlačidla **Ulo**ž**i**ť pridáte miesta do zoznamu **Miesta**.

I

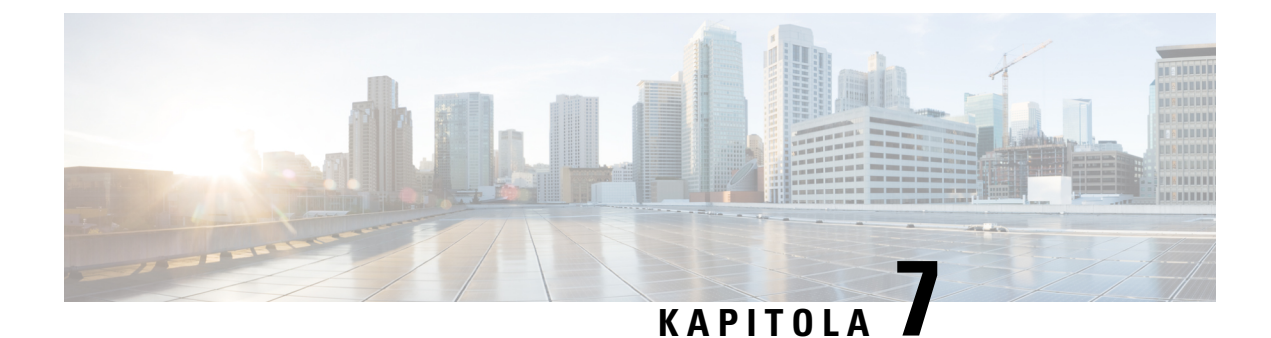

# **Bezpe**č**nos**ť **a zabezpe**č**enie**

- [Informácie](#page-112-0) o bezpečnosti a výkone, na strane 103
- [Vyhlásenia](#page-114-0) o súlade s normami, na strane 105
- Prehľad zabezpečenia [produktu](#page-121-0) Cisco, na strane 112
- Dôležité on-line [informácie,](#page-121-1) na strane 112

# <span id="page-112-0"></span>**Informácie o bezpe**č**nosti a výkone**

# **Výpadok napájania**

Prístupnosť tiesňovej služby prostredníctvom telefónu vyžaduje, aby sa do telefónu privádzala elektrická energia. Ak dôjde k prerušeniu dodávky elektrickej energie, tiesňové služby ani volania nefungujú, kým sa dodávka neobnoví. Ak chcete po výpadku alebo prerušení napájania volať tiesňové služby alebo linky, môže byť potrebné obnoviť nastavenia alebo znova konfigurovať zariadenie.

## **Regula**č**né domény**

Rádiová frekvencia (RF) pre tento telefón je nakonfigurovaná pre konkrétnu regulačnú doménu. Ak používate tento telefón mimo konkrétnej regulačnej domény, telefón nebude fungovať správne a môžete porušovať miestne predpisy.

### **Oblasti poskytovania zdravotnej starostlivosti**

Tento produkt nie je lekársky prístroj a využíva nelicencované frekvenčné pásmo, ktoré je citlivé na rušenie inými prístrojmi alebo zariadeniami.

## **Externé zariadenia**

Odporúčame vám používať kvalitné externé zariadenia stienením voči nežiaducim signálom rádiovej frekvencie (RF) a zvukovej frekvencie (AF). Externé zariadenia zahŕňajú náhlavné súpravy, káble a konektory.

V závislosti od kvality týchto zariadení a ich vzdialenosti od iných zariadení, ako sú napríklad mobilné telefóny alebo obojsmerné rádiá, sa môže vyskytovať určitý zvukový šum. V takých prípadoch vám odporúčame vykonať jedno alebo viaceré z nasledovných opatrení:

- Externé zariadenie presuňte ďalej od zdroja signálov RF alebo AF.
- Káble externých zariadení veďte mimo zdroja signálov RF alebo AF.
- S externými zariadeniami používajte tienené káble alebo káble s lepším tienením a konektorom.
- Používajte čo najkratší kábel externého zariadenia.
- Na kábloch externých zariadení používajte ferity alebo podobné zariadenia.

Spoločnosť Cisco nedokáže garantovať výkon externých zariadení, káblov a konektorov.

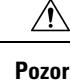

V krajinách Európskej únie používajte len externé reproduktory, mikrofóny a náhlavné súpravy, ktoré vyhovujú smernici EMC [89/336/ES].

# **Spôsoby napájania telefónu**

Telefón môžete napájať dvomi spôsobmi:

- Pomocou napájacieho adaptéra, ktorý sa dodáva s telefónom.
- Ak vaša sieť podporuje funkciu napájania cez Ethernet (Power over Ethernet,PoE), konferenčný telefón môžete pripojiť k sieti.

Pokiaľ si nie ste istý, či váš sieťový operátor podporuje funkciu PoE, spýtajte sa správcu.

### **Správanie telefónu pri zhustení sie**ť**ových prenosov**

Čokoľvek, čo znižuje výkon siete, môže ovplyvniť zvukovú kvalitu telefonátu a v niektorých prípadoch môže dokonca vyvolať prerušenie hovoru. Zdroje zníženia kvality sieťového spojenia môžu (okrem iného) zahŕňať nasledujúce aktivity:

- Administratívne úkony, ako je skenovanie interných portov alebo bezpečnostné skenovanie.
- Útoky, ku ktorým dochádza v sieti, napr. útok odmietnutia služby.

### **Varovanie UL**

Kábel LAN/Ethernet alebo iné káble pripojené k zariadeniu nesmú zasahovať mimo budovu.

### **Ozna**č**enie produktu**

Stítok produktu sa nachádza na spodnej strane zariadenia.

# <span id="page-114-0"></span>**Vyhlásenia o súlade s normami**

# **Vyhlásenia o súlade s normami pre Európsku úniu**

### **Ozna**č**enie CE**

Nasledujúce označenie CE je upevnené na zariadení aj balení.

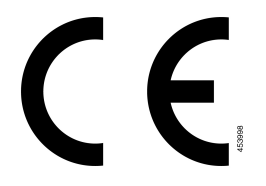

### **Vyhlásenia o expozícii RF pre Európsku úniu**

Tento prístroj bol posúdený v zmysle smernice EÚ EMF 2014/53/EÚ a bolo zistené, že je s ňou v súlade.

# **Vyhlásenia o súlade s normami pre USA**

### Č**as**ť **15 rádiové zariadenie**

**Pozor**

Časť 15 rádiové zariadenie pracuje na báze nerušenia sa s inými zariadeniami pracujúcimi na tejto frekvencii. Akákoľvek zmena alebo úprava uvedeného produktu, ktorá nie je výslovne povolená spoločnosťou Cisco, vrátane použitia antén od iných výrobcov, ako je Cisco, môže mať za následok stratu oprávnenia používateľa používať toto zariadenie.

# **Vyhlásenia o súlade s normami pre Kanadu**

Toto zariadenie je v súlade s licenciou organizácie Industry Canada oslobodenou od normy(-iem) RSS. Prevádzka zariadenia je možná za nasledujúcich dvoch podmienok: (1) toto zariadenie nesmie spôsobovať škodlivé rušenie a (2) toto zariadenie musí prijímať všetko rušenie vrátane toho, ktoré môže spôsobovať jeho nežiadúcu činnosť. Pri použití tohto telefónu nemusí byť zabezpečené súkromie komunikácie.

Tento produkt spĺňa platné technické špecifikácie agentúry Innovation, Science and Economic Development Canada.

### **Avis de Conformité Canadien**

Cet appareil est conforme aux normes RSS exemptes de licence RSS d'Industry Canada. Le fonctionnement de cet appareil est soumis à deux conditions : (1) ce périphérique ne doit pas causer d'interférence et (2) ce périphérique doit supporter les interférences, y compris celles susceptibles d'entraîner un fonctionnement non souhaitable de l'appareil. La protection des communications ne peut pas être assurée lors de l'utilisation de ce téléphone.

Le présent produit est conforme aux spécifications techniques applicables d'Innovation, Sciences et Développement économique Canada.

Zariadenie spĺňa výnimku z limitov bežného hodnotenia uvedenú v časti 2.5 normy RSS 102 a požiadavky na expozíciu RF podľa normy RSS-102. Používatelia môžu získať kanadské informácie o expozícii RF a ich dodržiavaní. Le dispositif rencontre l'exemption des limites courantes d'évaluation dans la section 2.5 de RSS 102 et la conformité à l'exposition de RSS-102 rf, utilisateurs peut obtenir l'information canadienne sur l'exposition et la conformité de rf.

Tento vysielač nesmie byť umiestnený spolu so žiadnou inou anténou alebo vysielačom, ani s nimi nesmie byť v spojení. Toto zariadenie sa musí nainštalovať a používať tak, aby medzi vysielačom a telom používateľa bola vzdialenosť minimálne 20 cm.

Cet émetteur ne doit pas être Co-placé ou ne fonctionnant en même temps qu'aucune autre antenne ou émetteur. Cet équipement devrait être installé et actionné avec une distance minimum de 20 centimètres entre le radiateur et votre corps.

Zariadenie na prevádzku v pásme 5 150 – 5 250 MHz slúži len na použitie v interiéri, aby sa znížila možnosť škodlivého rušenia súbežných kanálov mobilných satelitných systémov.

V prípade zariadení s odnímateľnými anténami musí byť maximálny zisk antény povolený pre zariadenia v pásmach 5 250 – 5 350 MHz a 5 470 – 5 725 MHz taký, aby zariadenie stále spĺňalo limit e.i.r.p.

V prípade zariadení s odnímateľnými anténami musí byť maximálny zisk antény povolený pre zariadenia v pásme 5 725 – 5 850 MHz taký, aby zariadenie stále spĺňalo limity e.i.r.p., ktoré sú stanovené pre prevádzku typu bod do bodu, prípadne pre prevádzku mimo bodu do bodu.

les dispositifs fonctionnant dans la bande 5150-5250 MHz sont réservés uniquement pour une utilisation à l'intérieur afin de réduire les risques de brouillage préjudiciable aux systèmes de satellites mobiles utilisant les mêmes canaux;

le gain maximal d'antenne permis pour les dispositifs utilisant les bandes 5250-5350 MHz et 5470-5725 MHz doit se conformer à la limite de p.i.r.e.;

le gain maximal d'antenne permis (pour les dispositifs utilisant la bande 5725-5850 MHz) doit se conformer à la limite de p.i.r.e. spécifiée pour l'exploitation point à point et non point à point, selon le cas.

### **Kanadské vyhlásenie o expozícii RF**

### TOTO ZARIADENIE SPĹŇA LIMITY UVEDENÉ V ISED RSS-102 R5PRE VYSTAVENIE RÁDIOVÝM VLNÁM

Vaše zariadenie zahŕňa rádiový prijímač a vysielač. Je navrhnutý tak, aby neprekračoval všeobecné (nekontrolované) limity pre vystavenie rádiovým vlnám (rádiofrekvenčné elektromagnetické polia), ako sa uvádza v norme RSS-102, ktorá odkazuje na kanadský bezpečnostný zdravotný zákon 6 a zahŕňa značnú bezpečnostnú rezervu určenú na zaistenie bezpečnosti všetkých osôb – bez ohľadu na vek a zdravie.

Systémy sú ako celok navrhnuté na používanie spôsobom, aby koncový používateľ neprichádzal do kontaktu s anténami. Odporúča sa systém vytvoriť na mieste, kde môžu antény zostať v minimálnej vzdialenosti, ako je určené od používateľa v súlade s regulačnými pokynmi, ktoré sú navrhnuté tak, aby znižovali celkovú expozíciu používateľa alebo operátora.

Zariadenie bolo testované na súlad s príslušnými nariadeniami, ktoré prebehlo ako súčasť rádiovej certifikácie.

### **Déclaration d'Exposition aux RF Canadienne**

### CE PÉRIPHÉRIQUERESPECTE LES LIMITES DÉCRITESPARLA NORMERSS-102R5 D'EXPOSITION À DES ONDES RADIO

Votre appareil comprend un émetteur et un récepteur radio. Il est conçu pour ne pas dépasser les limites applicables à la population générale (ne faisant pas l'objet de contrôles périodiques) d'exposition à des ondes radio (champs électromagnétiques de fréquences radio) comme indiqué dans la norme RSS-102 qui sert de référence au règlement de sécurité n°6 sur l'état de santé du Canada et inclut une marge de sécurité importantes conçue pour garantir la sécurité de toutes les personnes, quels que soient leur âge et état de santé.

En tant que tels, lessystèmessont conçus pour être utilisés en évitant le contact avec les antennes par l'utilisateur final. Il est recommandé de positionner le système à un endroit où les antennes peuvent demeurer à au moins une distance minimum préconisée de l'utilisateur, conformément aux instructions des réglementations qui sont conçues pour réduire l'exposition globale de l'utilisateur ou de l'opérateur.

Le périphérique a été testé et déclaré conforme aux réglementations applicables dans le cadre du processus de certification radio.

### **Kanadské vyhlásenie o vysokovýkonných radaroch**

Používatelia by si mali byť vedomí, že vysokovýkonné radary sú pridelené ako hlavní používatelia (používatelia s prioritou) pásiem 5250 – 5350 MHz a 5650 – 5850 MHz a že tieto radary môžu spôsobiť rušenie alebo poškodenie zariadení LE-LAN.

Devraient également être informés des utilisateurs que les radars à haute puissance sont désignés comme utilisateurs principaux (à savoir des utilisateurs prioritaires) des bandes 5250-5350 MHz et 5650 à 5.850 MHz et que ces radars pourraient provoquer des interférences et / ou endommager les périphériques LE-LAN.

# **Vyhlásenia o súlade pre Nový Zéland**

### **V**š**eobecné upozornenie pre PTC (Povolenie na pripojenie)**

Udelenie povolenia Telepermit pre akékolvek koncové zariadenie znamená len to, že spoločnosť Spark NZ uznala, že toto zariadenie spĺňa minimálne podmienky pre pripojenie k jejsieti. Nevyjadruje podporu produktu spoločnosťou Spark NZ, ani neposkytuje žiadne záruky. Predovšetkým však neposkytuje žiadnu záruku, že akékoľvek zariadenie bude pracovať správne vo všetkých ohľadoch siným zariadením s povolením Telepermit iného výrobcu alebo modelu, ani to neznamená, že akýkoľvek produkt je kompatibilný so všetkýmisieťovými službami spoločnosti Spark NZ.

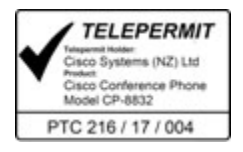

# **Vyhlásenia o súlade s normami pre Taiwan**

### **Vyhlásenie o varovaní pre DGT**

避免電波干擾,本器材禁止於室外使用5.25-5.35 秭赫頻帶

#### 低功率電波輻射性電機管理辦法

- 經型式認證合格之低功率射頻電機,非經許可,公司、 第十二條 商號或使用者均不得擅自變更頻率、加大功率或變更原 設計之特性及功能。
- 第十四條 低功率射頻電機之使用不得影響飛航安全及干擾合法通信; 經發現有干擾現象時,應立即停用,並改善至無干擾時方得 繼續使用。

前項合法通信,指依電信法規定作業之無線電信。

低功率射頻電機須忍受合法通信或工業、科學及醫療用電波 輻射性電機設備之干擾。

#### 低功率射頻電機技術規範

- 4.7 無線資訊傳輸設備
- 4.7.5 在5.25-5.35秭赫頻帶內操作之無線資訊傳輸設備,限於室內使用。
- 4.7.6 無線資訊傳輸設備須忍受合法通信之干擾且不得干擾合法通信;如 造成干擾,應立即停用,俟無干擾之虞,始得繼續使用。
- 4.7.7 無線資訊傳輸設備的製造廠商應確保頻率穩定性,如依製造廠商使 97048 用手册上所述正常操作,發射的信號應維持於操作頻帶中。

本器材須經專業工程人員安裝及設定,始得設置使用,且口得直接販售給一般消費者

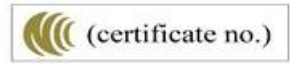

### **Oznámenia o nízkej úrovni energie a vizuálnych varovaniach**

```
視力保護警語:使用過度恐傷害視力
低功率射頻電機警語:
   經型式認證合格之低功率射頻電機,非經許可,公司、商號或使用者均不得擅自變更頻率、加大功
率或變更原設計之特性之功能。
   低功率射頻電機之使用不得影響飛航安全及干擾合法通信:經發現有干擾現象時,應立即停用,並
改善至無干擾時方得繼續使用。前項合法通信,指依電信法規定作業之無線電通信。低功率射頻電機須忍
受合法通信或工業、科學及醫療用電波輻射性電機設備之干擾。
```
4.7.9.1 應避免影響附近雷達系統之操作。

4.7.9.2 高增益指向性天線只得應用於固定式點對點系統。

# **Vyhlásenia o súlade pre Argentínu**

### **Advertencia**

No utilizar una fuente de alimentación con caracteristícas distintas a las expresadas ya que podría ser peligroso.

CP-8832-MIC-WLS CNC ID:22259

CP-8832 CNC ID: 21503

# **Informácie o súlade s normami pre Brazíliu**

#### Č**l. 5º** – **680**

Toto zariadenie nemá nárok na ochranu pred škodlivým rušením a nemôže spôsobovať rušenie v riadne autorizovaných systémoch.

Ďalšie informácie nájdete na tomto prepojení URL: <http://www.anatel.gov.br>

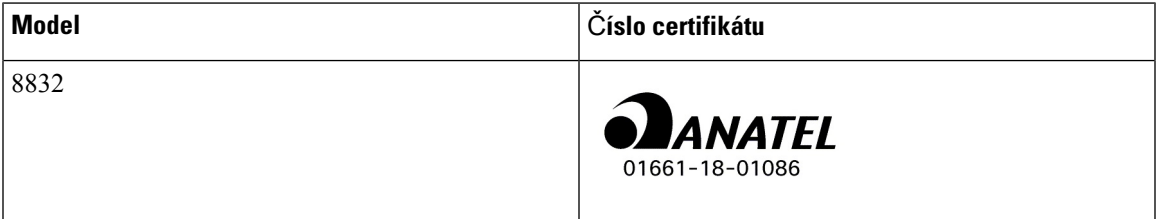

# **Vyhlásenia o súlade pre Singapur**

# **Complies with IMDA Standards** DB101992

# **Informácie o súlade s normami pre** Č**ínu**

### **Vyhlásenie o varovaní pre triedu A**

Toto vyhlásenie sa týka konferenčného telefónu IP Cisco 8832NR.

声明: 此为A级UC系统产品附件(中国大陆),在生活环境中,该产品可能会造 成无线电干扰,在这种情况下,可能需要用户对其干扰采取切实可行的措施。

# **Informácie o súlade s normami pre Japonsko**

Súlad VCCI pre vybavenie triedy B

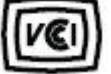

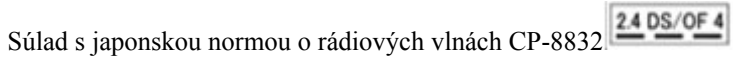

"5,2/5,3 GHz je v Japonsku obmedzené len na vnútorné použitie"

# **Informácie o súlade s normami pre Kóreu**

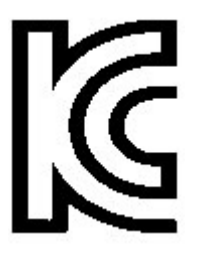

R-CMM-TNY-CP-8832 pre CP-8832-MIC-WIREd a CP-8832-POE

Ш

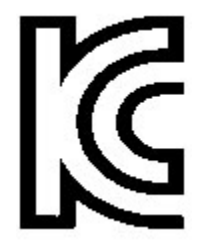

R-R-TNY-CP-8832-NR pre CP-8832-NR

### **Informácie o súlade s normami pre Mexiko**

IFETEL: RCPCICP18-0445

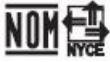

Schválenie: NYCE/CT/0125/18/TS

## **Informácie o súlade s normami pre Rusko**

Značka colnej jednoty pre Euráziu (Rusko, Bielorusko, Kazachstan)

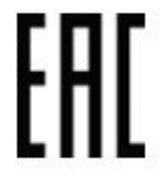

## **Vyhlásenia o súlade s normami smernice FCC**

Federálna komisia pre komunikáciu vyžaduje výroky o súlade pre nasledujúce vyhlásenia.

### **Vyhlásenie FCC,** č**as**ť **15.19**

Toto zariadenie vyhovuje časti 15 predpisov FCC. Prevádzka zariadenia je možná za týchto dvoch podmienok: (1) Zariadenie nesmie spôsobovať škodlivé rušenie. (2) Zariadenie musí prijímať všetko rušenie vrátane toho, ktoré môže mať nepriaznivý vplyv na jeho činnosť.

### **Vyhlásenie FCC,** č**as**ť **15.21**

V prípade vykonania zmien alebo úprav, ktoré nie sú výslovne povolené subjektom zodpovedným za súlad, používateľ môže stratiť právo používať toto zariadenie.

Toto zariadenie vyhovuje časti 15 predpisov FCC. Prevádzka zariadenia je možná za týchto dvoch podmienok: (1) Zariadenie nesmie spôsobovať škodlivé rušenie. (2) Zariadenie musí prijímať všetko rušenie vrátane toho, ktoré môže mať nepriaznivý vplyv na jeho činnosť. Pri použití tohto telefónu nemusí byť zabezpečené súkromie komunikácie.

### **Vyhlásenie FCC o vystavení RF radiácii**

Toto zariadenie dosahuje súlad s limitmi pre radiačnú expozíciu podľa FCC, ktoré boli ustanovené pre nekontrolované prostredie. Koncoví používatelia sú povinní dodržiavať špecifické prevádzkové pokyny v záujme dosiahnutia súladu s normami RF expozície. Tento vysielač sa musí nachádzať najmenej 20 cm od používateľa a nesmie sa umiestňovať ani prevádzkovať v blízkosti iných antén alebo vysielačov.

Zariadenie na prevádzku v pásme 5 150 – 5 250 MHz slúži len na použitie v interiéri, aby sa znížila možnosť škodlivého rušenia súbežných kanálov mobilných satelitných systémov.

### **Vyhlásenie FCC o prijíma**č**och a digitálnych zariadeniach triedy B**

Tento produkt bol testovaný a vyhodnotený ako vyhovujúci špecifikáciám pre digitálne zariadenie triedy B, podľa odseku 15 pravidiel FCC. Obmedzenia boli navrhnuté s cieľom zaistenia primeranej ochrany pred škodlivým rušením pri inštalovaní v obytných oblastiach. Toto zariadenie generuje, využíva a vyžaruje rádiofrekvenčnú energiu a pokiaľsa nenainštaluje a nepoužíva podľa pokynov, môže spôsobiť škodlivé rušenie rádiovej komunikácie. Nie je však možné zaručiť, že pri konkrétnej inštalácii nebude spôsobovať rušenie.

Ak toto zariadenie spôsobuje nežiaduce rušenie rádiového a televízneho príjmu, čo je možné overiť jeho zapnutím a vypnutím, odporúčame používateľovi, aby sa pokúsil rušenie odstrániť pomocou jedného alebo niekoľkých z nasledujúcich opatrení:

- Presmerujte alebo premiestnite prijímaciu anténu
- Zvýšte vzdialenosť medzi vybavením alebo zariadeniami.
- Vybavenie pripojte k inej elektrickej zásuvke ako prijímač.
- Požiadajte o pomoc predajcu alebo skúseného rádiotelevízneho technika.

# <span id="page-121-0"></span>**Preh**ľ**ad zabezpe**č**enia produktu Cisco**

Tento produkt obsahuje kryptografické funkcie a vzťahujú sa naň zákony Spojených štátov a miestne zákony, ktoré sa týkajú dovozu, vývozu, prenášania a používania produktov. Dodávka kryptografických produktov spoločnosti Cisco neznamená, že sú tretej osobe poskytnuté práva na dovoz, vývoz, distribúciu alebo používanie šifrovania. Dovozcovia, vývozcovia, distribútori a používatelia zodpovedajú za dodržiavanie zákonov Spojených štátov a miestnych zákonov.Používaním tohto produktu súhlasíte s dodržiavaním platných zákonov a predpisov. Ak nemôžete dodržať zákony Spojených štátov a miestne zákony, ihneď tento produkt vráťte.

Ďalšie informácie o amerických nariadeniach pre export nájdete v časti [https://www.bis.doc.gov/index.php/](https://www.bis.doc.gov/index.php/regulations/export-administration-regulations-ear) [regulations/export-administration-regulations-ear.](https://www.bis.doc.gov/index.php/regulations/export-administration-regulations-ear)

# <span id="page-121-1"></span>**Dôle**ž**ité on-line informácie**

#### **Licen**č**ná zmluva s koncovým pou**ž**ívate**ľ**om**

Licenčná zmluva s koncovým používateľom (EULA) sa nachádza tu: <https://www.cisco.com/go/eula>

### **Informácie o bezpe**č**nosti a súlade s nariadeniami**

Informácie o bezpečnosti a súlade s nariadeniami (RCSI) nájdete tu:

[https://www.cisco.com/c/dam/en/us/td/docs/voice\\_ip\\_comm/cuipph/8832/regulatory\\_compliance/](https://www.cisco.com/c/dam/en/us/td/docs/voice_ip_comm/cuipph/8832/regulatory_compliance/RCSI-0314-book.pdf) [RCSI-0314-book.pdf](https://www.cisco.com/c/dam/en/us/td/docs/voice_ip_comm/cuipph/8832/regulatory_compliance/RCSI-0314-book.pdf)

 $\mathbf I$